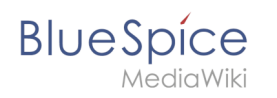

# **Inhaltsverzeichnis**

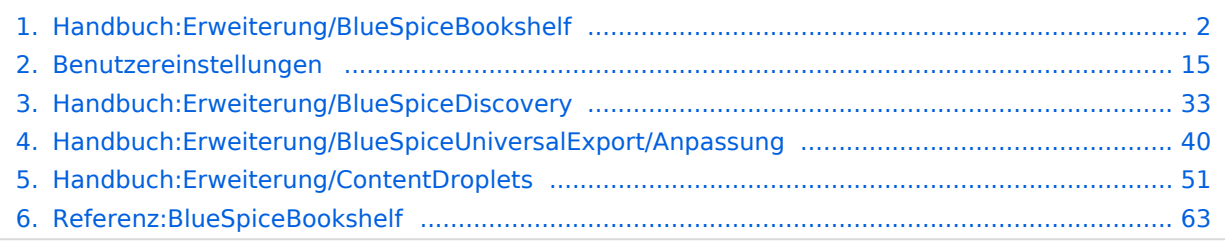

<span id="page-1-0"></span>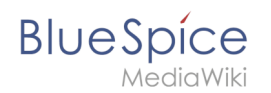

In BlueSpice pro können mehrere Wikiseiten zu einem strukturierten Buch mit Kapitelnavigation dargestellt werden. Das Buch kann auch als PDF-Datei mit Deckblatt gedruckt werden.

# Inhaltsverzeichnis

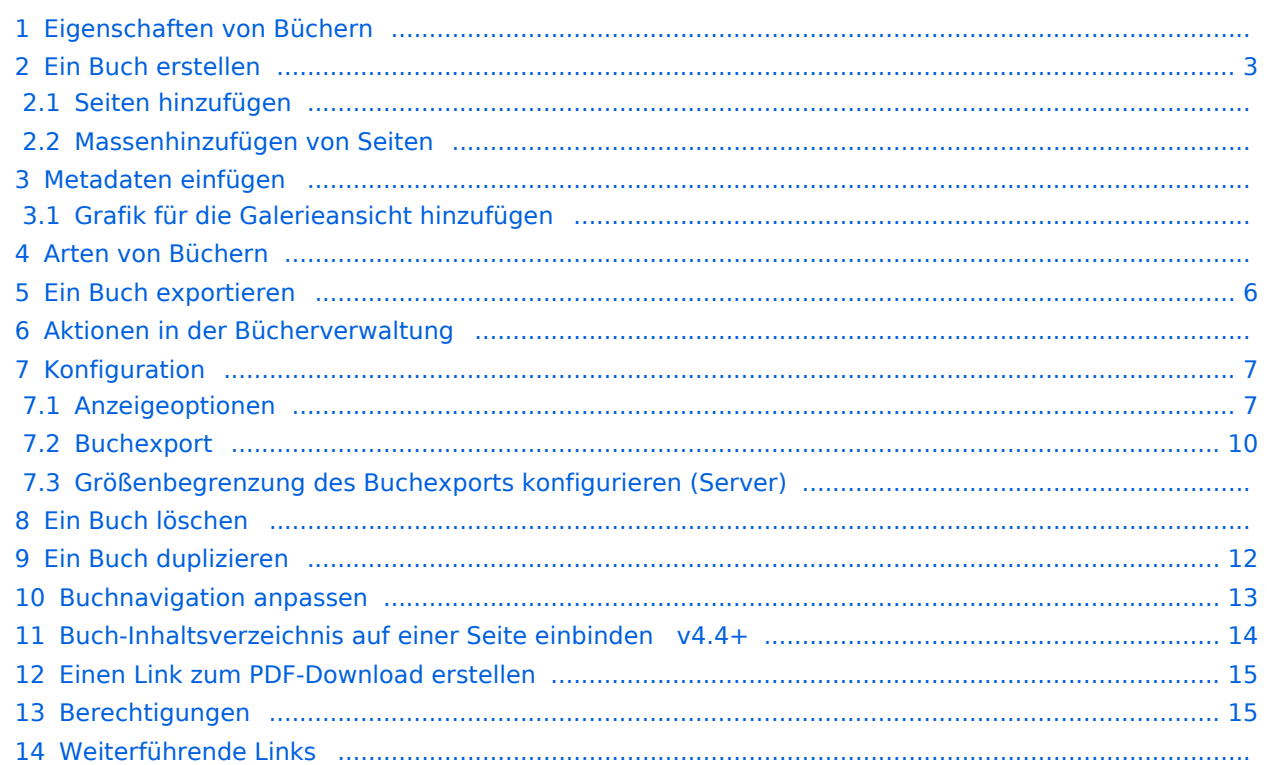

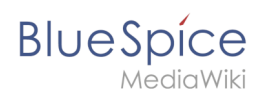

## Eigenschaften von Büchern

Standardmäßig werden Bücher als "allgemeines Buch" erstellt. Allgemeine Bücher haben folgende Eigenschaften:

- **•** Sie besitzen eine Buchnavigation.
- Auf Buchseiten wird anstelle der Hauptnavigation die Buchnavigation angezeigt.
- Eine Wikiseite, die zu einem allgemeinen Buch gehört ist durch ein <br/> <br/> <br/>shelf /> -Tag im Quelltext gekennzeichnet.
- Jede Seite kann nur in **einem** allgemeinen Buch enthalten sein.
- **Bücher können komplett oder teilweise als PDF mit Deckblatt ausgedruckt werden.**
- Sie sind alphabetisch im Bücherregal aufgelistet. Ein Ausblenden einzelner Bücher ist nicht möglich.
- Das Bücherregal ist über die Hauptnavigation erreichbar.

## <span id="page-2-0"></span>Ein Buch erstellen

Bücher werden auf der Seite *Spezial:Bücherverwaltung* erstellt. Diese Seite ist über den Link *Verwaltung > Bücher* im Menü [Globale Aktionen](#page-32-0) erreichbar.

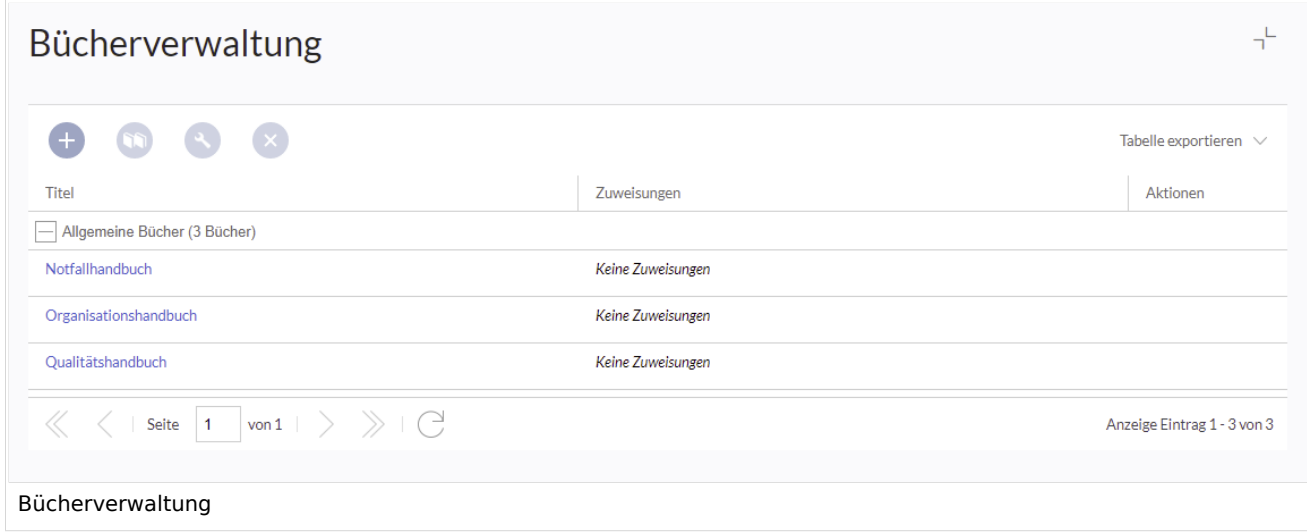

Um ein neues Buch zu erstellen:

- 1. **Klicken** Sie die + -Schaltfläche'.
- 2. **Geben** Sie einen *Buchtitel* ein.
- 3. **Wählen** Sie als *Art des Buches* "Allgemeine Bücher".

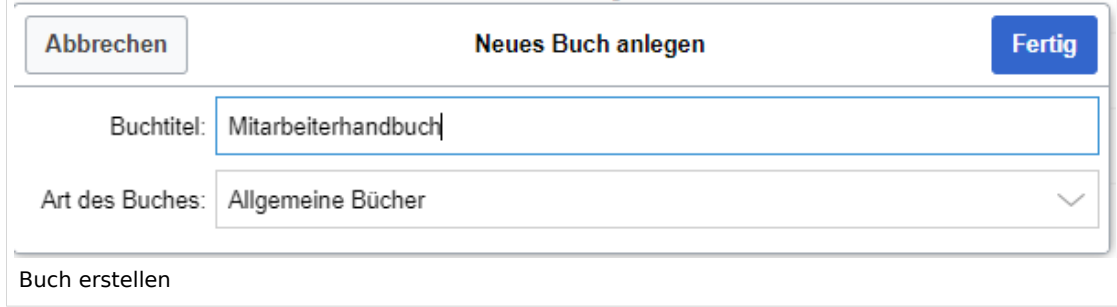

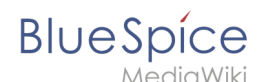

4. **Klicken** Sie auf *Fertig*. Die Bearbeitungsseite des Buches wird nun geladen.

**Wichtig!** Das Buch wird erst im Wiki angelegt, wenn mindestens eine Seite im Buch gespeichert wurde.

## **Seiten hinzufügen**

Sie befinden sich nun im Bearbeitungsmodus des Buches.

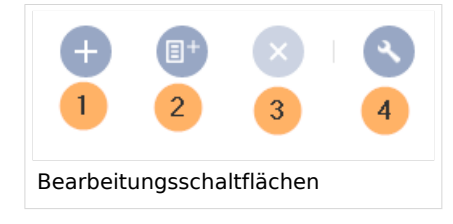

- 1. **Klicken** Sie die *Plus-*Schaltfläche (1). Es öffnet sich ein Dialogfenster.
- 2. **Suchen Sie** nach einer Seite im Wiki und wählen Sie die gewünschte Seite aus. Soll in der Buchnavigation ein anderer Name angezeigt werden so können Sie ienen Anzeigetitle angeben (optional).
- 3. **Klicken** Sie *Fertig*.
- 4. **Fügen** Sie weitere Seiten **hinzu**.
- 5. **Klicken** Sie auf den Pfeil in der *Speichern*-Schaltfläche und wählen Sie *Speichern und Kapitelnavigation in die Seite einfügen.* Dieser Vorgang fügt in den Quelltext aller Wikiseiten des Buches das *bookshelf*-Tag ein. Hierdurch werden die Seiten entsprechend neu versioniert.

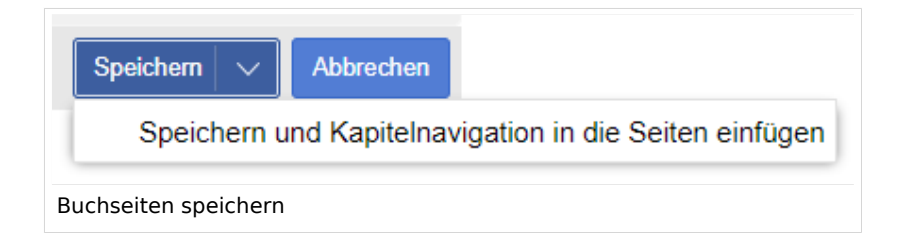

**Tipp:** Sie können auf einen Seitentitel klicken, bevor Sie eine neue Seite erstellen. Diese wird dann als Unterkapitel eingefügt. Nachträglich können Sie Seiten über Drag & Drop mit der Maus in die gewünschte Position schieben.

Das Buch wird nun im Bücherregal des Wikis angezeigt. Das Bücherregal ist über die Einstiegslinks in der Hauptnavigation erreichbar.

**Hinweis:** Es gibt keine Möglichkeit, direkt vom Bücherregal in die Bücherverwaltung zu wechseln.

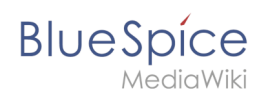

## **Massenhinzufügen von Seiten**

Wenn Sie alle Seiten aus einer Kategorie oder alle Unterseiten einer Seite gesammelt in das Buch einfügen möchten, können Sie die Schaltfläche *Massenhinzufügen* (2) verwenden. Mit dieser wird ein Dialogfenster geöffnet, der verschiedene Kriterien zur Auswahl von Seiten enthält:

- Alle Seiten einer Kategorie hinzufügen: Hierbei werden auch Seiten aus dem Datei-Namensraum eingefügt, wenn diese der Kategorie zugeordnet sind.+
- Alle Unterseiten einer bestimmten Seite hinzufügen.
- Aus einer Seitensammlung hinzufügen: Seitensammlungen sind Seitenlisten im MediaWiki-Namensraum, die normalerweise über exportierte [Suchergebnisse](https://de.wiki.bluespice.com/w/index.php?title=Handbuch:Erweiterung/ExtendedSearch&action=view) erstellt werden.

Nachdem Sie die gewünschten Seiten zum Buch hinzugefügt haben, klicken Sie auf *Speichern*. Nun haben Sie eine Wikiseite im Namensraum *Buch*. Die Seite stellt nun das Inhaltsverzeichnis der im Buch enthaltenen Wikiseiten bereit.

## Metadaten einfügen

Während der Bearbeitung eines Buches können auch Metadaten hinzugefügt werden. Um Metadaten zu bearbeiten, wählen Sie den obersten Knoten des Buches (erste Seite) aus und klicken Sie auf das Schraubenschlüssel-Symbol. Ein Dialog wird geöffnet, in dem verschiedene Metadaten hinzugefügt oder entfernt werden können. Zu den wichtigsten Metadaten gehören:

- Titel
- Untertitel
- Autor 1 und 2
- Dokument Identifikation
- Dokumentenart
- Abteilung
- Ausführung
- Vorlage (PDF)
- Inhaltsverzeichnis (Nur Artikelbezeichnungen oder Artikel einbetten TOCs)

## **Grafik für die Galerieansicht hinzufügen**

Fügen Sie ein Metadatenelement *Bookshelf-Bild* hinzu, um ein Cover-Foto für das Buch hinzuzufügen. Wählen Sie diese Option aus der Dropdown-Liste aus und klicken Sie auf *Hinzufügen*. Geben Sie anschließend den Namen des Bildes (ohne Präfix "Datei:") in das Wertefeld ein. Jedes aktuell im Wiki hochgeladene Bild kann verwendet werden. Anschließend wird das Bild in der Büchergalerie angezeigt. Das Bild wird allerdings nicht für den PDF-Export als Cover-Bild verwendet (Ausnahme: *[BlueSpice cloud](#page-39-0)*).

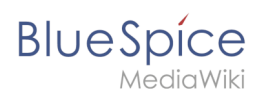

# Arten von Büchern

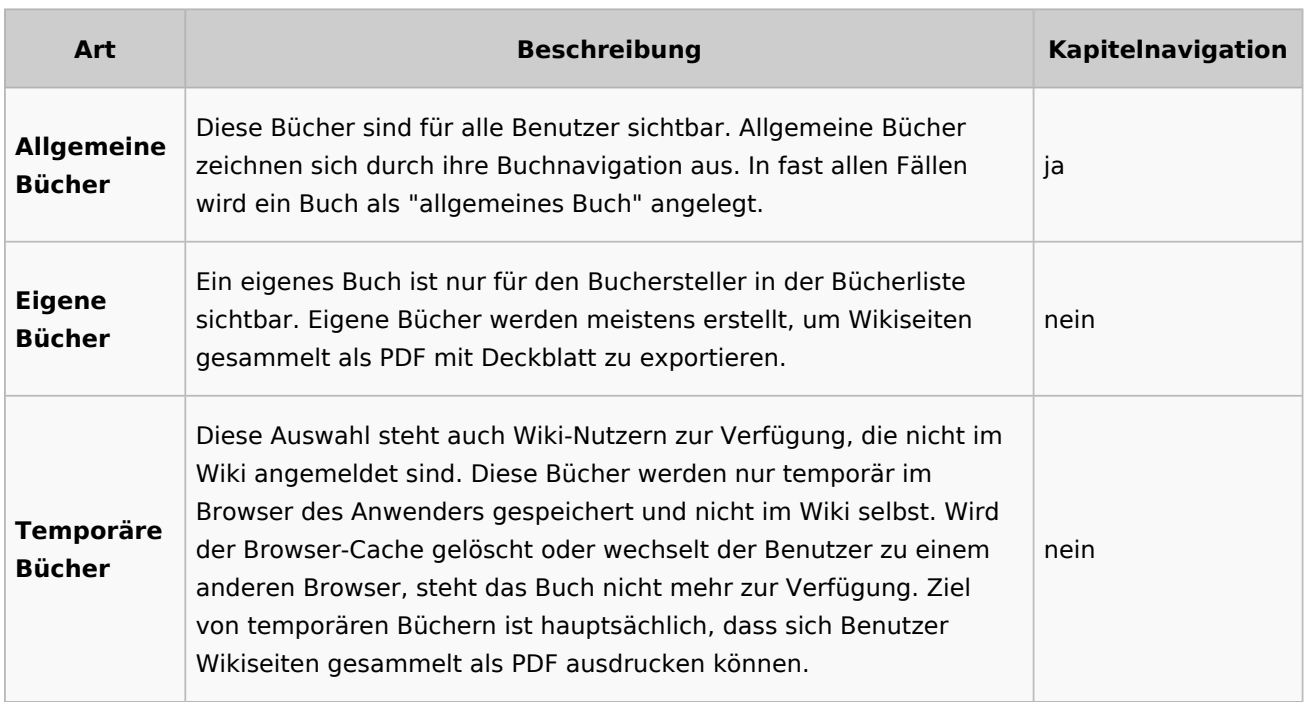

## <span id="page-5-0"></span>Ein Buch exportieren

Bücher, einzelne Kapitel oder sogar einzelne Buchseiten können als PDF-Dateien exportiert werden:

- 1. **Öffnen** Sie das Buch in der Bücherverwaltung.
- 2. **Wählen** Sie alle zu exportierenden Seiten oder Kapitel aus, indem Sie auf die entsprechenden Kontrollkästchen klicken. Unterkapitel werden automatisch ausgewählt.
- 3. **Klicken** Sie auf das Dropdown-Menü "Auswahl exportieren", um eine Liste der verfügbaren Formate zu öffnen. Durch Klicken auf eines der angebotenen Formate wird der Buchexport gestartet.

## Aktionen in der Bücherverwaltung

Der Link Verwaltung > Bücher im Menü *Globale Aktionen* lädt die Seite *Spezial:Bücherverwaltung* . Hier können Sie Ihre Bücher bearbeiten.

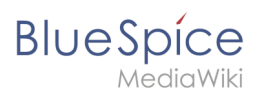

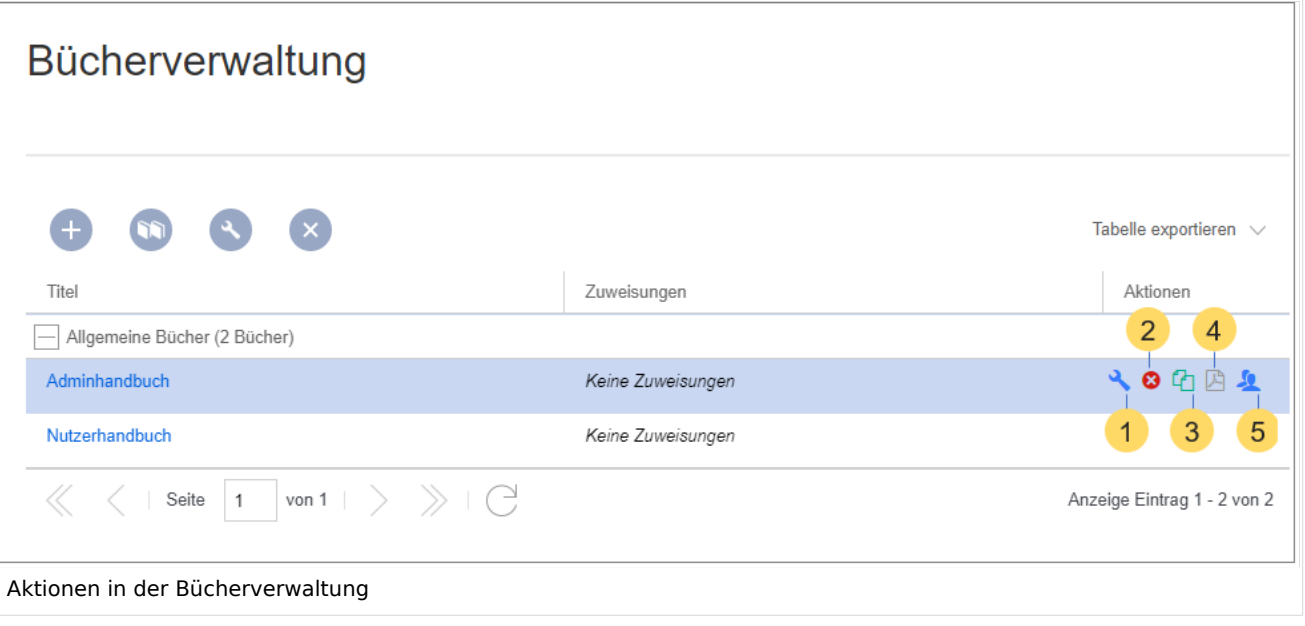

- **Bearbeiten** (1): Wechsel zum Bucheditor.
- **Löschen** (2): Löscht das Buch (das heißt, die Inhaltsseite des Buches im Namensraum *Book*, **ohne** die Wikiseiten selbst zu löschen).
- **Duplizieren** (3): Dupliziert die Buchseite und **alle** Seiten des Buches. Hierfür wird ein Namensraum ausgewählt.
- **Exportieren** (4): Exportiert alle Wiki-Seiten in diesem Buch als PDF. Ein Wechsel zum Bucheditor des Buches erlaubt es, einzelne Seiten als PDF zu exportieren.
- **Zuweisen** (5): Weist das Buch bestimmten Benutzern zu. Die Zuweisung kann von Benutzern unter den Benutzerwerkzeugen und von Administratoren in der Verwaltung eingesehen werden.

## <span id="page-6-0"></span>Konfiguration

#### <span id="page-6-1"></span>**Anzeigeoptionen**

**Benutzeroberfläche:** *Einstiegspunkt "Bookshelf" anzeigen*: Erzeugt einen Link in der Hauptnavigation.

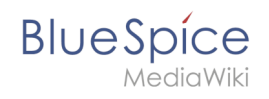

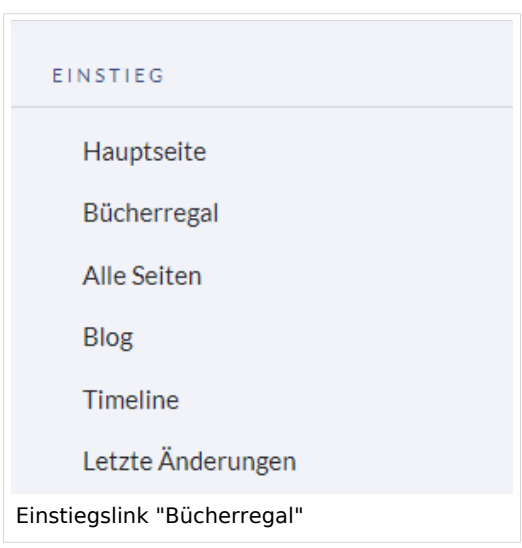

- **Eine Blätterfunktion für Bücher nach dem Inhalt anzeigen:** Zeigt *Zurück* und *Weiter* Schaltflächen am Ende jeder Buchseite an.
- **Eine Blätterfunktion für Bücher vor dem Inhalt anzeigen:** Zeigt *Zurück* und *Weiter* Schaltflächen am Beginn jeder Buchseite an.

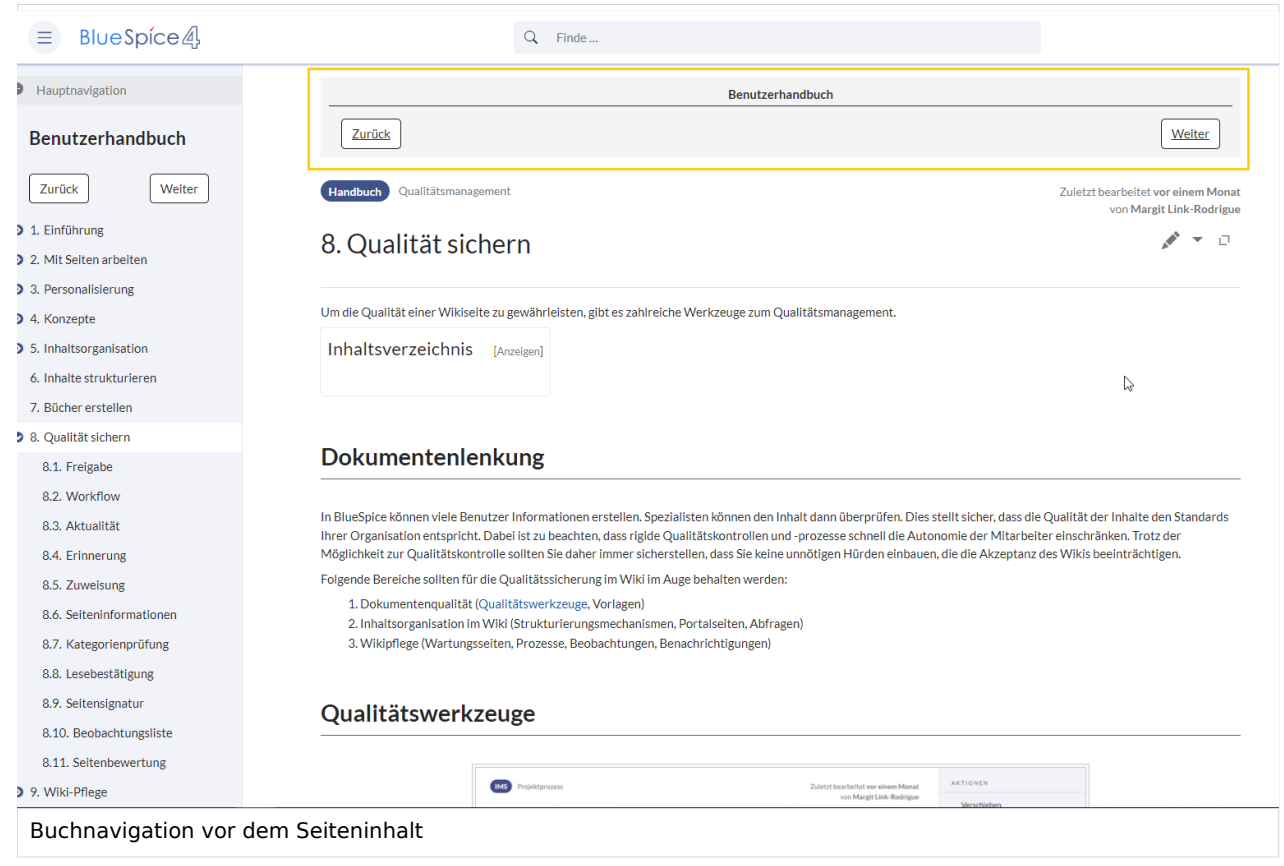

**Den angezeigten Titel aus der Buchquelle für den Artikel verwenden:** Zeigt den Titel aus der Buchnavigation als Seitentitel anstelle des Seitennamens an.

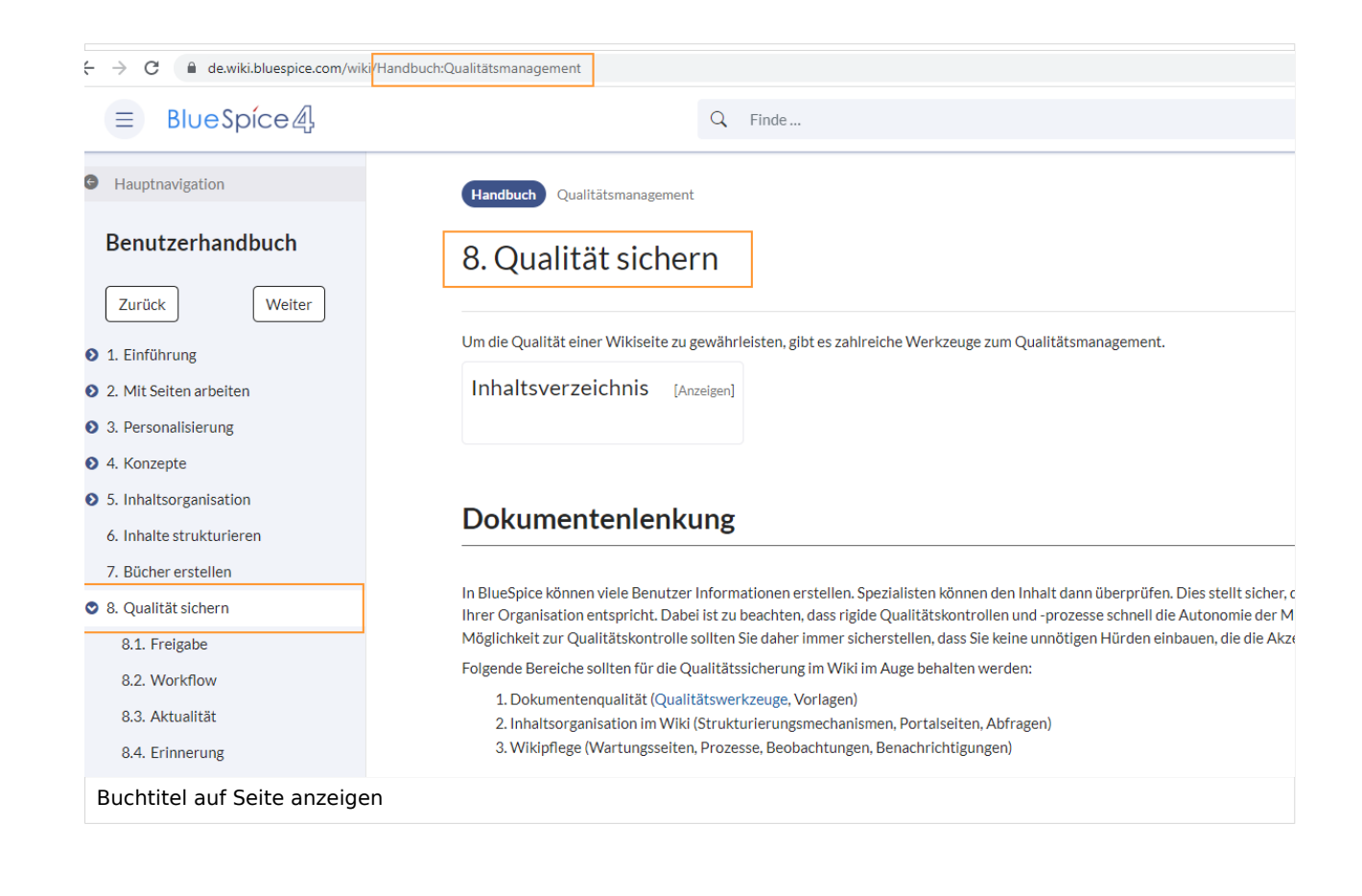

**Hinweis:** Wenn die Seite zusätzlich ein "Displaytitle"-Tag enthält, wird anstelle des Buchtitels der Anzeigetitel aus dem Quelltext der Seite angezeigt.

- **Export:** *Das Namensraumpräfix bei Buchartikeln in der Ausgabe unterdrücken:* Das Namensraumpräfix einer Seite wird im exportierten Buch (PDF) nicht angezeigt.
- **Inhaltsstrukturierung:** *Artikelinhaltsverzeichnis und Überschriften im Artikel mit der Nummer des Artikels erweitern:* Die Kapitelnummer des Buches wird im Inhaltsverzeichnis der Seite berücksichtigt. Dies gilt ebenso für die Überschriften selbst, falls Benutzer in ihren Benutzereinstellungen [nummerierte](#page-21-0)  [Überschriften als Präferenz](#page-21-0) eingestellt haben.

**BlueSpice** 

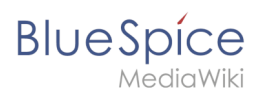

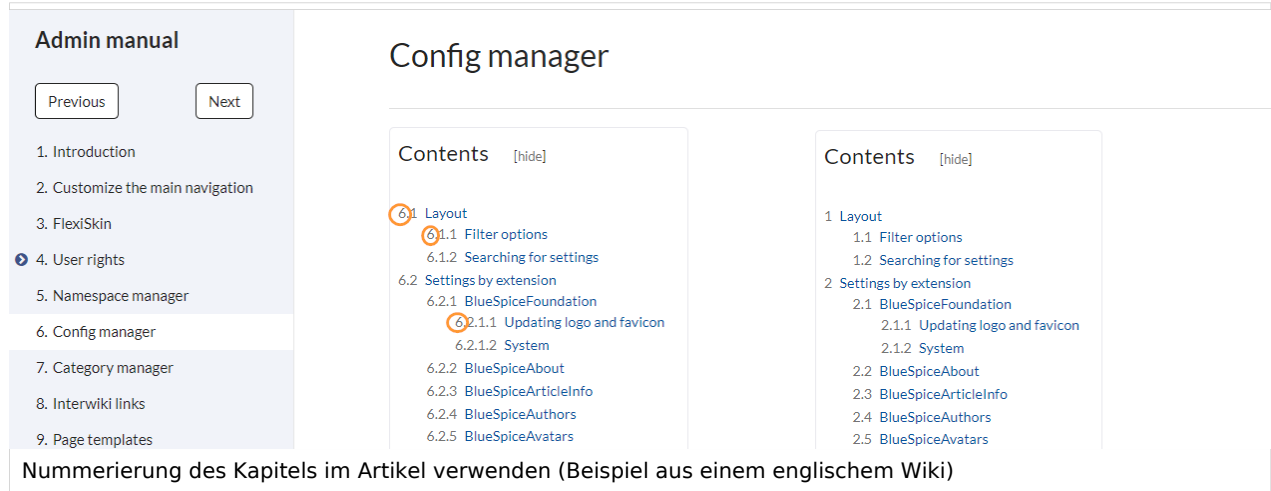

## <span id="page-9-0"></span>**Buchexport**

Wiki-Administratoren können folgende Anpassungen für den Buchexport vornehmen:

'Freigabeinformationen im PDF anzeigen Druckt den Zeitstempel für die letzte freigegebene Version unter der Überschrift im PDF aus (Datum der Freigabe und Datum der letzten Bearbeitung vor der Freigabe).

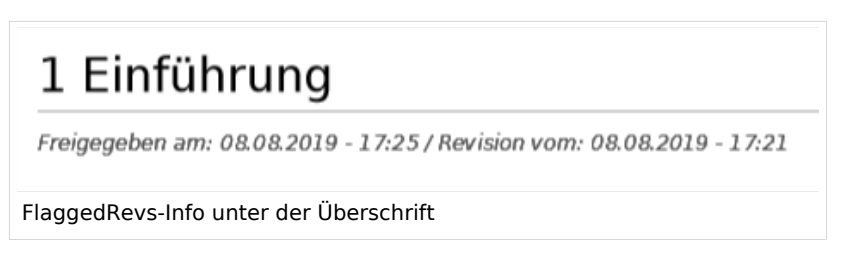

Die Exporteinstellungen wirken sich darauf aus, wie die Seiten eines Buches beim PDF-Export generiert werden.

**Bookshelf: Liste mit Freigabekommentaren zeigen:** Zeigt am Anfang des PDFs eine Liste der PDF-Seiten an, die eine freigegebene Version haben. Wenn der Begutachter beim Akzeptieren der Seite keinen Kommentar angegeben hat, ist das Feld *Freigabekommentar* leer.

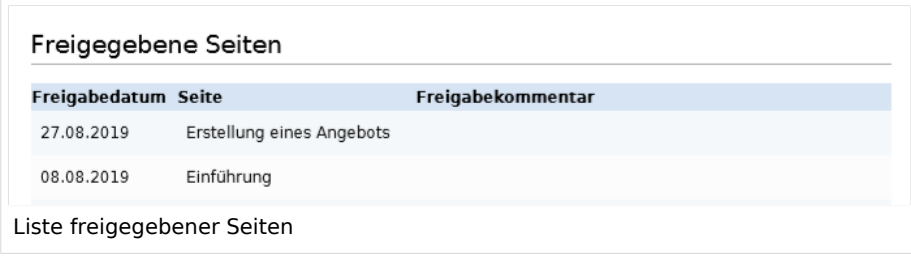

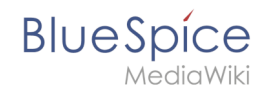

**Bookshelf: Liste von nicht freigebenen Seiten zeigen**: Zeigt am Anfang des PDFs eine Liste mit den PDF-Seiten an, die lediglich als Erstentwurf existieren und keine freigegebene Version haben.

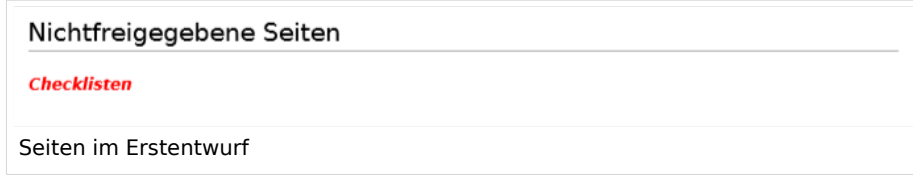

**Bookshelf: Liste von Seiten ohne FlaggedRevs-Information zeigen**: Zeigt am Anfang des PDFs eine Liste mit den PDF-Seiten an, die keinen Freigabemechanismus haben.

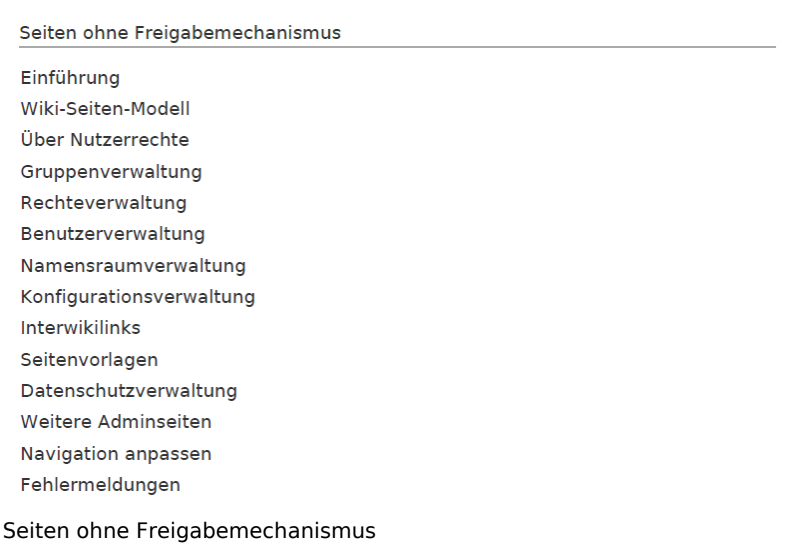

**UEModulePDF: Informationen über Freigabestatus unterhalb der Überschrift anzeigen:** Druckt den Zeitstempel für die letzte freigegebene Version unter der Überschrift im PDF aus (Datum der Freigabe und Datum der letzten Bearbeitung vor der Freigabe).

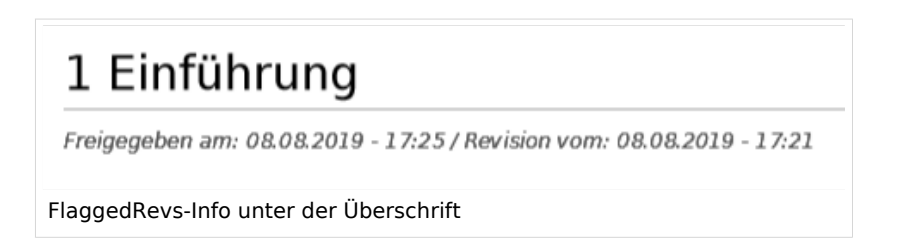

## **Größenbegrenzung des Buchexports konfigurieren (Server)**

Standardmäßig ist der Buchexport auf 50MB begrenzt. Um die maximal erlaubte Dateigröße zu erhöhen, führen Sie folgende Schritte durch:

1. In Apache Tomcat die Datei *web.xml* aufrufen:

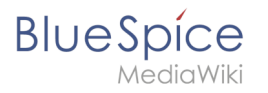

sudo -s nano /opt/tomcat/webapps/manager/WEB-INF/web.xml

2. Dort folgende Zeilen suchen und den gewünschten Wert eingeben (z.B. für 250MB=26214400)

<max-file-size>262144000</max-file-size> <max-request-size>262144000</max-request-size>

3. Für die Webapp BShtml2PDF gibt es ebenso eine Einstellung für die maximale Dateigröße:

nano /opt/tomcat/webapps/BShtml2PDF/WEB-INF

4. Dort folgende Zeilen ebenso entsprechend anpassen auf:

<param-name>maxMemSize</param-name> <param-value>26214400</param-value> <param-name>maxFileize</param-name> <param-value>26214400</param-value>

5. Apache Tomcat neu starten

service tomcat restart

## Ein Buch löschen

Wenn Sie ein Buch löschen, entfernen Sie nur die Buchseite des Buches (also das Inhaltsverzeichnis). Die Wiki-Seiten im Buch werden jedoch nicht gelöscht. Bevor Sie das Buch löschen, werden Sie in einem Popup-Menü darüber informiert, dass das *bookshelf*-Tag nicht automatisch von den Seiten entfernt wird.

Die *bookshelf*-Tags haben nach dem Löschen des Buches keine Auswirkung auf die Wiki-Seiten. Wenn Sie sie manuell entfernen möchten, können Sie zur Seite *Spezial:Text ersetzen* gehen und ein "Suchen und Ersetzen" durchführen.

## <span id="page-11-0"></span>Ein Buch duplizieren

Sie können eine vollständige Kopie des Buches erstellen, indem Sie es duplizieren:

#### **So duplizieren Sie ein Buch:**

- 1. **Geben Sie** einen *Zielnamen* ein: Der Standardwert ist der Buchname mit dem Suffix *(Kopie)*. Ändern Sie dies, um einen anderen Buchtitel zu erstellen.
- 2. **Wählen Sie einen Namensraum**: Wählen Sie einen Namensraum aus, der sich vom ursprünglichen Namensraum unterscheidet.

Wenn Sie nicht aufpassen, kann dies zu unbeabsichtigten Konsequenzen führen. Wenn Sie ein neues Buch erstellen, erstellen Sie auch Kopien aller Wiki-Seiten im Originalbuch. Da ein Namensraum nicht zweimal dieselbe Seite enthalten kann, müssen Sie die Dateien in einen anderen Namensraum kopieren.

# **BlueSpice**

#### **Über die duplizierten Seiten:**

- **Buchseite:** Eine neue Seite im Namensraum-Buch. Wenn Sie keinen neuen Titel eingeben, wird das Buch mit demselben Titel und dem Suffix *(Kopie) erstellt. Z.B. Mitarbeiterhandbuch (Kopie).* Diese Datei enthält eine Kopie der Struktur Ihres Originalbuchs mit den entsprechenden Links zu den duplizierten Seiten in der neuen Kopie.
- **Wikiseiten:** Alle im Originalbuch enthaltenen Seiten werden dupliziert. Folgende Szenarien sind möglich:
	- **Gleicher Namensraum:** Wenn Sie ein Buch im gleichen Namensraum duplizieren, werden keine tatsächlichen Duplikate des tatsächlichen Wikis erstellt. Stattdessen wird das Bookshelf-Tag so aktualisiert, dass es auf die Kopie des Buches verweist. Wenn Ihr ursprüngliches Buch beispielsweise die Seite "HR:Qualitätssicherung" enthält (das Buch befindet sich im Namensraum HR), enthält die Seite "Qualitätssicherung" jetzt das Bookshelf-Tag |
	- **Anderer Namensraum:** Wenn Sie die Buchkopie in einem anderen Namensraum erstellen, bleibt das Bookshelf-Tag in den Originaldateien unverändert. Die neuen Seiten im anderen Namensraum werden mit einem Bookshelf-Tag für die neue Buchkopie erstellt. Dies ist höchstwahrscheinlich das gewünschte Szenario.

## <span id="page-12-0"></span>Buchnavigation anpassen

Das Standardlayout der Buchnavigation eignet sich gut für Bücher mit wenig Kapiteln und kurzen Kapiteltiteln und sieht so aus:

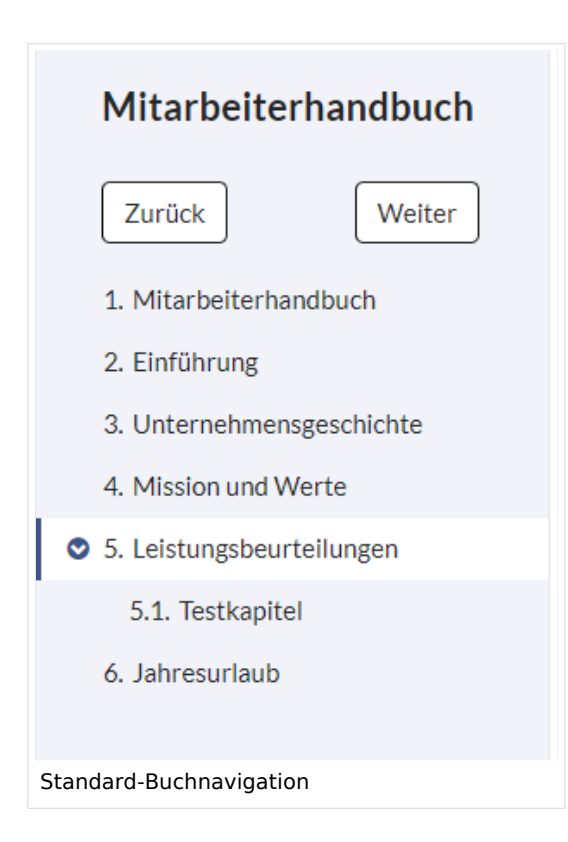

In größeren Büchern und bei längeren Kapiteltiteln ist vielleicht eine kompaktere Darstellung mit engeren Abständen und kleinerer Schriftgröße gewünscht:

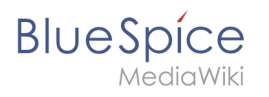

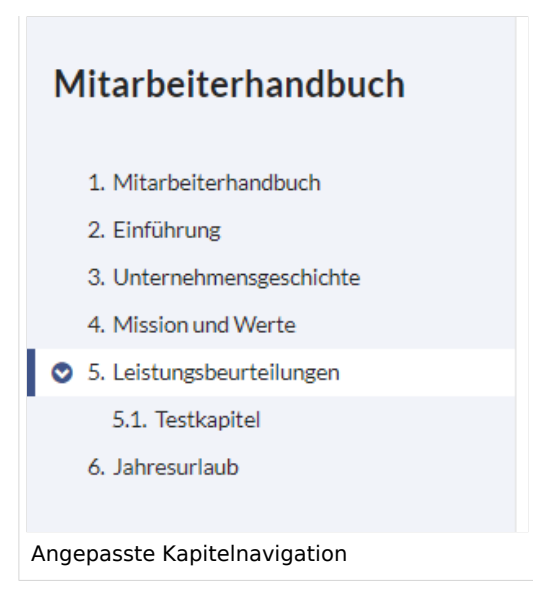

Hierzu fügen Sie auf der Seite MediaWiki:Common.css folgende Formatierung hinzu:

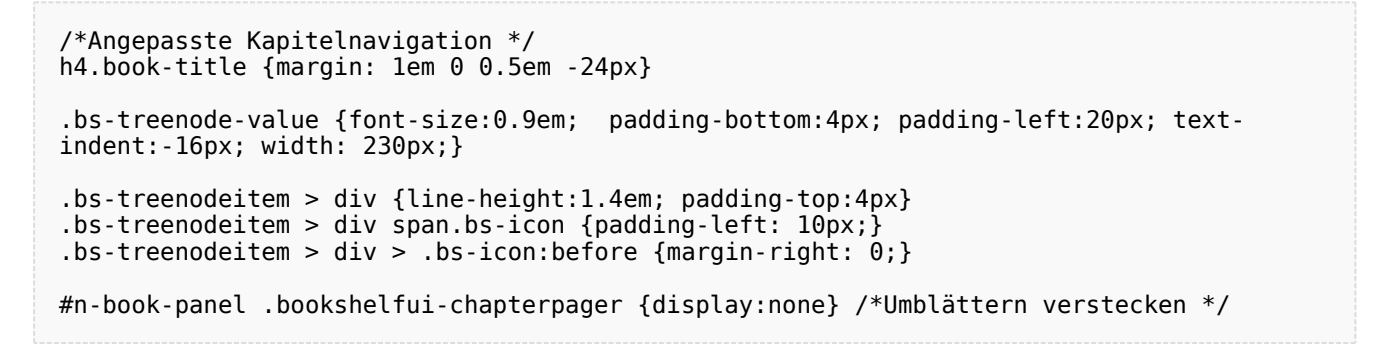

## <span id="page-13-0"></span>Buch-Inhaltsverzeichnis auf einer Seite einbinden v4.4+

Über das [Content Droplet](#page-50-0) "Buch-Inhaltsverzeichnis" läßt sich das Inhaltsverzeichnis des Buches oder eines einzelnen Kapitels auf einer beliebigen Wiki-Seite einfügen.

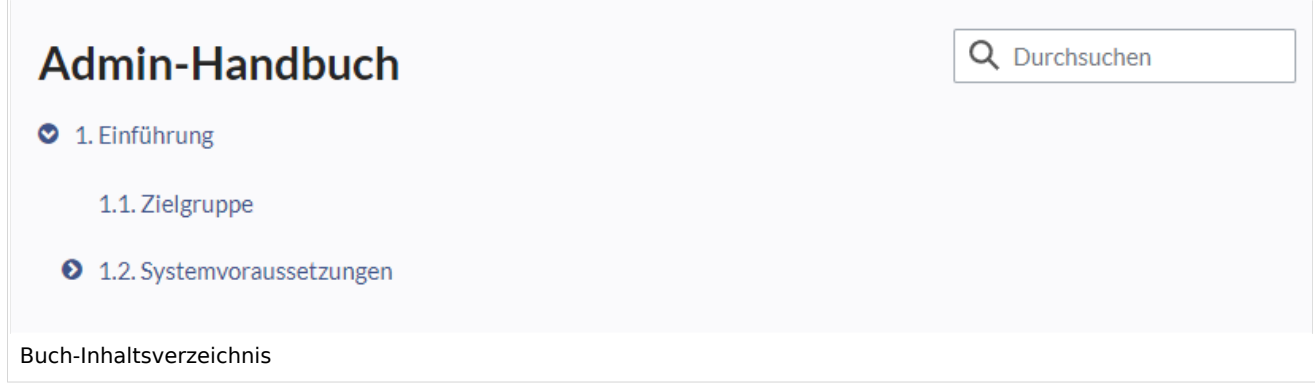

<span id="page-14-1"></span>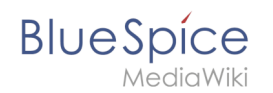

## Einen Link zum PDF-Download erstellen

Mit dem [Content-Droplet](#page-50-0) "Buch-PDF-Link" kann auf einer Wiki-Seite ein Link eingefügt werden, der ein Buch direkt als PDF herunterlädt.

## <span id="page-14-2"></span>Berechtigungen

Um Bücher erstellen und bearbeiten zu können, müssen Benutzer im Buch-Namensraum die Berechtigung zum Bearbeiten besitzen. Darüber hinaus kann der Benutzer dem Buch nur Seiten hinzufügen, die dieser Benutzer lesen kann. Wenn ein Benutzer ein Buch exportieren will, das Seiten enthält, auf die dieser Benutzer keinen Zugriff hat, wird eine Fehlermeldung angezeigt.

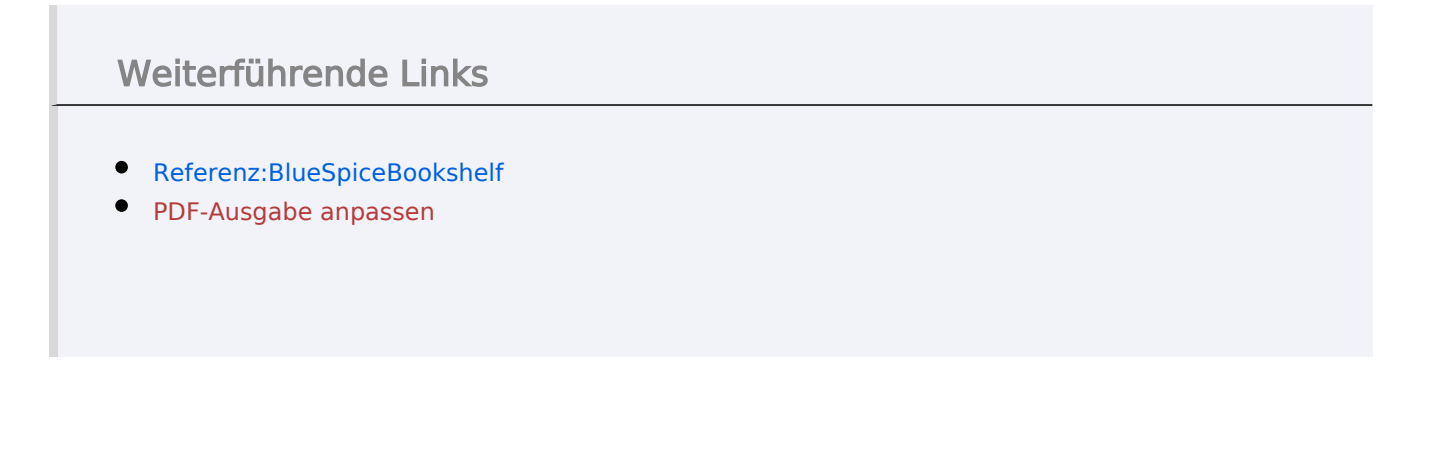

[Technische Referenz: BlueSpiceBookshelf](#page-62-0)

# <span id="page-14-0"></span>**Personalisierung**

Benutzer können zahlreiche Einstellungen anpassen, um Ihr Wiki-Erlebnis persönlicher und effizienter zu gestalten.

**Wichtig!** Bevor manche Einstellungsänderungen wirksam werden, muss im Hintergrund eine [JobQueue](https://www.mediawiki.org/wiki/Manual:Job_queue/de) beendet werden. Es kann daher zu zeitlichen Verzögerungen kommen, bis Änderungen an den Einstellungen wirksam werden.

# **BlueSpice**

# Inhaltsverzeichnis

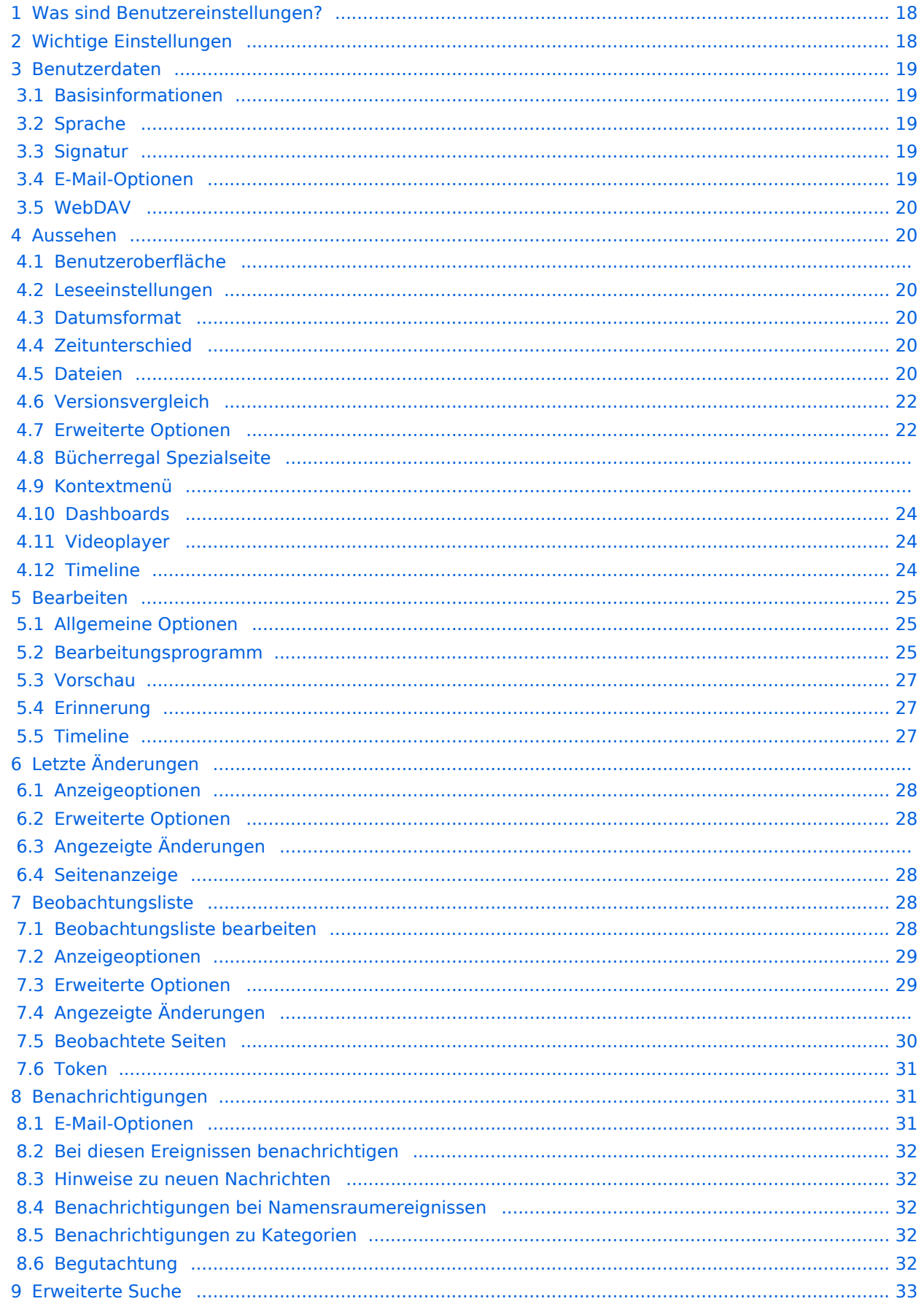

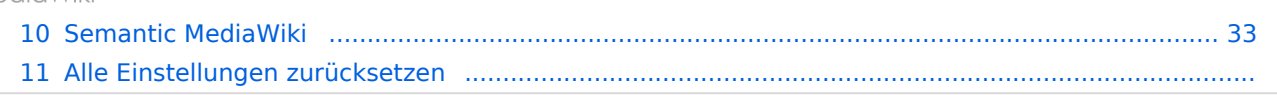

<span id="page-17-0"></span>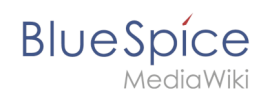

## Was sind Benutzereinstellungen?

Zum Beispiel können Sie für Ihr Profilbild ein Foto hochladen oder ein zufällig generiertes Avatar-Bild erstellen. Sie können auch festlegen, wann und wie Sie über Änderungen in Ihrem Wiki benachrichtigt werden möchten. Um Inhalte zu finden, die auf Ihre Bedürfnisse zugeschnitten sind, können Sie sogar ganze Namensäume aus Ihren Suchergebnissen ausschließen, wenn Sie nur Informationen aus bestimmten Bereichen Ihres Wikis benötigen.

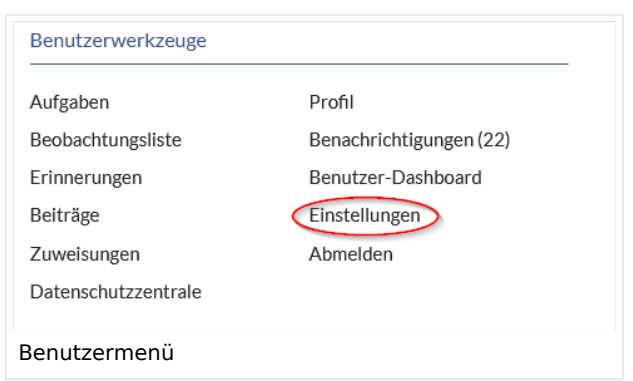

Denken Sie nur daran, dass alle Einstellungen nur Ihre eigene Wiki-Erfahrung betreffen (außer natürlich Ihre Profilinformationen, die für alle Benutzer sichtbar sind).

#### **So greifen Sie auf Ihre Einstellungen zu:**

- 1. **Klicken** Sie auf das Benutzermenü.
- 2. **Klicken** Sie auf *Einstellungen*. Dies öffnet die Einstellungsseite mit mehreren Registerkarten.

Alternativ können Sie direkt auf die Seite *Spezial:Einstellungen* gehen.

## <span id="page-17-1"></span>Wichtige Einstellungen

Sie müssen nicht jede Einstellung überprüfen. Es gibt sogar Einstellungen, deren Auswahl in BlueSpice keine Auswirkungen hat. Dies sind Standard Media-Wiki Einstellungen, die nicht in allen Wikis ein Ergebnis hervorrufen.

Folgende Einstellungen sollten Sie jedoch überprüfen. Sie sind auf einzelnen Reitern organisiert:

- **Benutzerdaten:** Alle Daten überprüfen und anpassen
- **Bearbeiten:** Standard-Zeitraum für Erinnerungen
- **Beobachtungsliste:** Automatische Beobachtungen
- **Benachrichtigungen:** Alle Benachrichtigungseinstellungen anpassen

<span id="page-18-0"></span>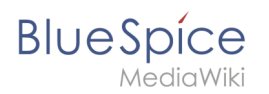

## Benutzerdaten

## <span id="page-18-1"></span>**Basisinformationen**

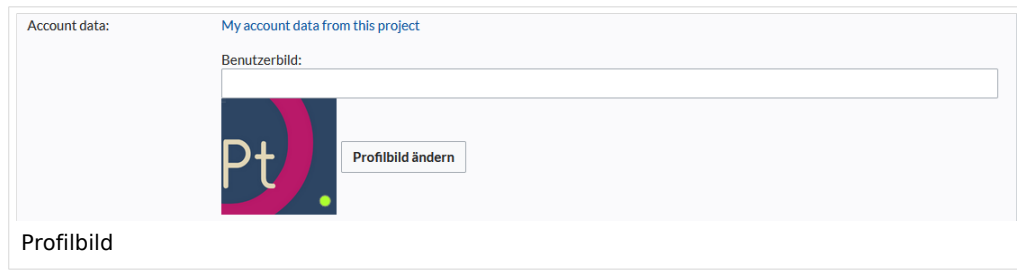

- **Bürgerlicher Name**: Dieser Name wird im gesamten Wiki angezeigt. Wenn Benutzer über den Namen mit der Maus fahren, werden Ihr Profilbild und Ihre Kontaktinformationen angezeigt.
- **Passwort ändern**: Wenn Ihr Wiki nicht mit dem zentralen Authentifizierungssystem Ihres Unternehmens verbunden ist, können Sie hier Ihr Passwort verwalten.
- **Benutzerbild**:
	- Textfeld *Benutzerbild*: Geben Sie die Webadresse eines Bildes auf einer anderen Website ein und klicken Sie unten auf der Seite auf *Speichern*. Das Profilbild zeigt direkt auf das externe Bild:
	- Link *Profilbild ändern*: Laden Sie ein Bild in das Wiki hoch. Klicken Sie auf *Durchsuchen* und dann auf *Hochladen*, um ein neues Profilbild zu erstellen. Wenn Sie auf *Neues Benutzerbild generieren* klicken, generiert das System stattdessen eine [Avatar-Grafik](https://de.wiki.bluespice.com/wiki/Handbuch:Erweiterung/BlueSpiceAvatars).
- **Checkbox zur Datenschutzrichtlinie**: Aktivieren und speichern Sie diese Checkbox-Einstellung, um zu bestätigen, dass Sie die Datnschutzrichtlinie Ihres Wikis akzeptieren. Administratoren können diese Einstellung für alle Benutzer auf der Seite *Spezial:Privatsphäreeinstellungen* überprüfen.

## <span id="page-18-2"></span>**Sprache**

- **Sprache der Benutzeroberfläche:** Benutzer können ihre persönliche Sprache ändern, die im Layout und in den Menüs verwendet wird. BlueSpice unterstützt derzeit de-formal-Deutsch (Sie-Form), de-Deutsch und en-English.
- **Form der Anrede:** Option zum Festlegen Ihrer Geschlechtspräferenz.

## <span id="page-18-3"></span>**Signatur**

- **Die vorhandene Signatur:** Zeigt eine Vorschau Ihrer aktuellen Signatur einschließlich Ihrer Profilinformationen an, wenn Sie den Mauszeiger über den Link bewegen.
- **Signatur:** Geben Sie einen neuen Namen für Ihre Signatur ein und speichern Sie die Seite.
- **Signatur als Wikitext behandeln:** Ihre Unterschrift wird nur als Text angezeigt.

#### <span id="page-18-4"></span>**E-Mail-Optionen**

Wenn Sie eine E-Mail-Adresse angeben, können Sie festlegen, dass zusätzlich oder anstelle von Wiki-Benachrichtigungen E-Mail-Benachrichtigungen gesendet werden. Solange die E-Mail-Adresse nicht bestätigt wurde, sendet das System keine E-Mails. Dies wirkt sich auch auf die Einstellungen auf der Registerkarte [Benachrichtigungen](https://de.wiki.bluespice.com/w/index.php?title=Benachrichtigungen&action=view) aus.

Wenn Sie kleinere Seitenänderungen von Em-Mail-Benachrichtigungen ausschließen möchten, müssen Sie diese in den E-Mail-Optionen festlegen.

<span id="page-19-0"></span>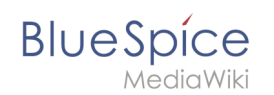

## **WebDAV**

Dieser Link wird als Verknüpfungspafd zu Ihrem Wiki verwendet. Es funktioniert nur, wenn Ihr Serveradministrator eine [WebDAV](https://de.wiki.bluespice.com/wiki/Referenz:WebDAV)-Verbindung konfiguriert hat. Standardmäßig ist keine WebDAV-Verbindung konfiguriert.

## <span id="page-19-1"></span>Aussehen

#### **Benutzeroberfläche**

Wenn Ihr Wiki mehr als einen Skin hat, können Sie hier das Layout Ihres Wikis auswählen. Es wirkt sich nur auf Ihre Ansicht des Wikis aus. Alle anderen Benutzer sehen den Skin, der in ihren Einstellungen ausgewählt ist.

#### <span id="page-19-2"></span>**Leseeinstellungen**

**Seitenvorschaubilder:** Sie können festlegen, ob Sie kurze Zusammenfassungen einer Seite anzeigen möchten, bevor Sie auf einen Link klicken. Diese Funktionalität wird von der Erweiterung [Popups.](https://de.wiki.bluespice.com/wiki/Referenz:Popups) Standardmäßig aktiviert.

#### <span id="page-19-3"></span>**Datumsformat**

Sie können festlegen, wie der Zeitstempel auf Wiki-Seiten angezeigt werden soll, z. B. der Zeitstempel einer Benutzersignatur auf einer Diskussionsseite.

13 Zuletzt vor 2 Sekunden von Helpdesk bearbeitet

Datumsformatbeispiel

## <span id="page-19-4"></span>**Zeitunterschied**

- **Aktuelle Zeit auf dem Server:** Zeigt die Serverzeit an, damit Sie sie mit Ihrer Ortszeit vergleichen können.
- **Ortszeit:** Zeigt die in der Zeitzoneneinstellung eingestellte Zeit an.
- **Zeitzone:** Wenn Sie eine Zeitzone auswählen, wird Ihre Ortszeit überall im Wiki angezeigt, wo es einen Zeitstempel gibt.

#### <span id="page-19-5"></span>**Dateien**

**Maximale Bildgröße:** Legt die maximale Größe des Vorschaubilds auf der Dateibeschreibungsseite fest.

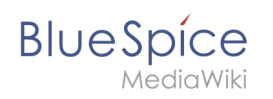

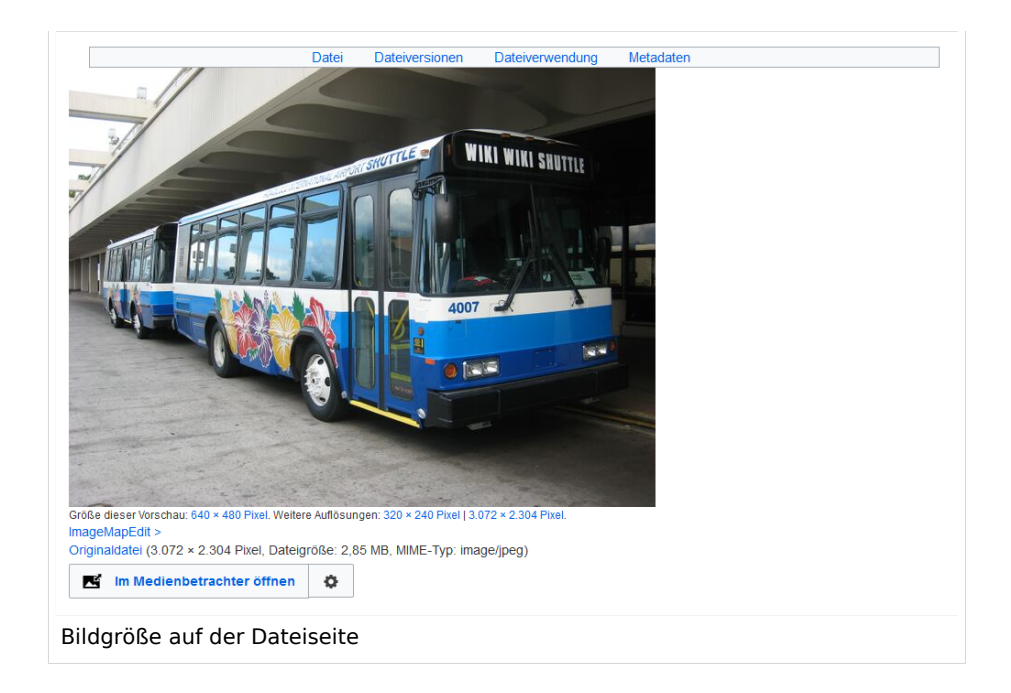

- **Standardgröße der Vorschaubilder:** Legt die Größe des Miniaturbilds auf einer Seite fest, wenn in  $\bullet$ den Bildeinstellungen keine benutzerdefinierte Größe angegeben ist.
- **Medienbetrachter aktivieren:** Wenn dieses Kontrollkästchen nicht aktiviert ist, werden bei Bildverknüpfungen auf einer Seite die Dateibeschreibungsseite und nicht die Overlay-Datei des Media Viewers geladen.

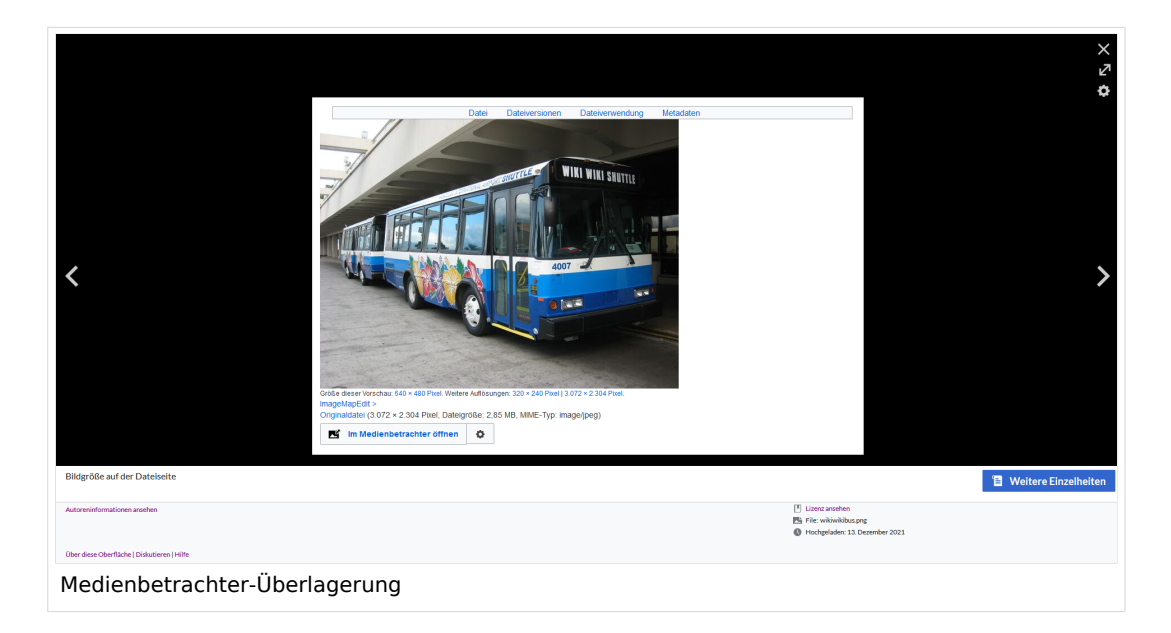

<span id="page-21-1"></span>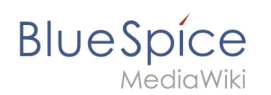

## **Versionsvergleich**

Der Versionsvergleich betrachtet die Unterschiede zwischen zwei Versionen parallel auf einer Seite. Sie sind über die Versionsgeschichte einer Seite zugänglich. Sie können zwei Versionen für einen Vergleich auswählen und dann auf *Gewählte Revisionen vergleichen* klicken, um die Unterschiede anzuzeigen.

- **Nur die Unterschiede und nicht die vollständige Seite anzeigen:** Deaktiviert die Anzeige der Seitenvorschau auf der Versionsvergleichsseite.
- **Unterschiede nach dem Zurücksetzen nicht anzeigen:** Nachdem ein Administrator ein Rollback einer Seite durchgeführt hat, wird standardmäßig der Unterschied zwischen der vorherigen neuesten und der aktuell neuesten Version angezeigt. Wenn diese Einstellung deaktiviert ist, lädt das Rollback stattdessen direkt die aktuelle Seite.
- **Den [Versionsblätterer](https://de.wiki.bluespice.com/wiki/Referenz:RevisionSlider) nicht anzeigen:** Standardmäßig wird ein interaktives Diagramm des Revisionsverlaufs angezeigt.. Diese Anzeige kann hier deaktiviert werden.

## <span id="page-21-0"></span>**Erweiterte Optionen**

#### **Links unterstreichen:**

*Immer:* Unterstreicht alle Links im Inhaltsbereich einer Seite, auch wenn die ausgewählte Skin keine Unterstreichung enthält. Das Inhaltsverzeichnis ist von dieser Einstellung nicht betroffen.

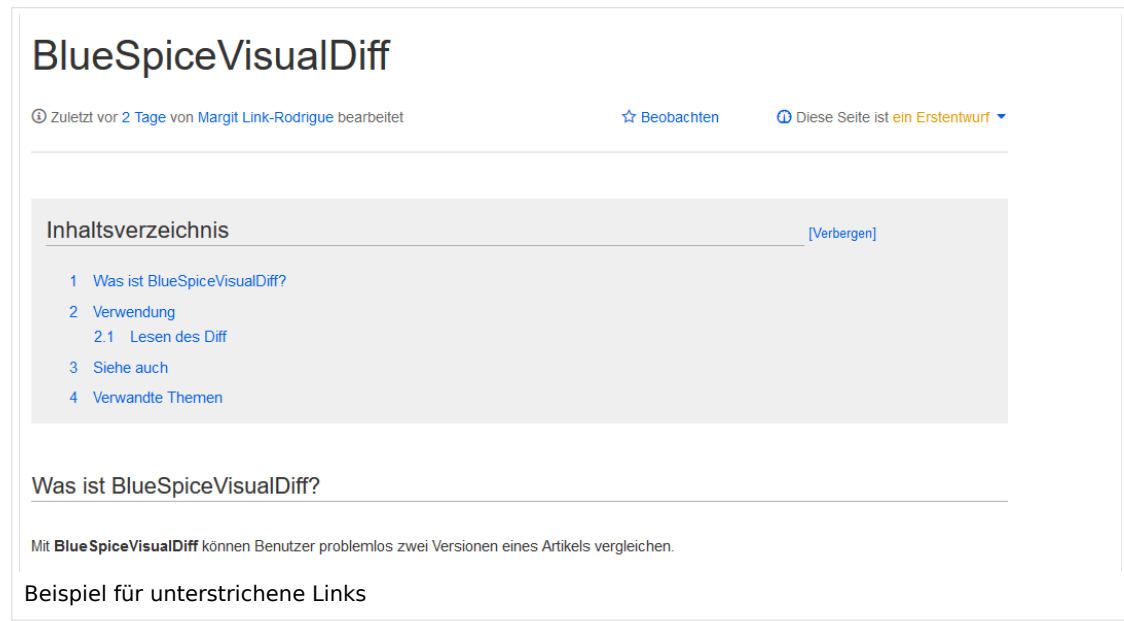

- *Nie:* Unterstreicht niemals Links im Inhaltsbereich einer Seite, auch wenn die ausgewählte Skin Unterstreichungen angibt.
- Abhängig von der Benutzeroberfläche oder Browsereinstellung*:* Behält die im Skin angegebenen Verbindungseinstellungen bei.
- **Linkformatierung kleiner Seiten:** Legt fest, wann die Zielseite als kurz genug angesehen wird, um die Linkfarbe auf eine Seite zu ändern, die den Schwellenwertkriterien entspricht. Wenn Sie 50 Bytes auswählen, wird ein Link zu einer Seite mit weniger als 50 Zeichen (einschließlich Wikitext) als Stub-Link markiert und in einer anderen Farbe angezeigt. Dies funktioniert nur, wenn in Ihrem Wiki-Skin ein separater Farbwert für Stub-Links definiert ist.

# **BlueSpice**

- **Versteckte Kategorien anzeigen:** Die Kategorien, in denen sich eine Seite befindet, werden normalerweise auf der Seite angeteigt. Eine Kategorie kann aus dieser Liste ausgeblendet werden, indem das Magische Wort | HIDDENCAT | zur Kategorieseite hinzugefügt wird. Mit dieser Einstellung kann sich ein Benutzer dafür entscheiden, die ausgeblendete Kategorie trotzdem anzuzeigen.
- **Überschriften automatisch nummerieren -v4.3 :** Fügt den Überschriften auf der Seite ihre Nummerierung hinzu. **Hinweis:** Die Anzeige der Überschriftennummern für Bücher werden von Administratoren unabhängig hiervon in der [Konfigurationsverwaltung](https://de.wiki.bluespice.com/wiki/Handbuch:Erweiterung/BlueSpiceConfigManager#BlueSpiceBookshelf) gesetzt.
- **Bei Klick auf "kommentarlos zurücksetzen" eine Sicherheitsabfrage anzeigen:** Wenn ein Admin-Benutzer eine gleichzeitige Zurücksetzung mehrerer Versionen aus dem Versionsverlauf einer Seite durchführen möchte, wird das Rollback standardmäßig sofort nach dem Klicken auf den Link ausgeführt. Ist diese Einsellung aktiviert, muss der Admin-Benutzer erneut auf den Link "Zurücksetzen" klicken, um das "Rollback" zu bestätigen, bevor es ausgeführt wird.

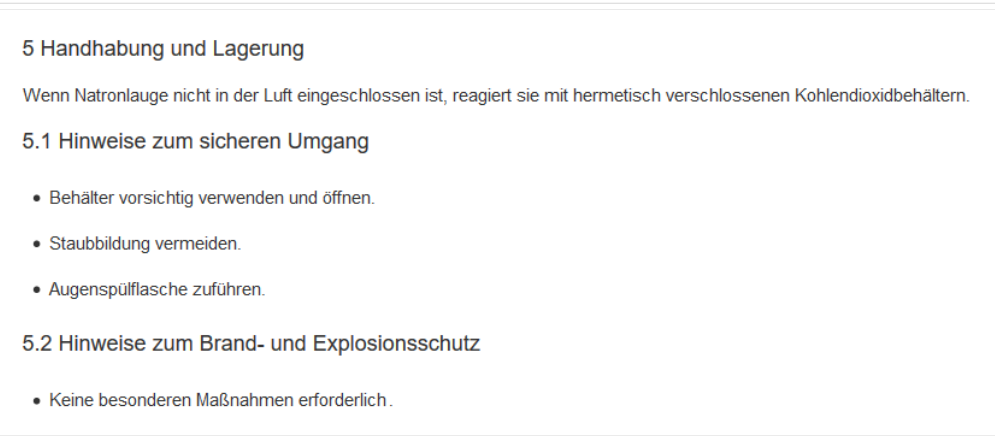

Überschriften mit automatischer Nummerierung

# **Bücherregal Spezialseite**

- **Raster:** Zeigt standardmäßig die Detailansicht (=Listenansicht) der verfügbaren Bücher an (2)
- **Bilder:** Zeigt die Vorschaubilder der Bücher an (1)

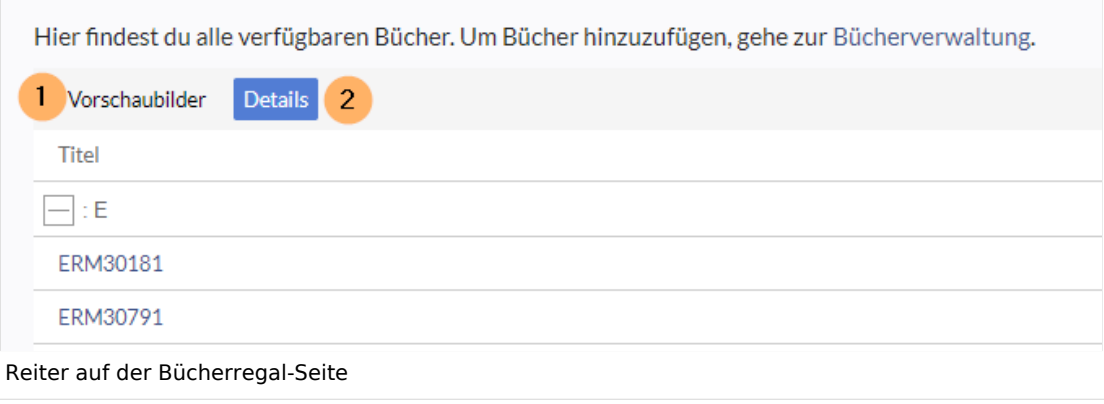

## **Kontextmenü**

Seitenlinks im Inhaltsbereich des Wikis zeigen ein Kontextmenü an, mit dem Aktionen auf der Zielseite ausgeführt werden können, ohne dass zuerst die Zielseite aufgerufen werden muss. Sie können einstellen, ob Sie das Kontextmenü mit einem Rechtsklick oder mit einem Rechtsklick + Strg anzeigen möchten.

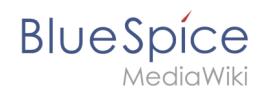

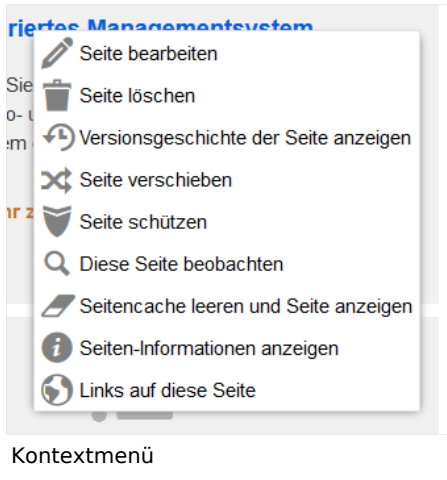

#### <span id="page-23-0"></span>**Dashboards**

Standardmäßig verlinkt das Logo Ihres Wikis auf die Hauptseite. Sie können dies ändern und stattdessen eine Verknüpfung zu Ihrem Benutzer-Dashboard herstellen.

#### <span id="page-23-1"></span>**Videoplayer**

Wenn eine Seite ein Video über [BlueSpicePlayer](https://de.wiki.bluespice.com/wiki/Handbuch:Erweiterung/BlueSpicePlayer) eingebettet enthält, können Sie beim Laden einer Seite die automatische Wiedergabe aktivieren.

#### <span id="page-23-2"></span>**Timeline**

Sie können den Zeitstempel in den Timeline-Einträgen im Datumsformat oder als Alter festlegen.

**Hinweis:** Es kann bis zu 24 Stunden dauern, bis alle Timeline-Einträge das neue Zeitstempelformat anzeigen. Wenn Sie einen neuen Eintrag erstellen, sollten Sie das geänderte Format sofort sehen.

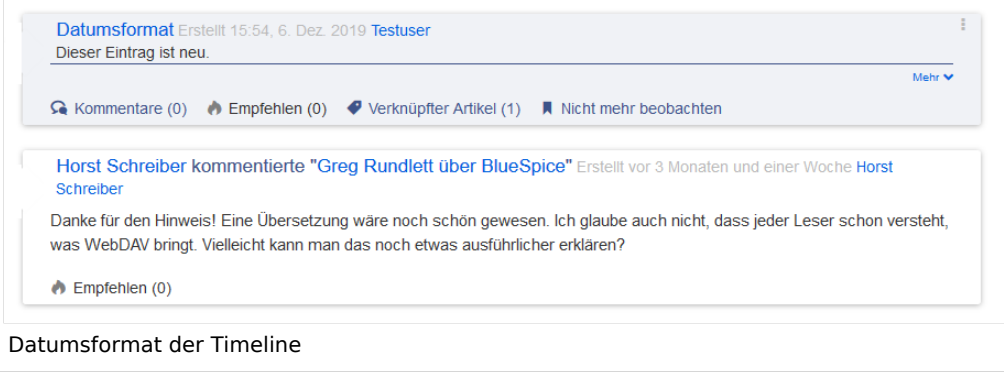

<span id="page-24-0"></span>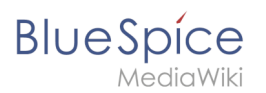

# Bearbeiten

#### <span id="page-24-1"></span>**Allgemeine Optionen**

- **Einzelne Abschnitte per Rechtsklick bearbeiten:** Wenn Sie mit der rechten Maustaste auf eine Abschnittsüberschrift klicken, wird die Seite in den Bearbeitungsmodus versetzt. Der angegebene Abschnitt kann sofort bearbeitet werden.
- **Seiten mit Doppelklick bearbeiten:** Durch Doppelklicken auf die Seite wird die Seite in den Bearbeitungsmodus versetzt. Der Doppelklick muss sich im Textbereich der Seite befinden. Durch Klicken auf den Titelbereich einer Seite wird die Seite nicht in den Bearbeitungsmodus versetzt.
- **[Spezialoberfläche bei Bearbeitungskonflikten](https://www.mediawiki.org/wiki/Special:MyLanguage/Help:Paragraph-based_Edit_Conflict_Interface) aktivieren, um Bearbeitungskonflikte abschnittsweise lösen zu können:** Ermöglicht das abschnittsbasierte Zusammenführen von Unterschieden, wodurch der Prozess zur Lösung von Bearbeitungskonflikten zwischen Benutzern verbessert wird. Wenn diese Einstellung deaktiviert ist: Benutzer sehen den Quellcode der neuesten Version, eine Diff-Ansicht zwischen der neuesten und der eigenen Version und ein Quellbearbeitungsfenster, um manuell an der noch nicht gespeicherten Version zu arbeiten.
- **Zeige beim Bearbeiten auch den Unterschied zur letzten freigegebenen Version im Versionsvergleich** (until BlueSpice 4.2): Im BlueSpice 4 Discovery-Skin wird während der Bearbeitung kein visueller Unterschied angezeigt, sodass diese Einstellung ignoriert werden kann. Es fügt einfach eine doppelte Benachrichtigung über ausstehende Änderungen hinzu, wenn eine Seite im Bearbeitungsmodus geöffnet wird.

#### <span id="page-24-2"></span>**Bearbeitungsprogramm**

**Schriftart für den Text im Bearbeitungsfenster:** Zeigt den Quellcode in Monospace-, Serifen- oder Sans-Serif-Schrift an.

**Hinweis:** Diese Einstellung wird ignoriert, wenn die Erweiterung [CodeMirror](https://de.wiki.bluespice.com/wiki/Referenz:CodeMirror) aktiviert ist. (ab BlueSpice 4.2)

**Eigene Änderungen standardmäßig als geringfügig markieren:** Dadurch wird das Kennzeichen für geringfügige Änderungen im Speicherdialog automatisch gesetzt. Die Einstellung kann im Speicherdialogfeld auf der Seite selbst aktiviert oder deaktiviert werden.

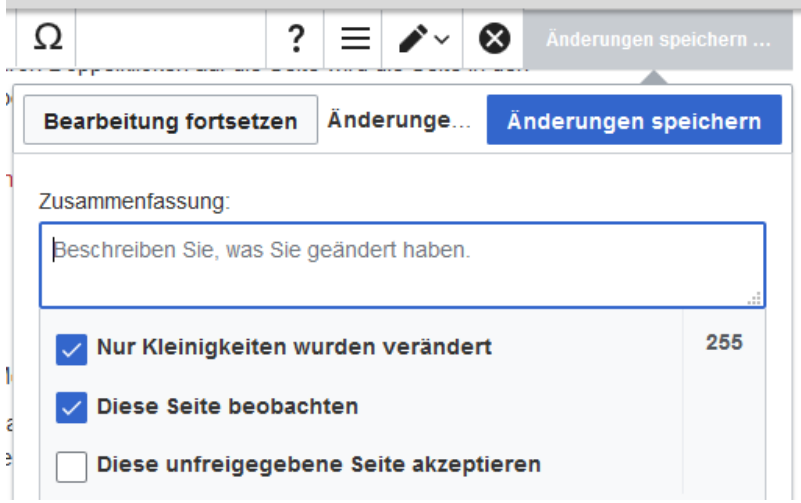

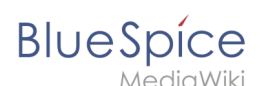

**Hinweis:** Das Kontrollkästchen 'Diese Seite beobachten' im Speicherdialog kann standardmäßig auf der Registerkarte *Beobachtungsliste* unter *Erweiterte Optionen:Selbst geänderte Seiten und Dateien automatisch beobachten* eingestellt werden.

**Warnen, sofern beim Speichern die Zusammenfassung fehlt:** Wenn Sie auf *Änderungen speichern* klicken, wird eine Textnachricht angezeigt, die Sie daran erinnert, eine zusammenfassende Beschreibung einzugeben. Wenn Sie danach keine Beschreibung eingeben, wird die Seite ohne Zusammenfassung gespeichert, wenn Sie das nächste Mal auf *Änderungen speichern* klicken.

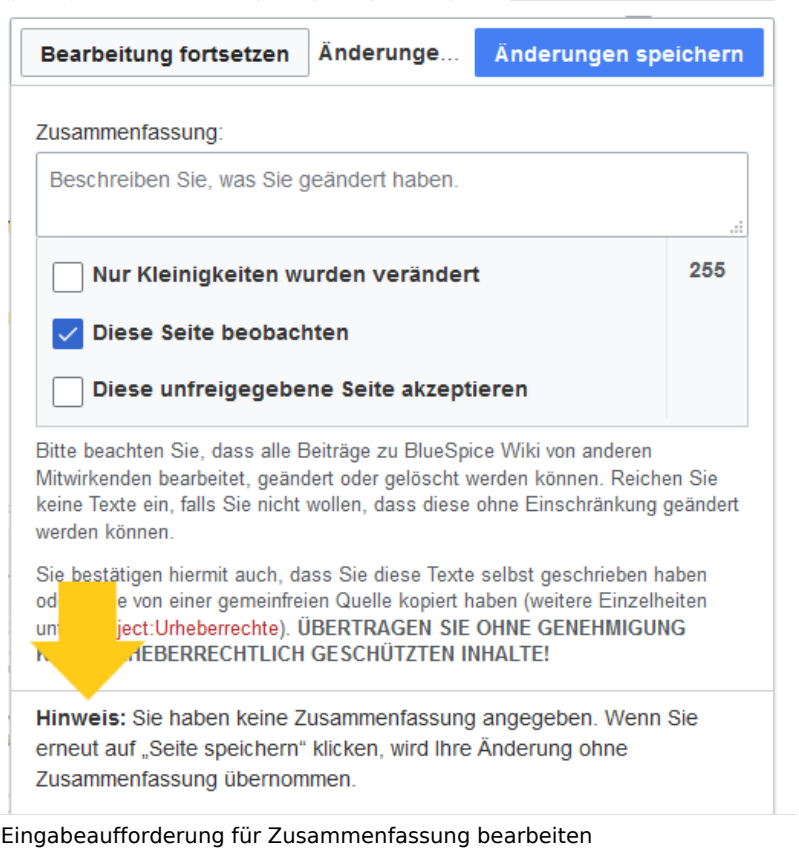

- **Warnen, sofern eine zur Bearbeitung geöffnete Seite verlassen wird, die nicht gespeicherte Änderungen enthält:** Wenn Sie eine Seite mit nicht gespeicherten Änderungen neu laden oder verlassen, wird eine Warnmeldung angezeigt. Sie können bestätigen, dass Sie die Seite verlassen oder auf der Seite bleiben und Ihre Änderungen speichern.
- **Bearbeiten-Werkzeugleiste aktivieren:** Deaktiviert VisualEditor im visuellen Bearbeitungsmodus. Das Deaktivieren wird nicht empfohlen, da dadurch der Editor auf eine frühere Version des MediaWiki-Editors zurückgesetzt wird.
- **Visuellen Editor während der Beta-Phase deaktivieren:** Sie können den visuellen Editor deaktivieren, während er sich in [beta mode](https://www.mediawiki.org/wiki/Extension:VisualEditor) befindet. Wir empfehlen, VisualEditor nur zu deaktivieren, wenn Sie es vorziehen, mit einer früheren Visual Editor-Version zu arbeiten.

<span id="page-26-0"></span>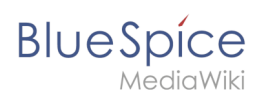

## **Vorschau**

Diese Vorschaueinstellungen werden nur angewendet, wenn Sie VisualEditor vorübergehend deaktiviert haben und sich der Textbearbeitungsbereich auf derselben Seite befindet wie die Seitenvorschau. In BlueSpice 3.1+ können Sie diese Einstellungen im Allgemeinen ignorieren.

- **Vorschau beim ersten Bearbeiten immer anzeigen:** Die Vorschau des Artikels wird angezeigt, wenn Sie auf "Bearbeiten" klicken.
- **Vorschau oberhalb des Bearbeitungsfensters anzeigen:** Wenn diese Option deaktiviert ist, wird die Vorschau unter dem Bearbeitungsformular angezeigt
- **Vorschau ohne Neuladen der Seite anzeigen:**

## <span id="page-26-1"></span>**Erinnerung**

**Standard-Zeitraum für Erinnerungen:** Füllt das Datumsfeld für Erinnerungen mit dem hier angegebenen *aktuellen Datum + x Tage*.

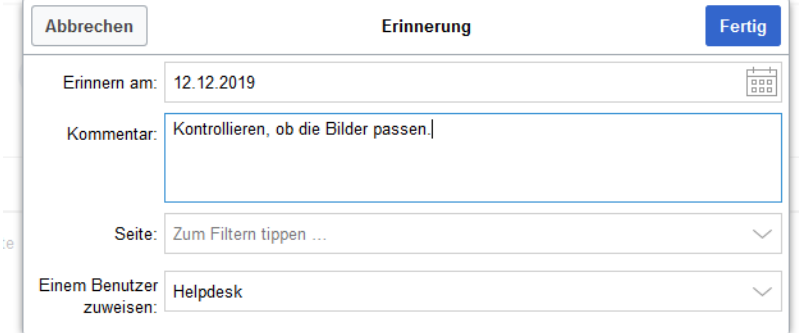

- **Eine Seite automatisch zur Erinnerung vormerken, wenn er erstellt wird:** Wenn Sie eine neue Seite erstellen, wird automatisch eine Erinnerung für diese Seite basierend auf dem von Ihnen eingegebenen Standarderinnerungszeitraum erstellt.
- **Erstelle keine Erinnerungen für folgende Namensräume:** Schließt Namensräume von der automatischen Erinnerung bei der Seitenerstellung aus.

## <span id="page-26-2"></span>**Timeline**

- **Warnen, wenn eine Bearbeitung eines Eintrags mit ungespeicherten Änderungen verlassen wird:** Wenn diese Option deaktiviert ist, gehen alle nicht gespeicherten Änderungen an einer sozialen Einheit (z.B. Blogeintrag, Kommentar, Mikroblog oder Diskussionsthema) automatisch verloren Navigieren Sie zu einer anderen Seite oder laden Sie die Seite neu, bevor Sie Ihre Änderungen speichern.
- **Dialog beim Anlegen der Diskussionen überspringen:** Erstellt automatisch eine Diskussionsseite, wenn ein Benutzer eine Diskussion direkt auf einer Seite hinzufügt und die Diskussionsseite für den Eintrag noch nicht vorhanden ist. Wenn dieses Kontrollkästchen deaktiviert ist, muss der Benutzer zuerst die Diskussionsseite erstellen, bevor das Diskussionsthema veröffentlicht werden kann.

# Letzte Änderungen

Diese Einstellungen setzten die Standard-Filtereinstellungen für die Seite *Spezial: Letzte\_Änderungen.*

<span id="page-27-0"></span>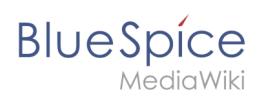

## **Anzeigeoptionen**

- **Anzahl der standardmäßig einbezogenen Tage:** Sie können festlegen, wie viele Tage standardmäßig angezeigt werden. Es werden höchstens die letzten 90 Tage berücksichigt.
- **Anzahl der in den letzten Änderungen, Versionsgeschichten und Logbüchern stadardmäßig angezeigten Bearbeitungen:** Es wird gefiltert zuerst die hier eingestellte Anzahl von Seitenänderungen angezeigt (z.B. die letzten 50 Änderungen).

## <span id="page-27-1"></span>**Erweiterte Optionen**

- **Änderungen auf "Letzte Änderungen" und der Beobachtungsliste nach Seite gruppieren:** Wird eine Seite mehrmals an einem Tag geändert, werden die Änderung "eingeklappt" als einzelner Eintrag angezeigt. Die einzelnen Änderungen zählen immer noch zur Anzahl der letzten Änderungen, die über den Filter angezeigt werden.
- **Kleine Änderungen in den "Letzten Änderungen" ausblenden:** Änderungen die als "klein" beim Speichern markiert wurden, werden nicht angezeigt. Dies ist nützlich, wenn Seiten häufig von einem einzelnen Benutzer gespeichert werden. Kurze Zwischenspeicherungen sollten daher als kleine Änderungen gespeichert werden.

## **Angezeigte Änderungen**

**Kleine Änderungen in den "Letzten Änderungen" ausblenden:** Standardmäßig die Änderungen, die [als klein markiert](https://meta.wikimedia.org/wiki/Help:Minor_edit/de) sind, ausblenden.

## <span id="page-27-2"></span>**Seitenanzeige**

Diese Einstellungen werden von der Erweiterung [FlaggedRevs](https://de.wiki.bluespice.com/wiki/Referenz:FlaggedRevs) bereitgestellt.

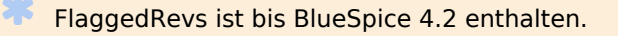

- **Einfache Benutzeroberfläche:** keine Auswirkungen im *BlueSpice Discovery* Skin.
- **Welche Version einer Seite soll standardmäßig angezeigt werden:** Diese Einstellung betrifft die Seitenanzeige selbst und hat keine Auswirkung auf die Seite *Special:Letzte\_Änderungen*. Sie greift nur, wenn die Funktion [FlaggedRevs](https://de.wiki.bluespice.com/wiki/Handbuch:Erweiterung/FlaggedRevs) in einem Namensraum aktiv ist.
	- **Stets die Standardeinstellungen für jede Seite verwenden:** (Standardeinstellung kann [von](https://www.mediawiki.org/wiki/Help:Extension:FlaggedRevs/de#Administrators.27_abilities)  [Administratoren auf Seitenebene](https://www.mediawiki.org/wiki/Help:Extension:FlaggedRevs/de#Administrators.27_abilities) nicht vorgenommen werden).Stets die markierte Version anzeigen, sofern eine vorhanden ist: Direkt die freigegebene Version der Seite laden.
	- **Stets die neueste Version anzeigen:** Direkt die Entwurfsversion der Seite laden.
	- **Zeige einen Versionsvergleich zur freigegebenen Version, wenn die neueste unfreigegebene Version angezeigt wird:** keine Auswirkungen im *BlueSpice Discovery* Skin.

## <span id="page-27-3"></span>Beobachtungsliste

## <span id="page-27-4"></span>**Beobachtungsliste bearbeiten**

- **Einträge auf der Beobachtungsliste:**
	- $\circ$ *ansehen und selektiv entfernen:* Links zur Seite *Special:EditWatchlist*, auf der Sie Ihre Beobachtungslisteneinträge verwalten können. Die Watchlist ist nach Namensräumen organisiert.

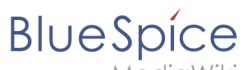

- *unformatiert bearbeiten:* Links zur Seite *Special:EditWatchlist/raw*, wo Sie Seiten nach Seitennamen aus einem Textfeld entfernen können. Diese Liste ist nach Namensräumen organisiert.
- *vollständig entfernen:* Links zur Seite *Special: EditWatchlist/clear*, wo Sie Ihre gesamte Beobachtungsliste mit einem Klick leeren können.

## <span id="page-28-0"></span>**Anzeigeoptionen**

- **Maximale Anzahl der einbezogenen Tage:** Legt den Standardwert im Filtermenü fest. Zeitraum für Änderungen, die auf der Seite *Spezial:Beobachtungsliste* angezeigt werden sollen.
- **Maximale Anzahl der angezeigten Einträge:** Begrenzt die Anzahl der Änderungen, die in Ihrer Beobachtungsliste angezeigt werden.

Dieses Beispiel zeigt eine Standardeinstellung von 3 Tagen und 24 Änderungen.

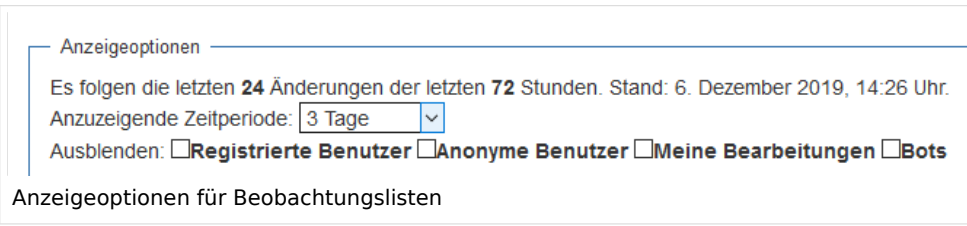

## <span id="page-28-1"></span>**Erweiterte Optionen**

- **Alle Änderungen in der Beobachtungsliste anzeigen, nicht nur die letzten** (Standard)**:** Bestimmt, ob eine geänderte Seite mehrmals im gefilterten Zeitraum angezeigt wird oder ob nur das Datum der letzten Änderung angezeit wird.
- **Direkte Markierungen zum Nichtbeobachten/Beobachten (×/+) zu beobachteten Seiten mit Änderungen hinzufügen (erfordert JavaScript):** Bei jedem Eintrag erscheint ein Symbol zum direkten Entfernen der Seite aus der Beobachtungsliste.

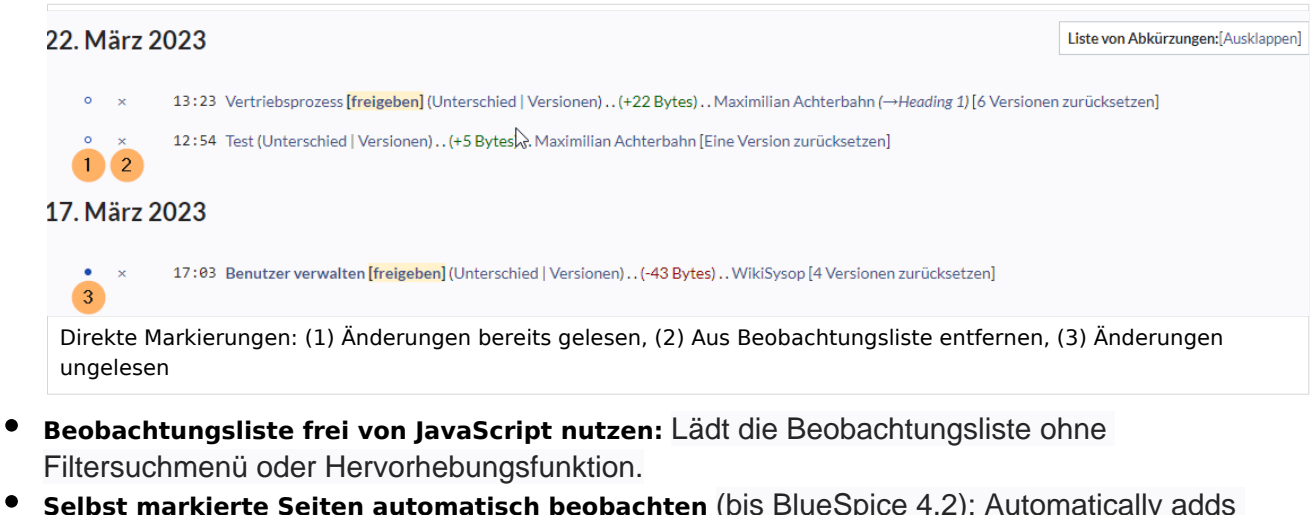

**Selbst markierte Seiten automatisch beobachten** (bis BlueSpice 4.2): Automatically adds pages the user approves to the watchlist.

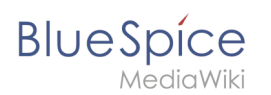

## **Angezeigte Änderungen**

Diese Einstellungen konfigurieren einen Standardfilter für die Beobachtungsliste. Standardmäßig wird kein Filter angewendet. Mögliche Standardfilter sind:

- **Kleine Bearbeitungen in der Beobachtungsliste ausblenden**
- **Bearbeitungen durch Bots in der Beobachtungsliste ausblenden**
- **Eigene Bearbeitungen in der Beobachtungsliste ausblenden**
- **Bearbeitungen anonymer Benutzer (IP-Adressen) in der Beobachtungsliste ausblenden**
- **Bearbeitungen angemeldeter Benutzer in der Beobachtungsliste ausblenden**

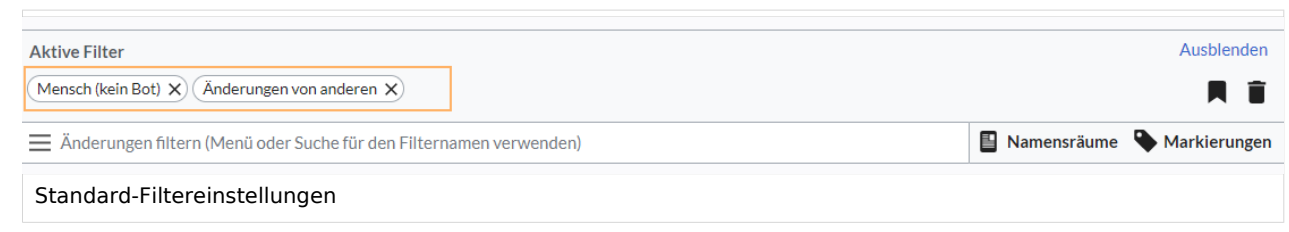

## <span id="page-29-0"></span>**Beobachtete Seiten**

Diese Einstellungen bestimmen, welche Seiten automatisch zur Beobachtungslite hinzugefügt werden, indem das Kontrollkästchen Watchlist im zugehörigen Dialogfenster ausgewählt wird. Wenn kein Dialogfenster verfügbar ist, findet die Hinzufügung zur Beobachtungsliste automatisch im Hintergrund statt:

**Selbst geänderte Seiten und Dateien automatisch beobachten**

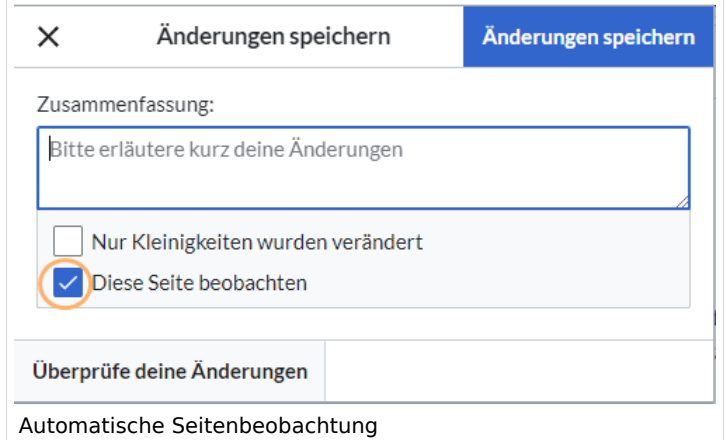

- **Selbst verschobene Seiten und Dateien automatisch beobachten**
- **Selbst gelöschte Seiten und Dateien automatisch beobachten**
- **Selbst erstellte Seiten und hochgeladene Dateien automatisch beobachten**
- **Seiten, bei denen ich eine Zurücksetzung durchgeführt habe, automatisch beobachten**
- **Selbst hochgeladene Dateien automatisch beobachten**

<span id="page-30-0"></span>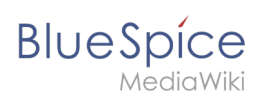

## **Token**

**Token der Beobachtungsliste:** Mit dem Token kann ein öffentlicher RSS Feed zu Ihrer Beobachtungsliste erstellt werden. Jeder, der dieses Token kennt, kann auf den Feed zugreifen. Die Syntax für die Feed-URL lautet: https://[YourWikiDomain]/w/api.php? action=feedwatchlist&wlowner=[USERNAME]&wltoken=[TOKEN] .

# <span id="page-30-1"></span>Benachrichtigungen

**Wichtig!** Benachrichtigungen berücksichtigt die Änderungsart "Kleine Änderung" einer Seitenversion nicht. Auch für diese Versionen werden die aktivierten Benachrichtigungen versendet.

Hier können Sie festlegen, wie und wann Sie Benachrichtigungen per E-Mail und/oder im Benachrichtigungsbereich Ihres Benutzerprofils erhalten möchten (Web-Benachrichtigungen). Wenn Sie noch keine E-Mail-Benachrichtigungen erhalten haben, stellen Sie sicher, dass Ihre E-Mail-Adresse bestätigt wurde. Diese Informationen finden Sie auf der Registerkarte *Benutzerprofil* im Abschnitt *E-Mail-Optionen*.

Um Ihre Web-Benachrichtigungen anzuzeigen, rufen Sie das Menü Benutzerprofil auf und wählen Sie Benachrichtigungen.

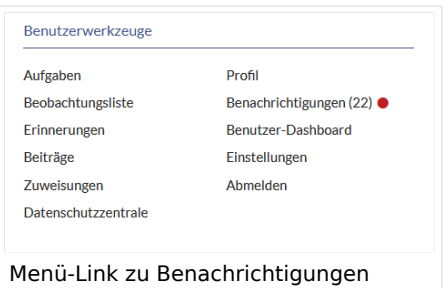

Das Benutzerprofilbild in der Hauptsymbolleiste und der Menüpunkt *Benachrichtigungen* zeigen die Anzahl der neuen Benachrichtigungen an. Benachrichtigungen können für eine Vielzahl von Ereignissen festgelegt werden, z.B. für neue Zuweisungen oder Erinnerungen. Sie können auch festlegen, dass Änderungen nur in bestimmten Namensräumen oder Kategorien gemeldet werden.

Um zu konfigurieren, welche Benachrichtigungen Sie erhalten möchten, klicken Sie im Menü *Einstellungen* (3) auf *Benachrichtigungen*.

## <span id="page-30-2"></span>**E-Mail-Optionen**

Sie können angeben, wie oft Sie E-Mails erhalten*: niemals, sofort, täglich* oder *wöchentlich*.

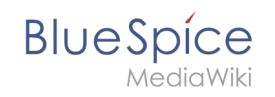

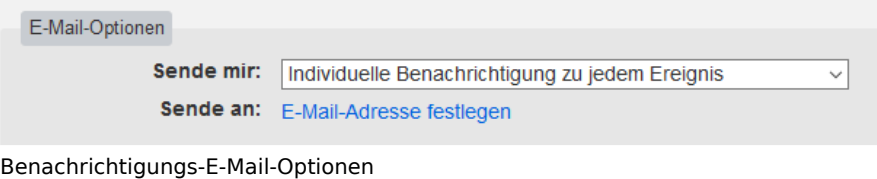

Wenn Sie unerwartet keine E-Mails für Benachrichtigungen erhalten, überprüfen Sie auf der Registerkarte *Benutzerprofil*, ob Sie Ihr E-Mail-Konto bereits bestätigt haben.

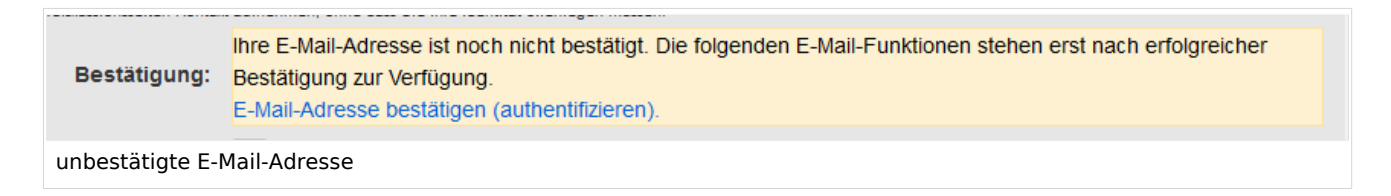

## <span id="page-31-0"></span>**Bei diesen Ereignissen benachrichtigen**

Benachrichtigungen können auf der Benachrichtigungsseite des Wikis angezeigt werden. Diese Funktionalität wird von der MediaWiki-Erweiterung *Echo* bereitgestellt.

## <span id="page-31-1"></span>**Hinweise zu neuen Nachrichten**

Diese Einstellung hat derzeit in BlueSpice keine Auswirkung. Dies ist eine Konfigurationseinstellung für die MediaWiki-Erweiterung [Echo](https://www.mediawiki.org/wiki/Extension:Echo) (echo-show-alert).

## <span id="page-31-2"></span>**Benachrichtigungen bei Namensraumereignissen**

Wählen Sie aus, für welche Namesräume Sie Benachrichtigungen erhalten möchten.

#### <span id="page-31-3"></span>**Benachrichtigungen zu Kategorien**

Wählen Sie für Seiten aus, in welchen Kategorien Sie Benachrichtigungen erhalten möchten.

## <span id="page-31-4"></span>**Begutachtung**

- **Bei Änderungen einer Begutachtung benachrichtigen wenn ich Besitzer bin:** Wählen Sie diese Option aus, wenn Sie per E-Mail über Workflowänderungen einer Überprüfung benachrichtigt werden möchten, wenn Sie der Eigentümer der Überprüfung sind.
- **Bei Änderungen einer Begutachtung benachrichtigen wenn ich Begutachter bin:** Wählen Sie diese Option, wenn Sie per E-Mail über Workflowänderungen einer Rezension benachrichtigt werden möchten, wenn Sie der Eigentümer der Rezension sind.

In den Einstellungen für *Benachrichtigen Sie mich über diese Ereignisse* können Sie festlegen, ob und wie Sie benachrichtigt werden möchten, wenn Ihnen jemand eine Überprüfungsaufgabe zuweist.

<span id="page-32-1"></span>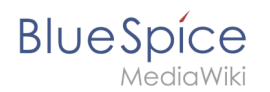

## Erweiterte Suche

Hier können Sie festlegen, welche Namensräume in Ihren Suchergebnissen priorisiert werden sollen. Dies kann nützlich sein, wenn Sie nur in einigen Bereichen des Wikis arbeiten oder wenn Sie nur in einigen Bereichen Ihres Wikis nach Informationen suchen.

## <span id="page-32-2"></span>Semantic MediaWiki

Diese Benutzereinstellungen werden von Semantic MediaWiki bereitgestellt. Wenn Sie diese Einstellungen ändern möchten, können Sie die entsprechende Hilfeseite [\[1\]](https://www.semantic-mediawiki.org/wiki/Help:User_preferences) aufrufen.

## Alle Einstellungen zurücksetzen

Wenn Sie auf *Standardeinstellungen wiederherstellen (in allen Abschnitten)* klicken, werden alle Ihre Anpassungen auf allen Registerkarten auf die Standardeinstellungen zurückgesetzt. Da sich dies auf viele benutzerdefinierte Einstellungen auswirken kann, wird vor dem Zurücksetzen eine Warnseite angezeigt.

> Sie können diese Seite verwenden, um die Einstellungen auf die Standards zurückzusetzen. Dies kann nicht mehr rückgängig gemacht werden.

Standardeinstellungen wiederherstellen (in allen Absch

Standardeinstellungen wiederherstellen

Verwenden Sie die Zurück-Schaltfläche des Browsers, wenn Sie die Standardeinstellungen nicht wiederherstellen möchten.

# <span id="page-32-0"></span>**Layout**

## Inhaltsverzeichnis

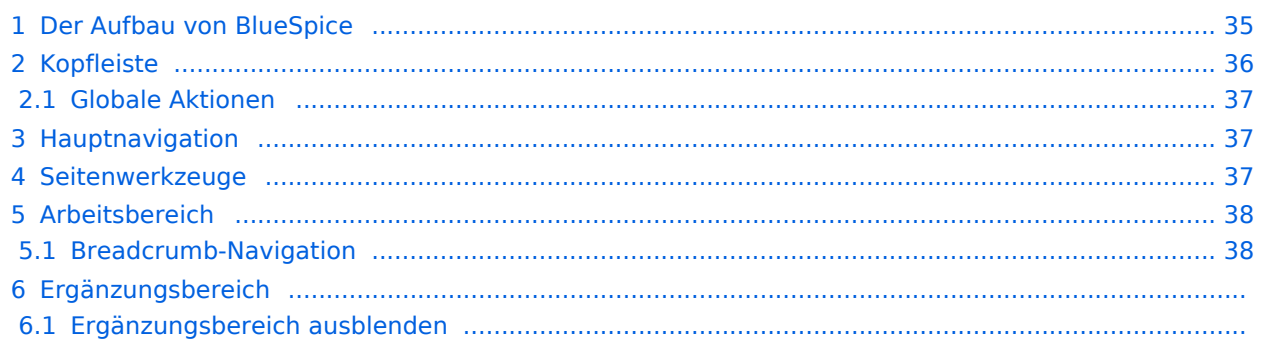

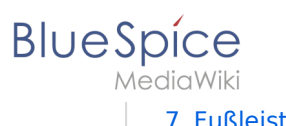

7 Fußleiste .............................................................................................................................................

<span id="page-34-0"></span>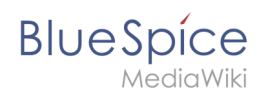

## Der Aufbau von BlueSpice

Die Benutzeroberfläche des Wiki ist in verschiedene Bereiche unterteilt, die die einzelnen Wiki-Funktionen sinnvoll zusammenfassen. Hier bekommen Sie eine Übersicht über alle Features des Standard-Skin "Discovery".

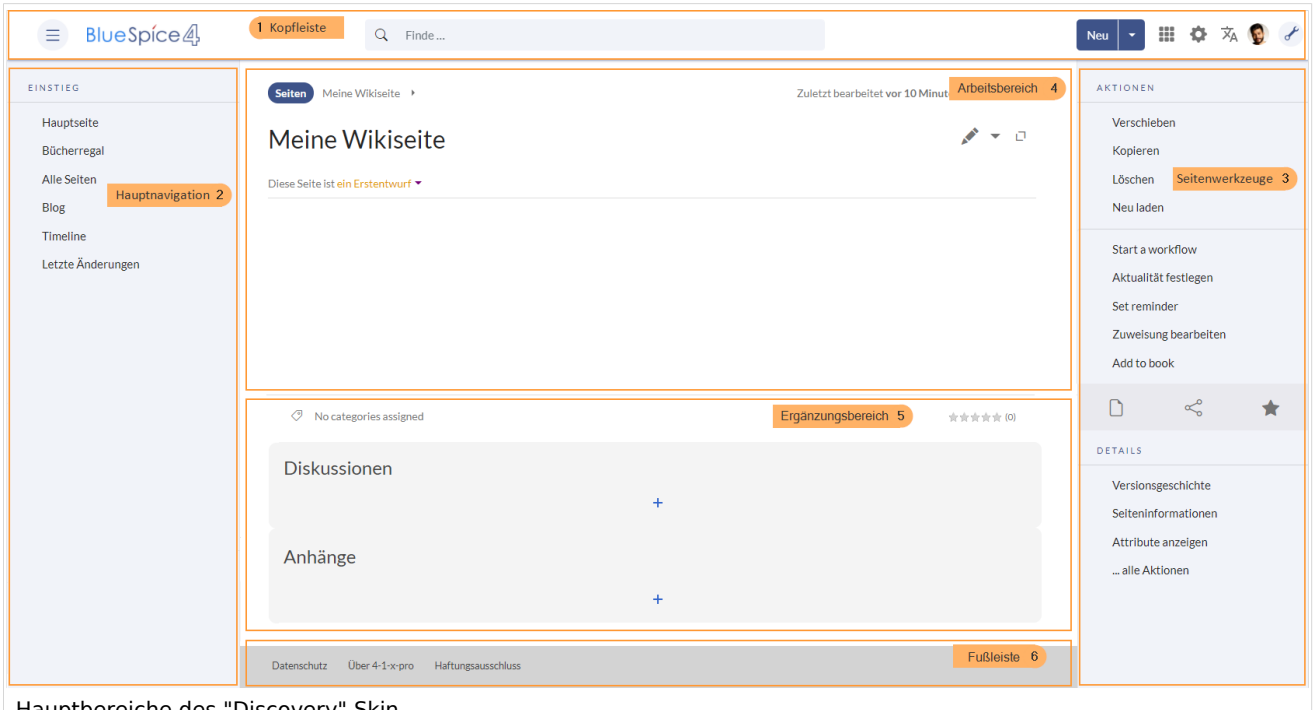

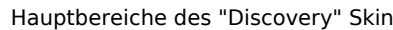

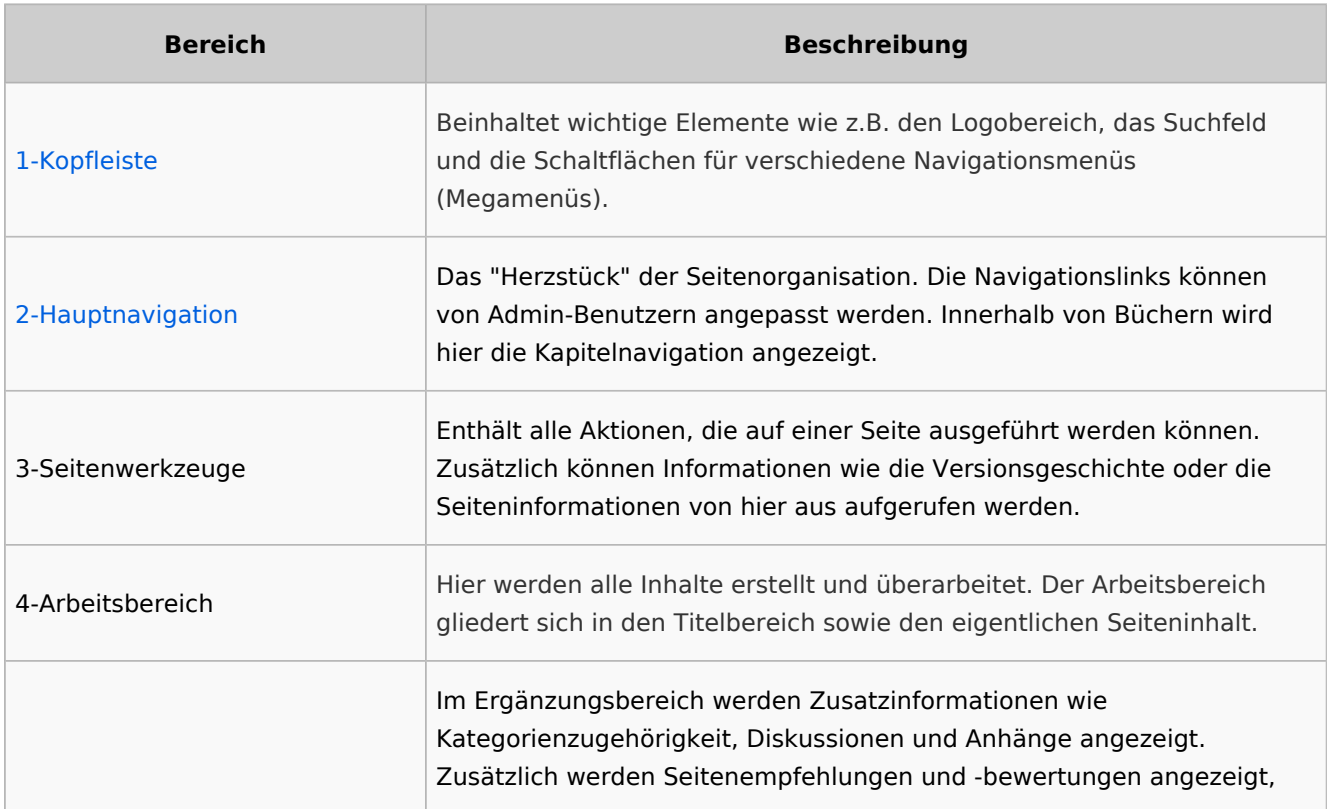

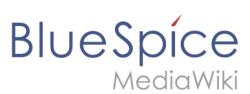

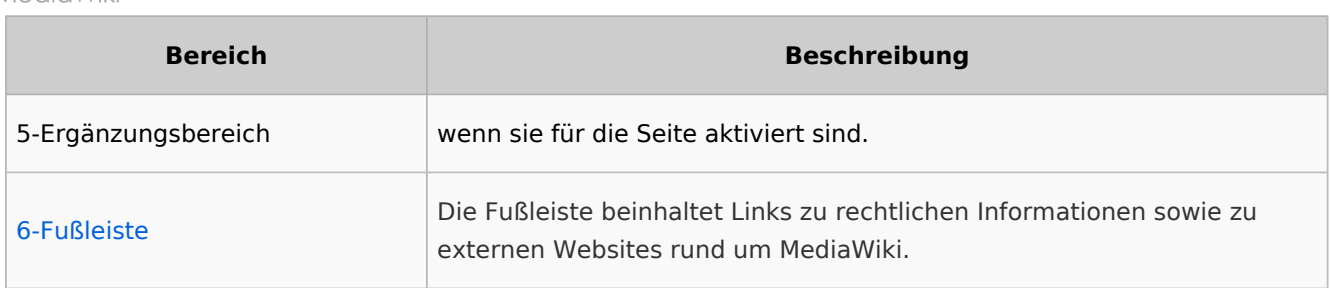

# <span id="page-35-0"></span>Kopfleiste

Die Kopfleiste beinhaltet wichtige Elemente wie z.B. den Logobereich, das Suchfeld und die Schaltflächen für verschiedene Navigationsmenüs (Megamenüs).

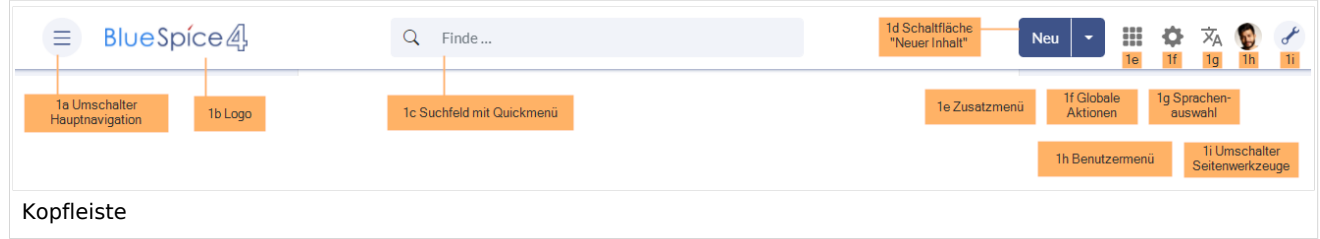

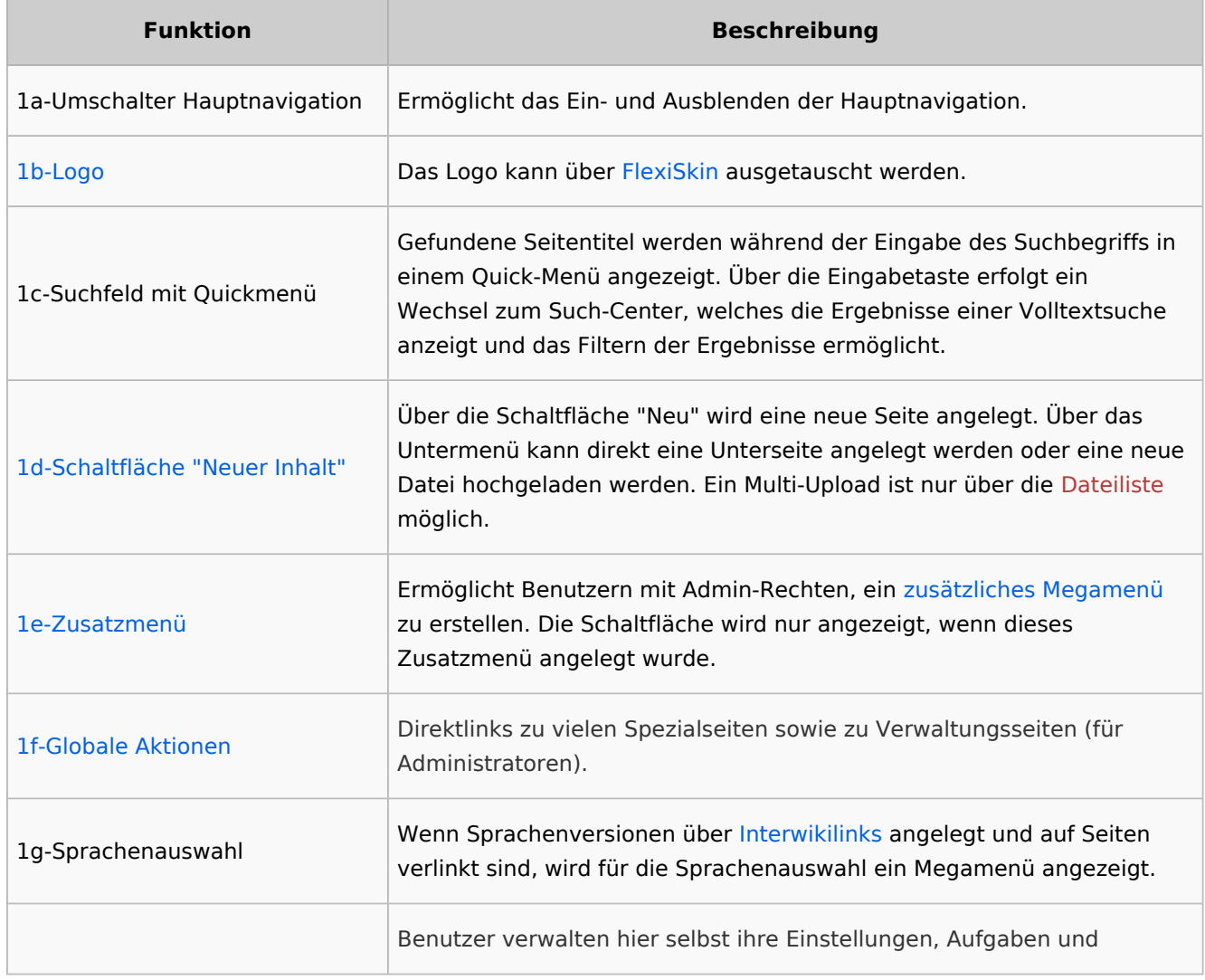

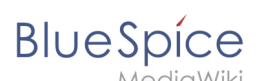

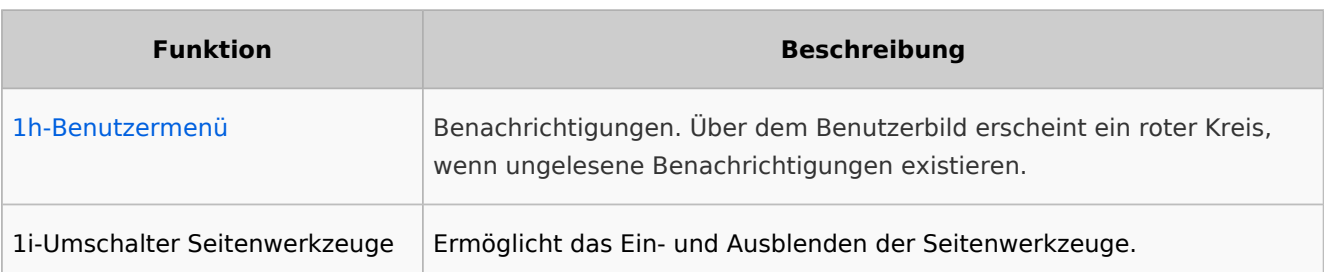

## <span id="page-36-0"></span>**Globale Aktionen**

Das Menü "Globale Aktionen" enthält Links zu vielen Spezialseiten. Administratoren haben im Abschnitt "Administration" Zugriff auf die wichtigsten Verwaltungsseiten. Der Link "Qualitätsmanagement" wird Benutzern in den Rollen *reviewer* oder *sysop* angezeigt.

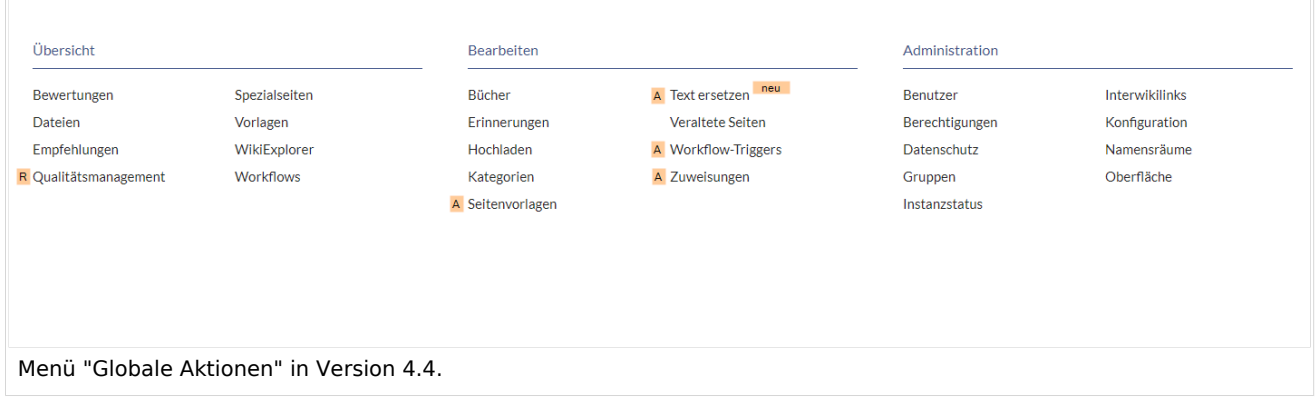

# <span id="page-36-1"></span>Hauptnavigation

Die Links zu den wichtigsten Wikiseiten werden hier angezeigt. Administratoren können die [Hauptnavigation anpassen.](https://de.wiki.bluespice.com/wiki/Handbuch:Erweiterung/BlueSpiceDiscovery/Hauptnavigation_anpassen)

## <span id="page-36-2"></span>Seitenwerkzeuge

Der Bereich mit den Seitenwerkzeugen enthält alle Aktionen, die auf einer Seite ausgeführt werden können. Zusätzlich können Informationen wie die Versionsgeschichte oder die Seiteninformationen von hier aus aufgerufen werden.

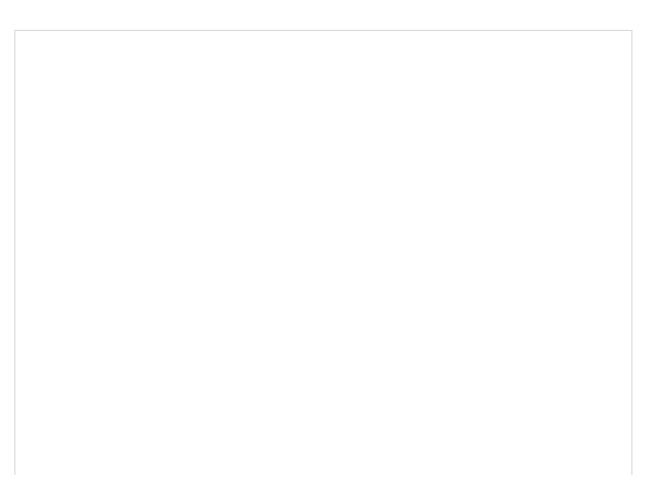

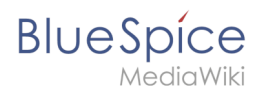

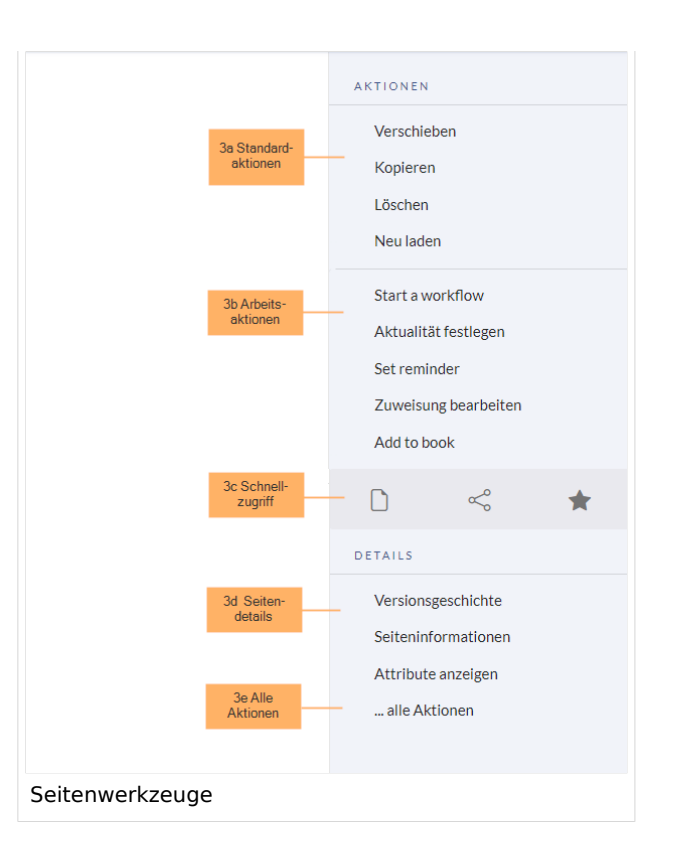

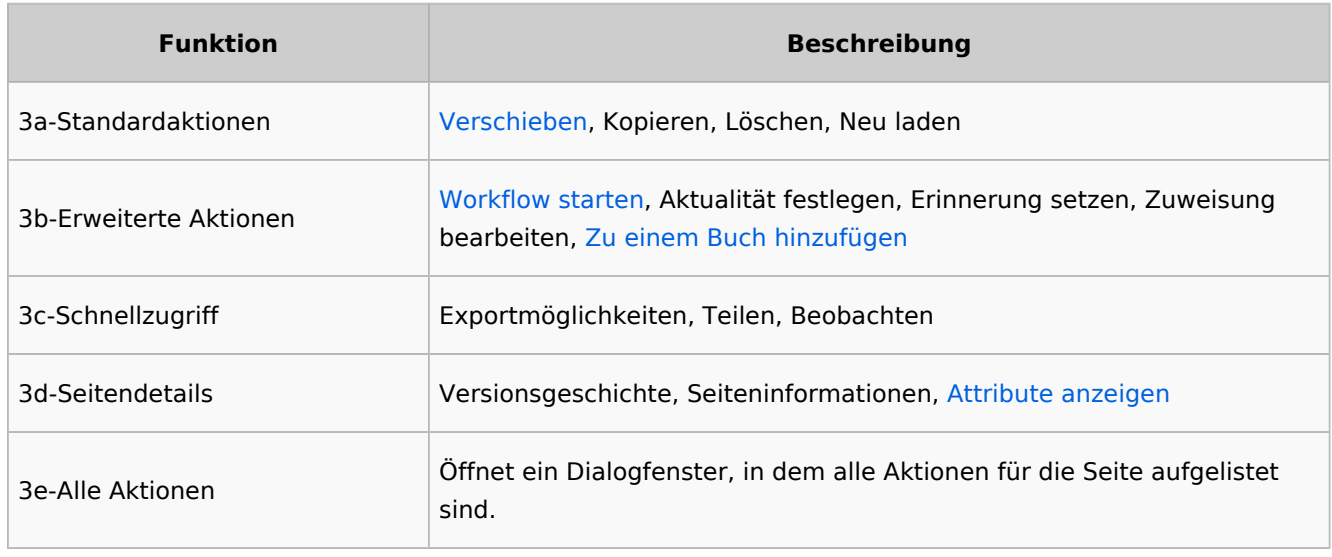

# <span id="page-37-0"></span>Arbeitsbereich

## <span id="page-37-1"></span>**Breadcrumb-Navigation**

Die Breadcrumb-Navigation am Beginn des Arbeitsbereichs besteht aus Links, die den Pfad einer Seite wie folgt abbilden:

```
Namensraum (=Wurzelknoten) > Seitenname > Unterseite Ebene 1 > ... > Unterseite 
Ebene x
```
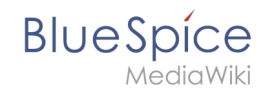

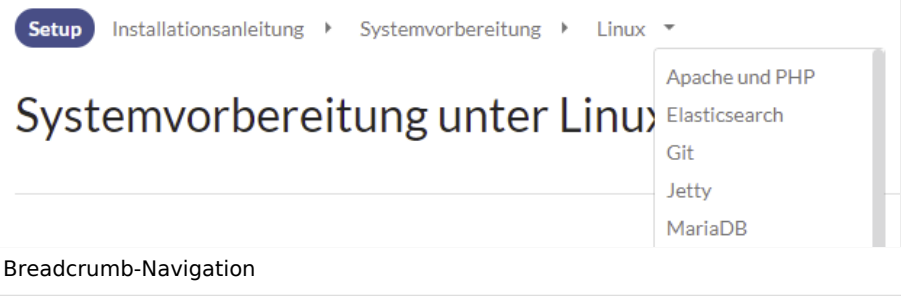

Wenn die Seite*<Namensraum>:Hauptseite* (Sprachvariationen: en:*Main\_Page* / fr:*Accueil* / zh:) existiert, verlinkt der Wurzelknoten zu dieser Seite.

Wenn diese Seite nicht existiert, verlinkt der Wurzelknoten zur Seite "Alle Seiten" (*Special: Allpages*) des entsprechenden Namensraums. Soll der Wurzelknoten zu einer anderen Seite (z.B. *<Namensraum>:Portal)* verlinken, so muss diese Seite zur Seite *<Namensraum>:Hauptseite* weitergeleitet werden.

## Ergänzungsbereich

Im Ergänzungsbereich werden bis BlueSpice 4.2 die Diskussionen und die Seitenanhänge angezeigt. Ab Version 4.2 werden nur noch die Diskussionen angezeigt. Die Anhänge werden nun über ein <attachements>-Tag direkt auf der Seite eingebunden.

## **Ergänzungsbereich ausblenden**

Um den Ergänzungbereich auszublenden, können folgende CSS-Regeln zur Seite *MediaWiki: Common.css* hinzugefügt werden:

Gesamten Bereich ausblenden:

#data-after-content {display:none} /\*Diskussionen und Anhänge ausblenden \*/

Nur Anhänge ausblenden:

**Hinweis:** Ab BlueSpice 4.2 gibt es den Anhangsbereich nicht mehr. Siehe [Dateianhänge](https://de.wiki.bluespice.com/wiki/Dateianh%C3%A4nge)

#social-stash-cnt {display:none} /\* nur Anhänge ausblenden \*/

Nur Diskussionen ausblenden:

```
#social-topics-cnt {display:none} /* nur Diskussionen ausblenden */
```
Die genannten Bereiche können auch pro Namensraum ausgeblendet werden, z.B.

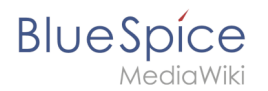

.ns-0 #data-after-content, .ns-3000 #data-after-content {display:none} /\*Namensraumspezifisch ausblenden\*/

## Fußleiste

Die Fußleiste beinhaltet Links zu rechtlichen Informationen sowie zu externen Websites rund um MediaWiki. Die Links zu den rechtlichen Informationen können über Seiten im Namensraum *MediaWiki* von Wiki-Administratoren angepasst werden.

**[Anpassen der Fußleiste](https://de.wiki.bluespice.com/wiki/Handbuch:Erweiterung/BlueSpiceDiscovery/Fu%C3%9Fleiste)** 

[Technische Referenz: BlueSpiceDiscovery](https://de.wiki.bluespice.com/wiki/Referenz:BlueSpiceDiscovery)

# <span id="page-39-0"></span>**PDF Anpassung (Cloud Edition)**

Die Standardvorlage für PDFs kann in BlueSpice Cloud direkt im Wiki angepasst werden.

**Hinweis:** In BlueSpice-Editionen außerhalb der Cloud muss die PDF-Vorlage auf dem Server angepasst werden.

## Inhaltsverzeichnis

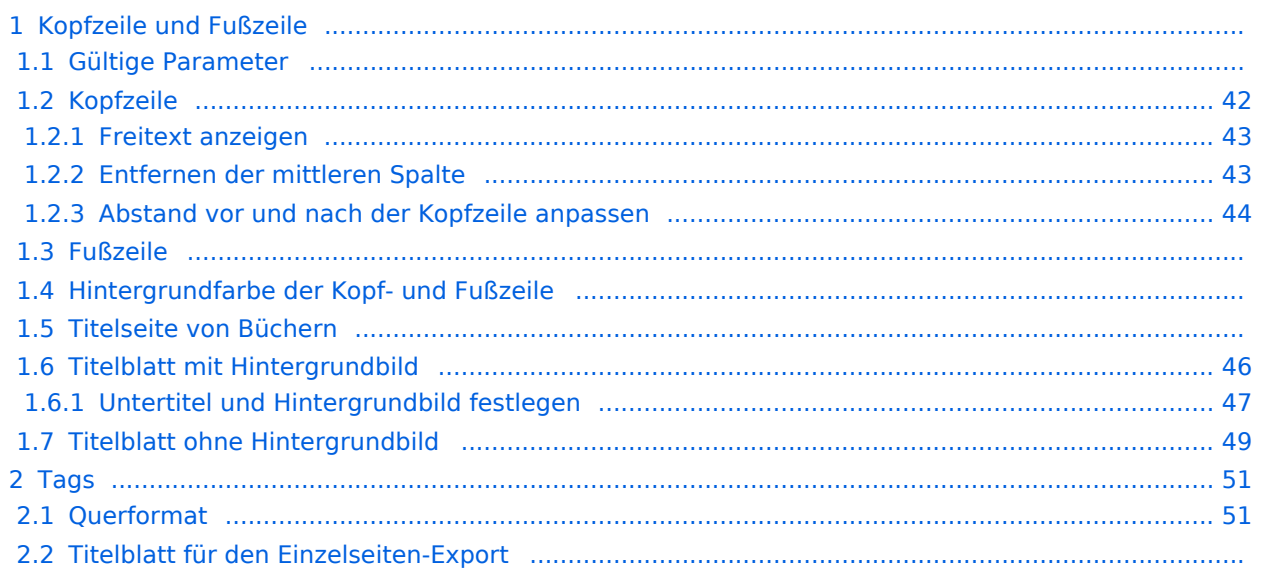

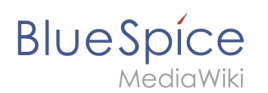

# Kopfzeile und Fußzeile

Die PDF-Vorlage enthält jeweils 3 Spalten für die Kopf- und für die Fußzeile.

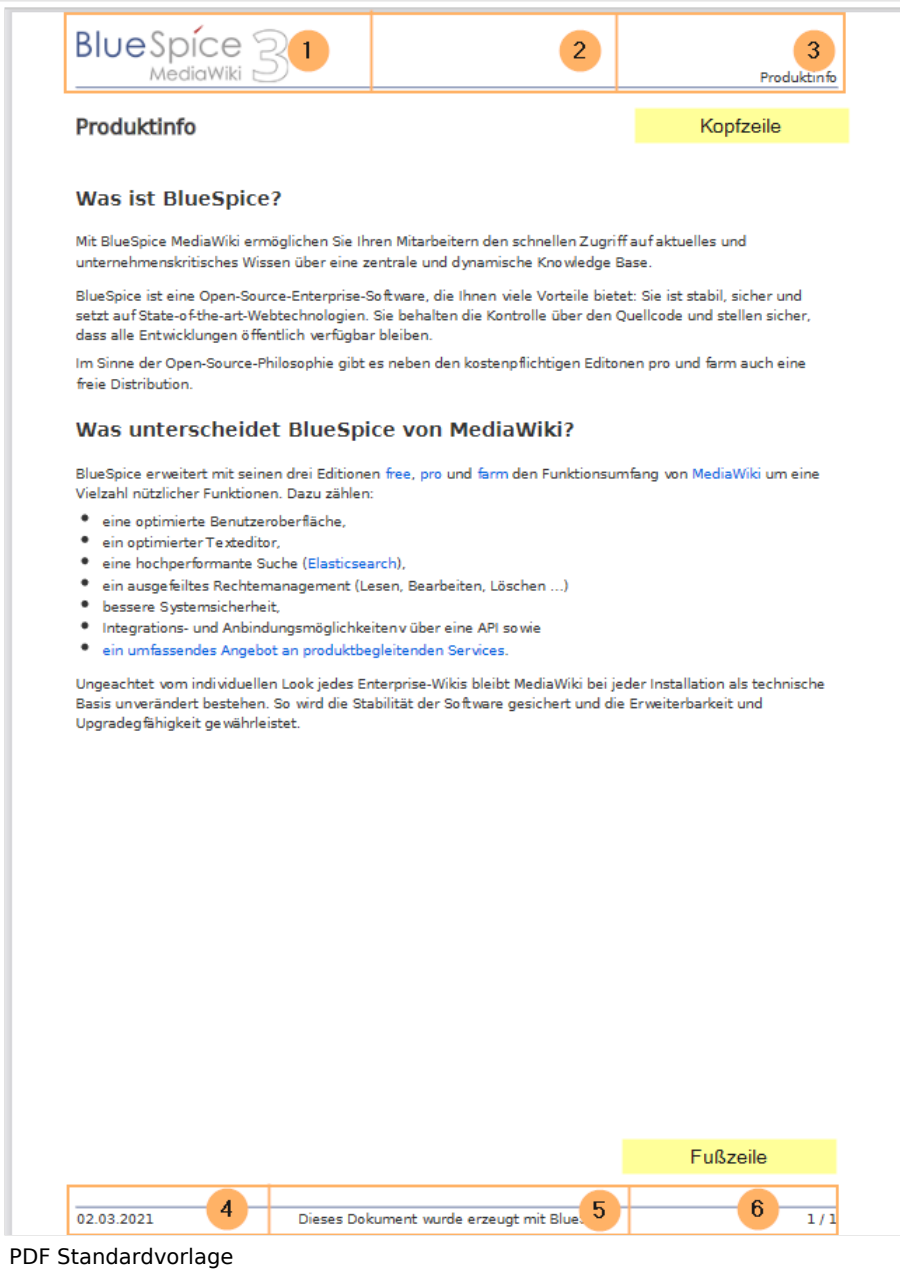

Sowohl der Inhalt als auch die Anzahl der Spalten kann auf folgenden Seiten angepasst werden:

- MediaWiki:UniversalExport/PDF/Default/Header.html
- MediaWiki:UniversalExport/PDF/Default/Footer.html
- MediaWiki: UniversalExport/PDF/Default/Styles.less (optional external Stylesheet)

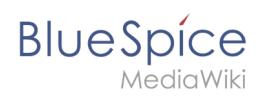

# **Gültige Parameter**

Folgende Standardinhalte können zu jeder Spalte in der Kopf-/Fußzeile und zum Buch-Deckblatt hinzugefügt werden:

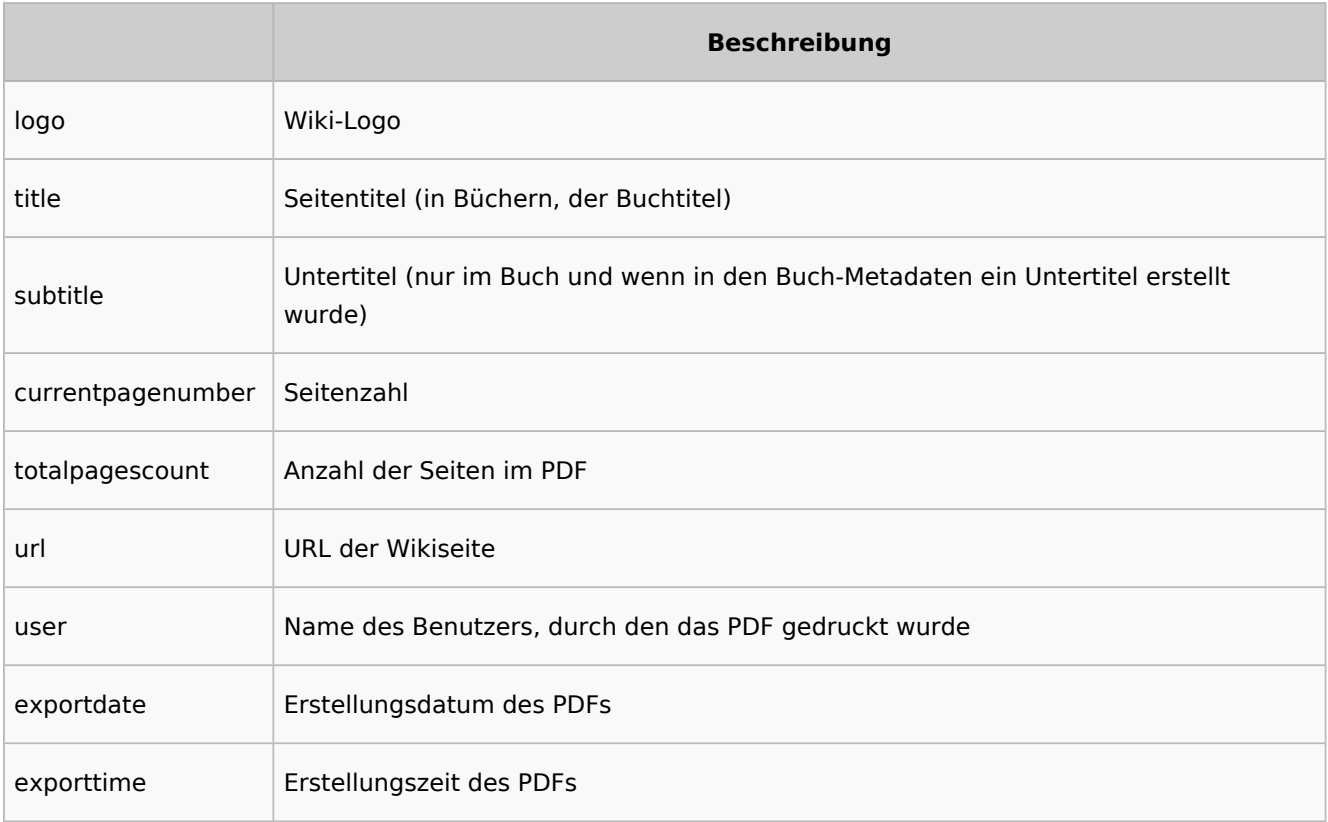

Jeder Parameter wird von drei geschweiften Klammern umgeben. Beispiel: {{{logo}}} .

Zusätzlich ist es möglich, Freitext in den vorgegebenen Spalten anzugeben.

## <span id="page-41-0"></span>**Kopfzeile**

Die Kopfzeile enthält eine Wiki-Tabelle mit drei Spalten. Der Standardinhalt für die erste Spalte ist das Logo des Wikis und die letzte Spalte zeigt den Seitentitel. Die mittlere Spalte ist leer.

Um die Kopfzeile anzupassen, öffnen Sie die Seite*MediaWiki:UniversalExport/PDF/Default/Header. html* im Bearbeitungsmodus.

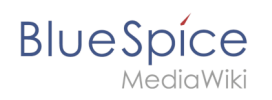

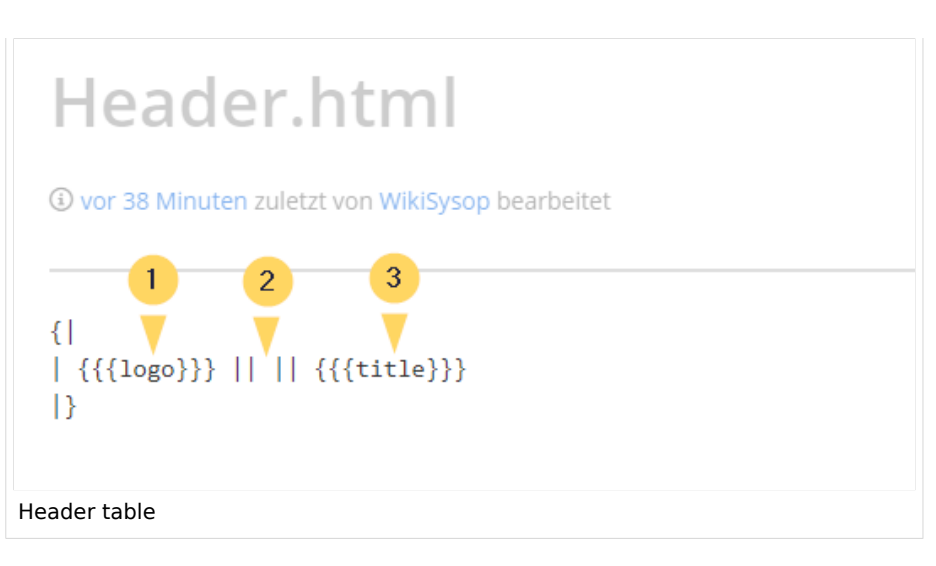

#### <span id="page-42-0"></span>Freitext anzeigen

Wenn Sie nicht das Logo sondern benutzerdefinierten Text anzeigen möchten, können Sie einfach den vorhandenen Platzhalter löschen und durch Ihren Text ersetzen. Beachten Sie, dass diese Kopfzeile für alle PDFs in Ihrem Wiki verwendet wird, einschließlich in Büchern.

Jede der Spalten kann leer sein.

```
\{ || Text in linker Spalte || Text in mittlerer Spalte || Text in rechter Spalte
|}
```
#### <span id="page-42-1"></span>Entfernen der mittleren Spalte

Die 3 Spalten beansrpruchen jeweils 1/3 der verfügbaren Seitenbreite. Wenn Sie mehr Platz für die linke oder rechte Spalte benötigen, können Sie die mittlere Spalte entfernen. Die so entstandenen 2 Spalten beansrpruchen dann jeweils die Hälfte der verfübaren Seitenbreite. Zusätzlich wurde über eine Style-Deklaration etwas Abstand zum Blattanfang und zur Sietenüberschrift hinzugefügt.

 $\{ |$ |Die linke Spalte ist jetzt ohne Mittelspalte 50% breit. || Text rechte Spalte |}

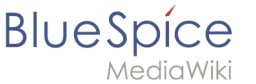

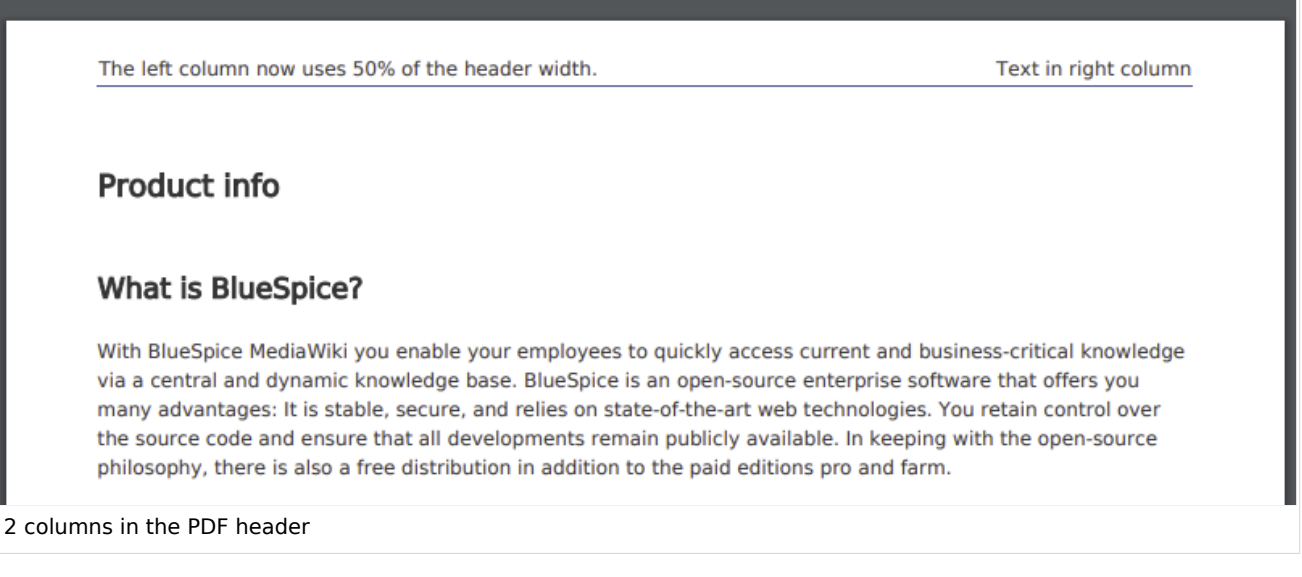

## <span id="page-43-0"></span>Abstand vor und nach der Kopfzeile anpassen

Der Abstand vor und nach der Kopfzeile kann am Anfang der Tabelle definiert werden. In der Anfangszeile, die mit {| beginnt, kann man eine "Style"-Deklaration hinzufügen:

{| style="margin-top:20px; margin-bottom:20px;"

## **Fußzeile**

Die Fußzeile kann genauso wie die Kopfzeile angepasst werden.

Standardmäßig zeigt die Fußzeile das Erstellungsdatum des PDFs, einen BlueSpice-Hinweis und die Seitenzahl mit der Anzahl aller Seiten.

```
\{|
| {{{exportdate}}} || {{int:universal-export-pdf-default-disclaimer}} || 
{{{currentpagenumber}}} / {{{totalpagescount}}}
|}
```
Um die Fußzeile anzupassen, öffnen Sie die Seite *MediaWiki:UniversalExport/PDF/Default/Footer. html* im Bearbeitungsmodus. Zum Beispiel können Sie den BlueSpice-Hinweis mit dem Namen des PDF-Erstellers auswechseln.

```
\{|
| {{{exportdate}}} || {{{user}}} || {{{currentpagenumber}}} / {{{totalpagescount}}}
|}
```
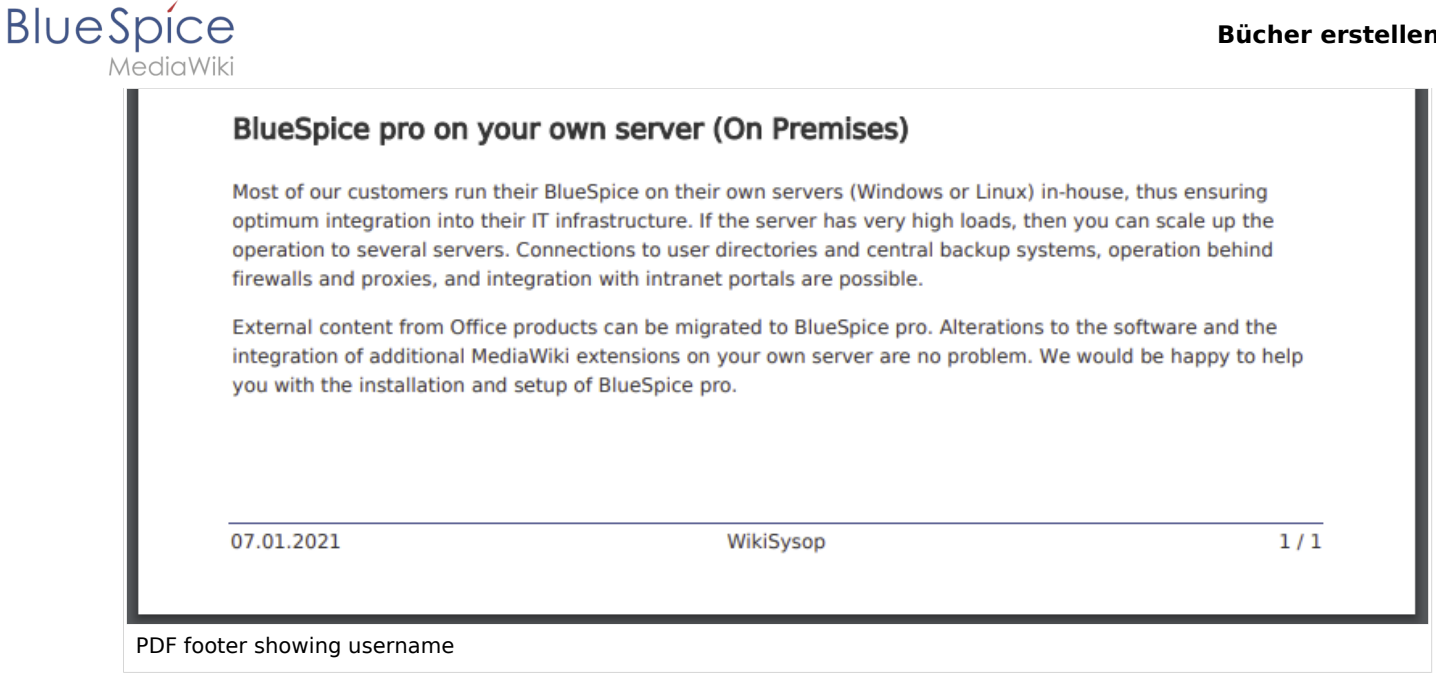

## **Hintergrundfarbe der Kopf- und Fußzeile**

Wenn Sie Kopf- und Fußzeile farblich hinterlegen möchten, kopieren Sie folgende Stil-Deklarationen am Ende der Seite *MediaWiki: UniversalExport/PDF/Default/Styles.less* ein:

```
#runningheaderfix, #runningfooterfix {
background-color: #eee;
}
#runningheaderfix > table {
border-bottom: none !important;
}
#runningfooterfix > table {
border-top: none !important;
}
```
## **Titelseite von Büchern**

Die Titelseite von Büchern enthält standardmäßig das Wiki-Logo, den Buchtitel und einen Platzhalter für einen [Untertitel](https://de.wiki.bluespice.com/w/index.php?title=Handb%C3%BCcher_erstellen&action=view). Wenn ein Buch keinen Untertitel enthält, wird dieser Platzhalter entsprechend ignoriert.

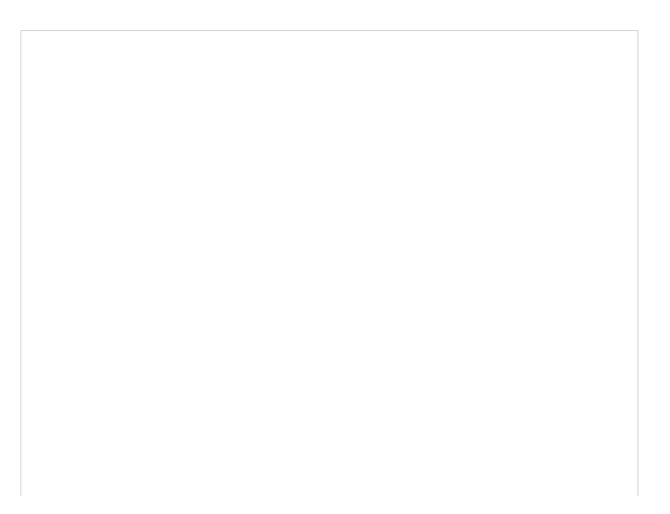

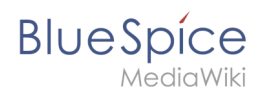

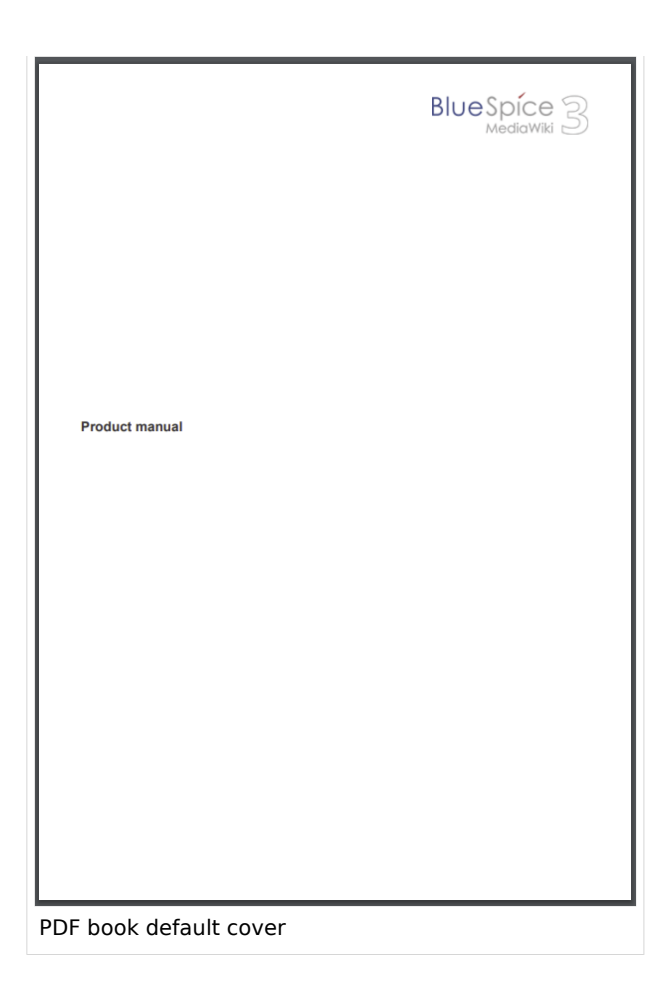

## <span id="page-45-0"></span>**Titelblatt mit Hintergrundbild**

Um die Titelseite anzupassen, öffnen Sie die Seite *MediaWiki:UniversalExport/PDF/Default/Cover page.html* im Bearbeitungsmodus.

Die unten angezeigte Titelseite enthält folgende Elemente:

- Logo
- Hintergrundbild ٠
- Titel
- Untertitel

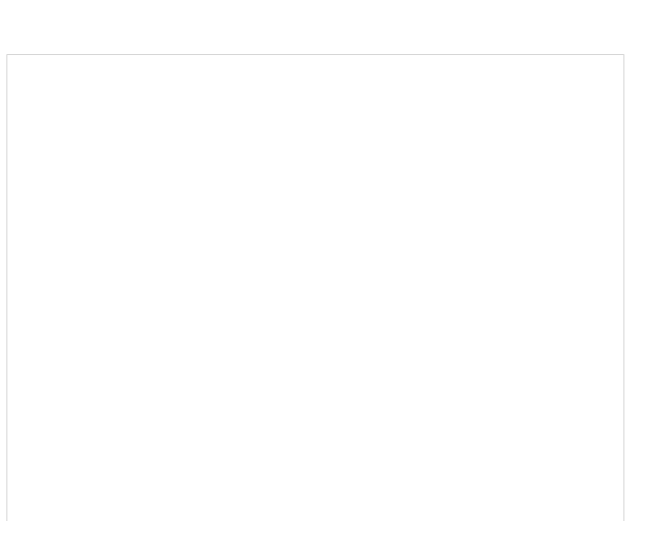

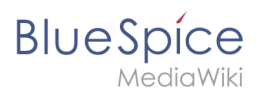

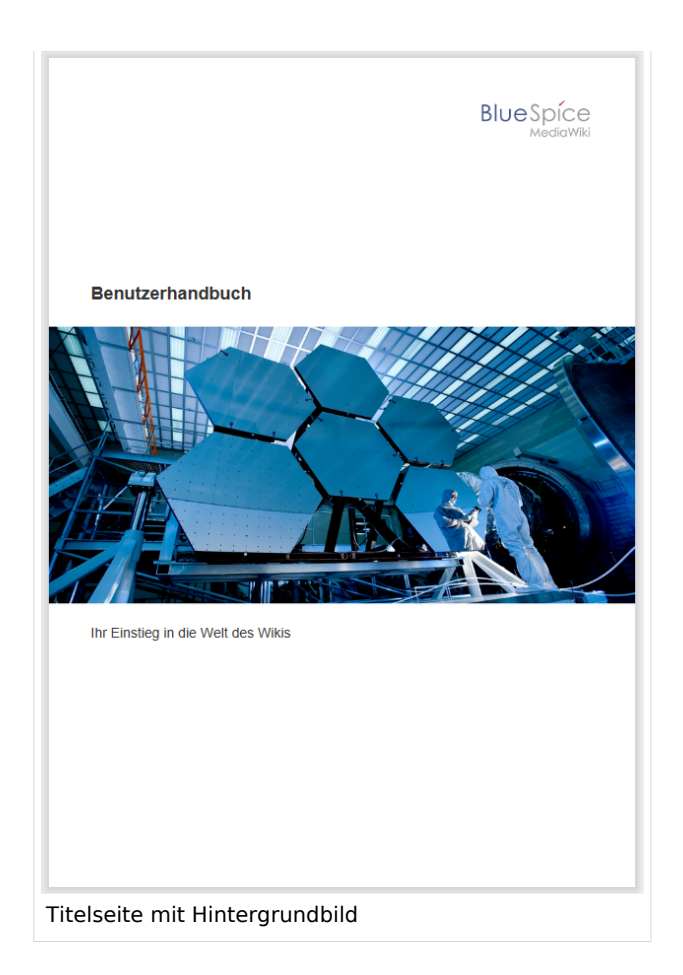

Dieses Titelblatt wurde mit folgendem Quellcode erzeugt, der in die Titelseite eingefügt wurde:

```
{{{coverbackground}}}
{| style="width: 100%; text-align: right;"
|{{{logo}}}
|}
<div style="font-size: 18pt; font-weight:bold; margin-top:5cm; color:#333333">
{{{title}}}</div>
<div style="font-size: 14pt; margin-top:11.5cm; color:#333333">{{{subtitle}}}</div>
```
- Zeile 1: {{{coverbackground}}} fügt den Seitenhintergrund ein. Hier wird ein Bild in der Größe einer **DIN A4-Seite** erwartet. Wollen Sie zusätzlich das Wiki-Logo ersetzen, entfernen Sie die Zeilen 2-4 und fügen Sie das Logo direkt ihrem Hintergrundbild hinzu.
- Zeile 2-4: Tabelle, die das Logo des Wikis anzeigt.
- Zeile 5: Titel hier können Sie z.B. die Schriftgröße, den Schriftschnitt, den Abstand zum Seitenanfang und die Schriftfarbe angeben.
- Zeile 6: Untertitel wie der Titel. Die Angabe *margin-top* legt den Abstand zum Titel fest.

#### <span id="page-46-0"></span>Untertitel und Hintergrundbild festlegen

Untertitel und Hintergrundbild werden in den Metadaten eines Buches festgelegt. Gehen Sie hierzu in die Bücherverwaltung.

- 1. Klicken Sie auf das Buch, für das Sie Metadaten erstellen möchten.
- 2. Klicken Sie auf der Buchbearbeitungsseite auf den Schraubenschlüssel. Dies öffnet den Metadatendialog.

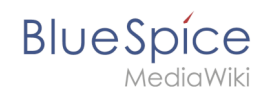

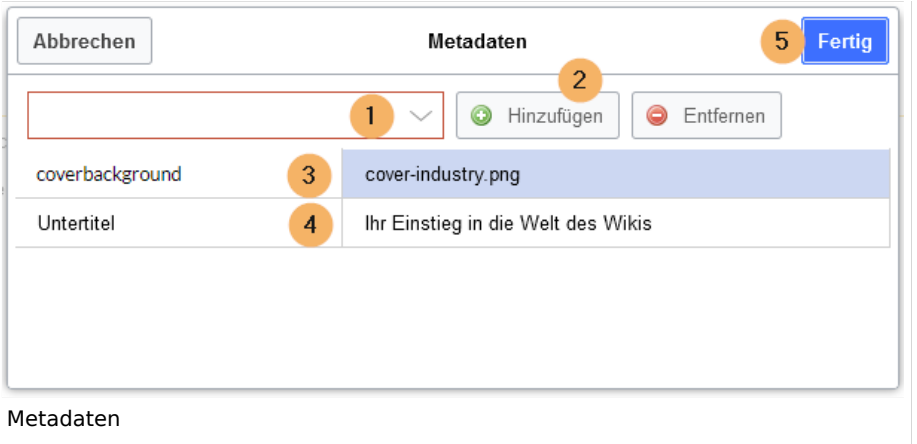

- 3. Geben Sie *coverbackground* aus dem Auswahlmenü (1) und klicken Sie *Hinzufügen* (2). Geben Sie in der rechten Spalte den Namen des Bildes an, das Sie für den Hintergrund verwenden möchten. Das Bild muss im Wiki hochgeladen sein. Sollte Ihr Bild einen Namensraumpräfix haben, muss dieser hier ebenfalls angegeben werden.
- 4. Wählen Sie *Untertitel* aus dem Auswahlmenü (1) und klicken Sie *Hinzufügen* (2). Geben Sie entsprechend den gewünschten Untertitel in der rechten Spaltet ein.
- 5. Klicken Sie *Fertig.*
- 6. Klicken Sie abschließend *Speichern* am Ende der Buchbearbeitungsseite.

Testen Sie nun das Layout, indem Sie das Buch über die Bücherverwaltung als PDF drucken. Um nötige Änderungen vorzunehmen (z.B. Abstand zwischen Titel und Untertitel), ändern Sie die Einstellungen entspreched auf der Seite *MediaWiki:UniversalExport/PDF/Default/Cover page.html* oder in den Metadaten.[Vorlage:Box Note](https://de.wiki.bluespice.com/w/index.php?title=Vorlage:Box_Note&action=edit&redlink=1)

<span id="page-48-0"></span>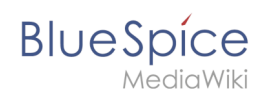

## **Titelblatt ohne Hintergrundbild**

Wenn Sie kein passendes Hintergrundbild haben oder möchten, können Sie eine Variation mit Farben erstellen. Hier sind einige Beispiele mit zugehörigem Quelltext für die Seite *MediaWiki: UniversalExport/PDF/Default/Cover page.html*.

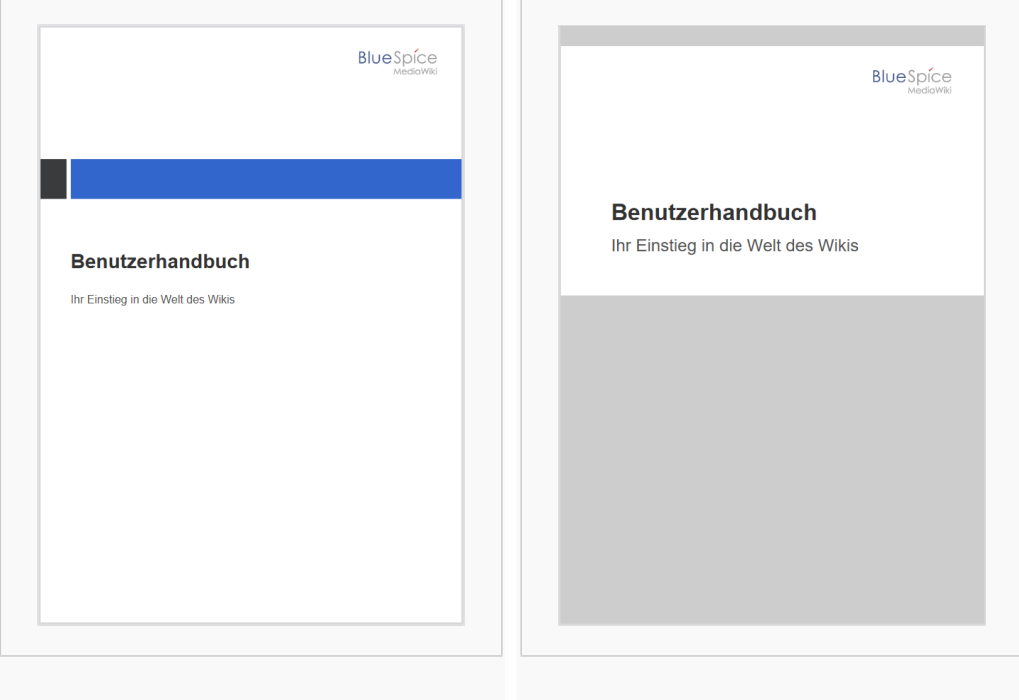

#### Titelblatt 1 Titelblatt 2

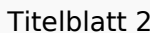

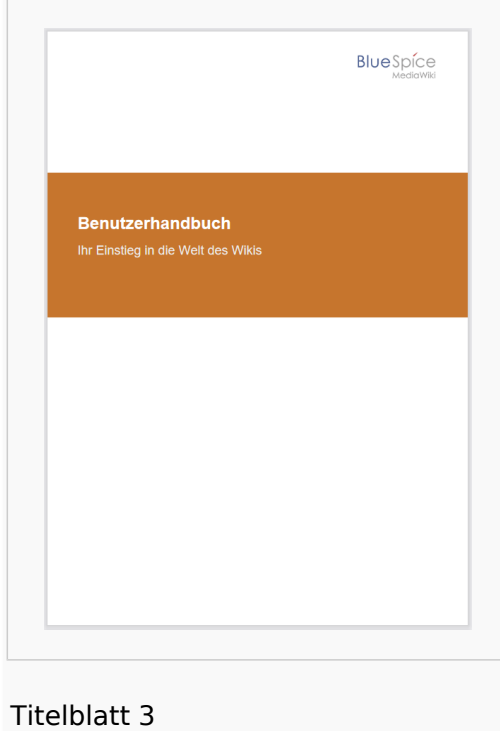

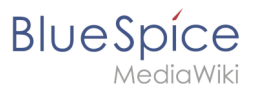

#### **Titelblatt 1**

```
<!-- Logo -->
{| style="width: 100%; text-align: right;"
|{{{logo}}}
|}
<!-- Color block -->
<div style="position:absolute; height:2cm; width:1.8cm; background-color:#3a3b3c; 
margin:4cm 0 0 -2cm" ></div><div style="position:absolute; height:2cm; width:24cm; background-color:#3366cc; 
margin:4cm 0 0 0cm;">
</div>
<!-- Title -->
<div style="font-size:28pt;font-weight:bold;margin:8.5cm 0 1cm 0;color:#333333;">
{{{title}}}
</div>
<!-- Subtitle -->
<div style="font-size:16pt; color:#555555">{{{subtitle}}}
\langlediv>
```
#### **Titelblatt 2**

```
<div id="coverpage" style="height:29.7cm; width:21cm; margin:-1cm 0 0 -1.5cm;
background: #cdcdcd; 
overflow:hidden;">
<div style="min-height:10cm; background:white; margin:2cm 0 0 0; padding:1cm">
<!-- Logo -->
{| style="width: 100%; text-align: right;"|
|{{{logo}}}
|}
<!-- Titelblock -->
<div style="font-size: 32pt; font-weight:bold; padding:0 1cm; margin:4.5cm 0 0.5cm 0;
color:#333333; background:white">{{{title}}}</div>
<div style="font-size: 24pt; margin-top:0; padding:0 1cm; color:#555555;">
{{{subtitle}}}
\overline{\left( \frac{1}{2} \right)}\langlediv>
```
#### **Titelblatt 3**

```
<!-- Logo -->
{| style="width: 100%; text-align: right;"
|{{{logo}}}
|<!-- Titelblock mit Hintergrundfarbe -->
<div style="background-color:#c6752d; margin:4.5cm -2cm 0 -2cm; padding:2cm 2cm 3cm 
2cm;">
<div style="font-size: 24pt; font-weight:bold; margin-bottom:0.5cm; color:#ffffff;">
{{{title}}}
\overline{\left(4i}<!-- Titelblock -->
<div style="font-size: 18pt; margin-top:0.5cm; color:#efefef">{{{subtitle}}}
</div>\langlediv>
```
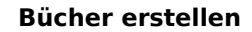

<span id="page-50-1"></span>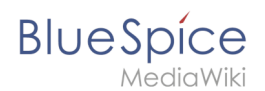

## Tags

#### <span id="page-50-2"></span>**Querformat**

Um eine Einzelseite im Querformat auszudrucken, kann folgendes Tag in beliebiger Position in den Quelltext der Seite eingefügt werden.

```
<bs:ueparams template="BlueSpiceCloudLandscape" />
```
Um dem Benutzer das Einfügen über den visuellen Editor zu erleichtern kann dies auch in ein Wikitext-Template verpackt werden. Z.B. {{Querformatexport}} . Wo das Element in der Wikiseite eingefügt wird, ist dabei irrelevant.

**Hinweis:** Das Tag funktioniert nur für den "Einzelseitenexport".

## **Titelblatt für den Einzelseiten-Export**

Um ein Deckblatt auch beim Einzelseiten-Export zu generieren, geben Sie im Quelltext folgendes Tag an:

```
<bs:ueparams template=BlueSpiceCloudBook />
```
# <span id="page-50-0"></span>**Content Droplets**

ContentDroplets ist ab BlueSpice 4.3.2 enthalten.

Um zusätzliche Funktionen in eine Wiki-Seite einzufügen, können Sie Content-Droplets verwenden. Droplets enthalten Tags, die bisher unter *Einfügen > Magisches Wort* aufgeführt waren. Sie ermöglichen auch den Zugriff auf einige im Wiki vorkonfigurierte Vorlagen, wie z. B. Hinweisboxen.

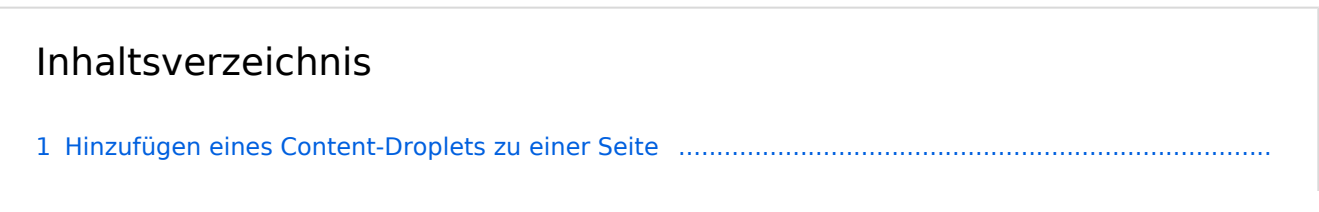

# **BlueSpice**

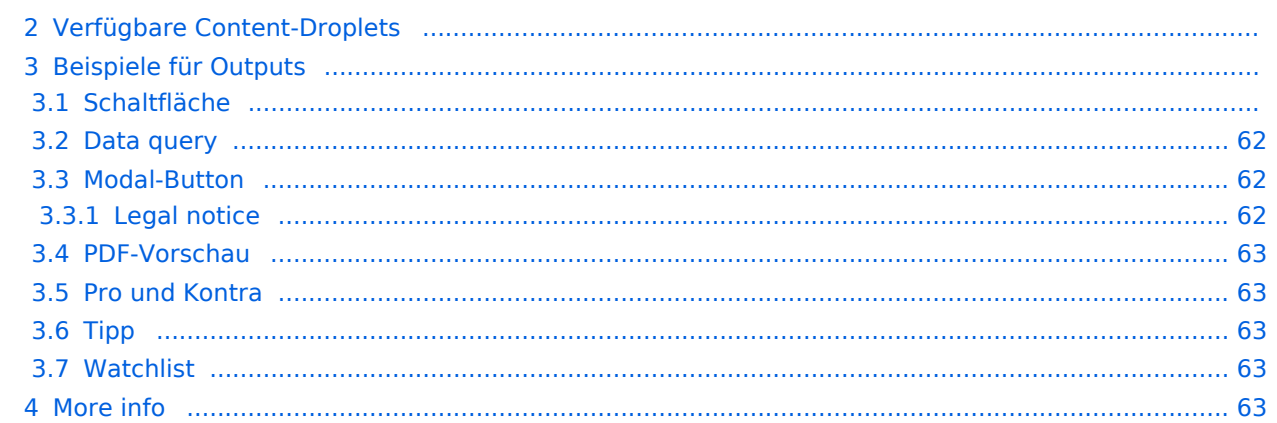

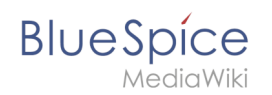

# Hinzufügen eines Content-Droplets zu einer Seite

So fügen Sie einer Seite ein Droplet hinzu:

- 1. **Klicken** Sie auf das Droplets-Symbol in der Editorleiste oder tippen Sie  $|<<|$ .
- 2. **Suchen** Sie nach einem Droplet-Namen in der Suchleiste des Droplets-Menüs oder durchsuchen Sie die Droplets nach Kategorie.

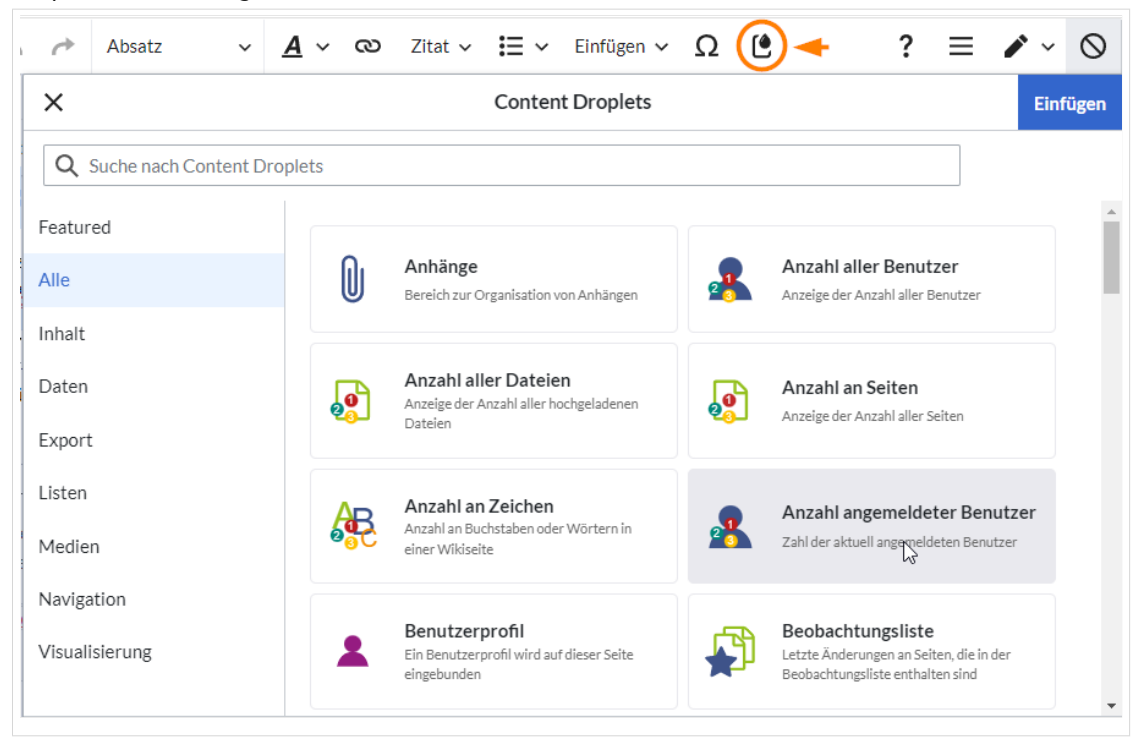

- 3. **Wählen** Sie ein Droplet aus.
- 4. **Klicken Sie** *Einfügen*.

Hinweis: Einige Droplets öffnen ein Inspektormenü, das eine weitere Schaltfläche "Einfügen" enthält. Bestätigen Sie unbedingt auch diese Schaltfläche.

## Verfügbare Content-Droplets

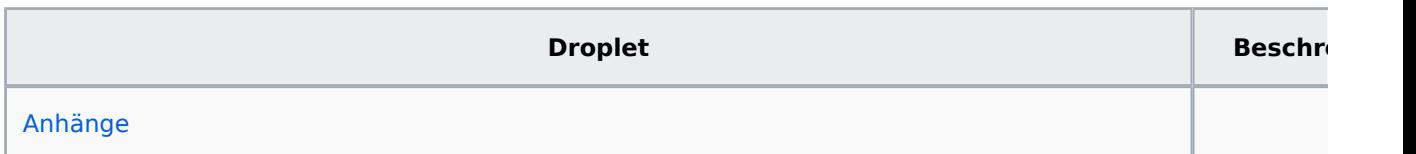

**BlueSpice** 

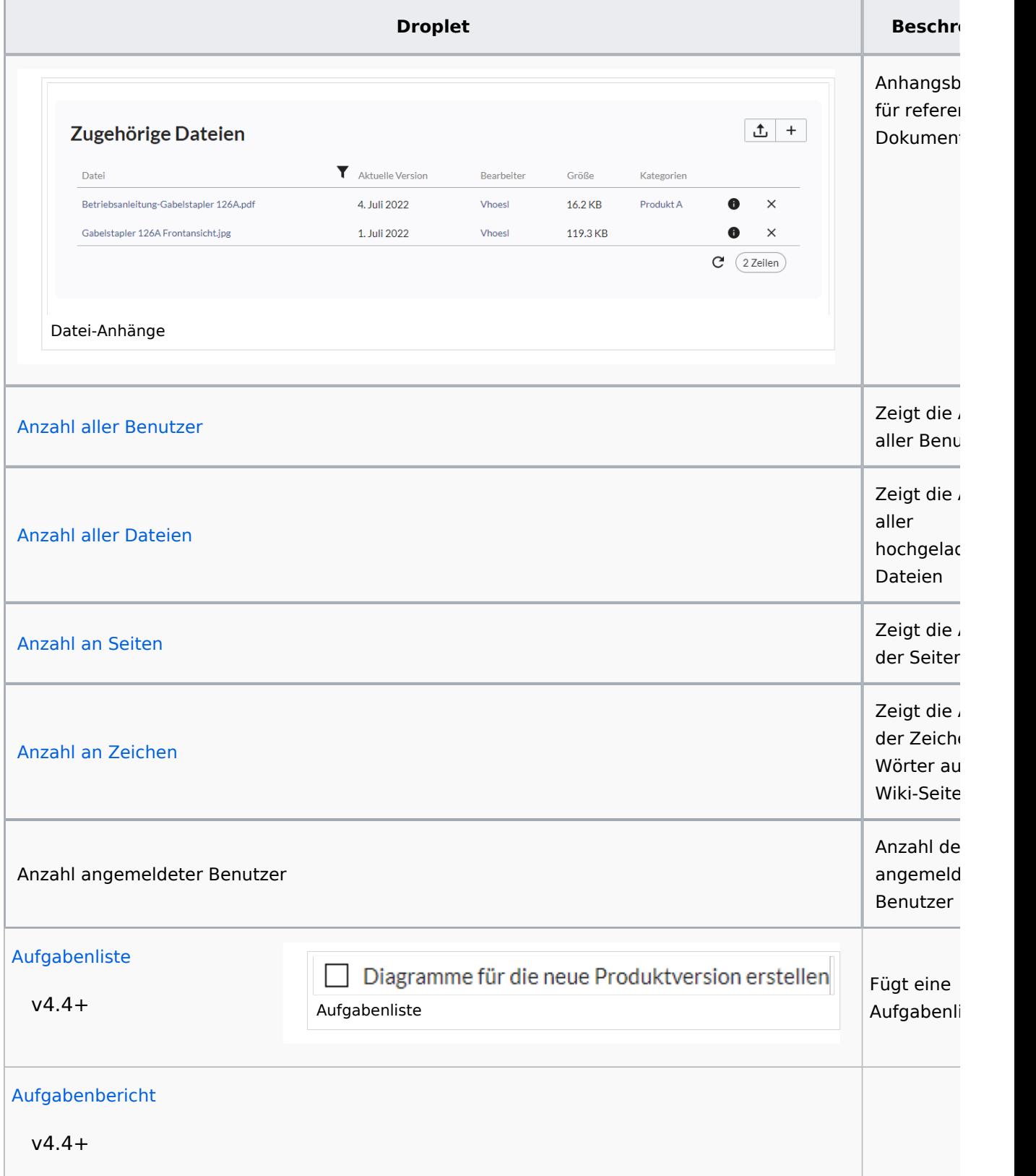

T

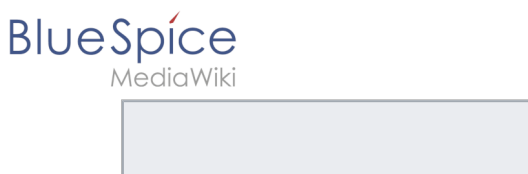

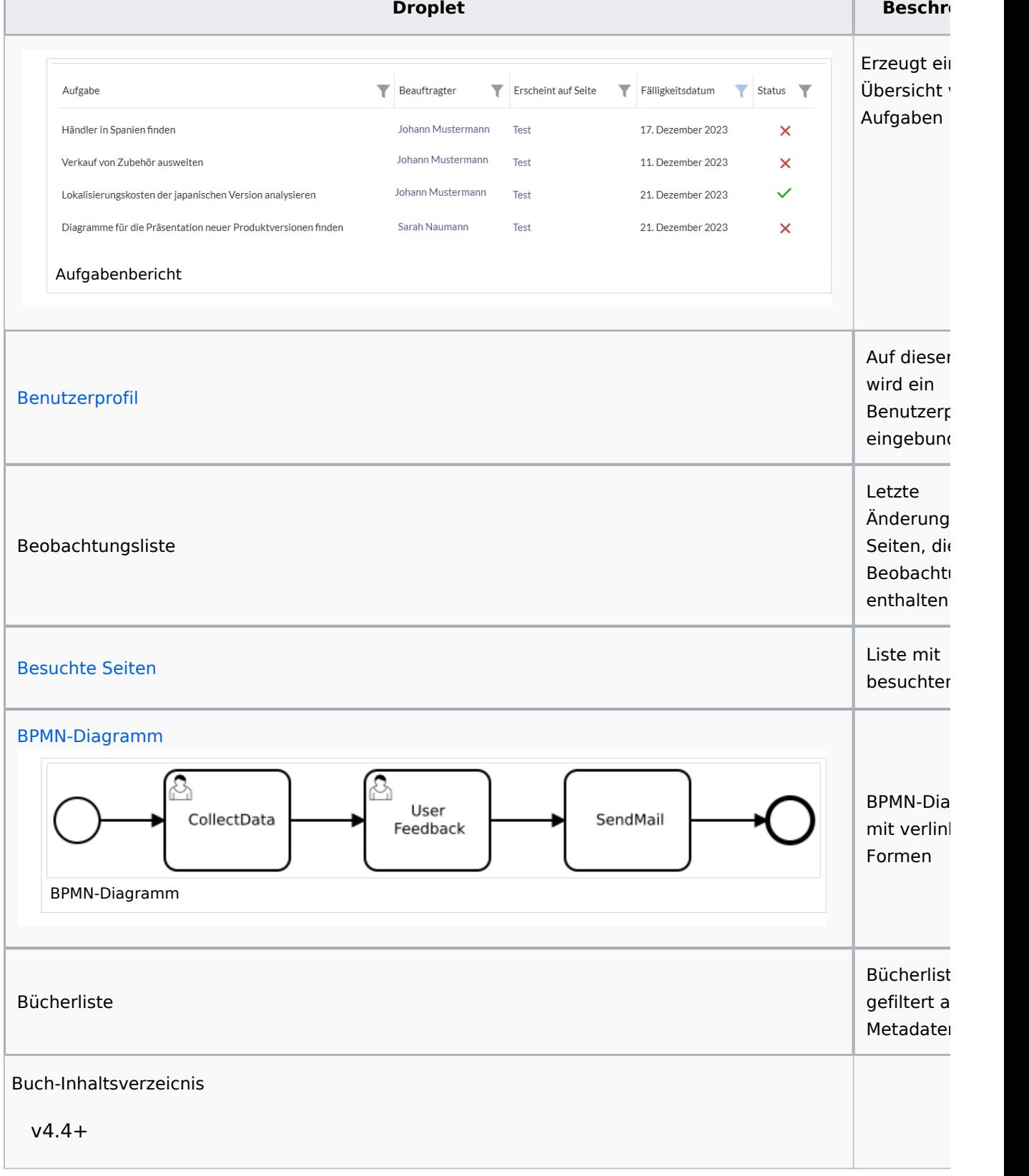

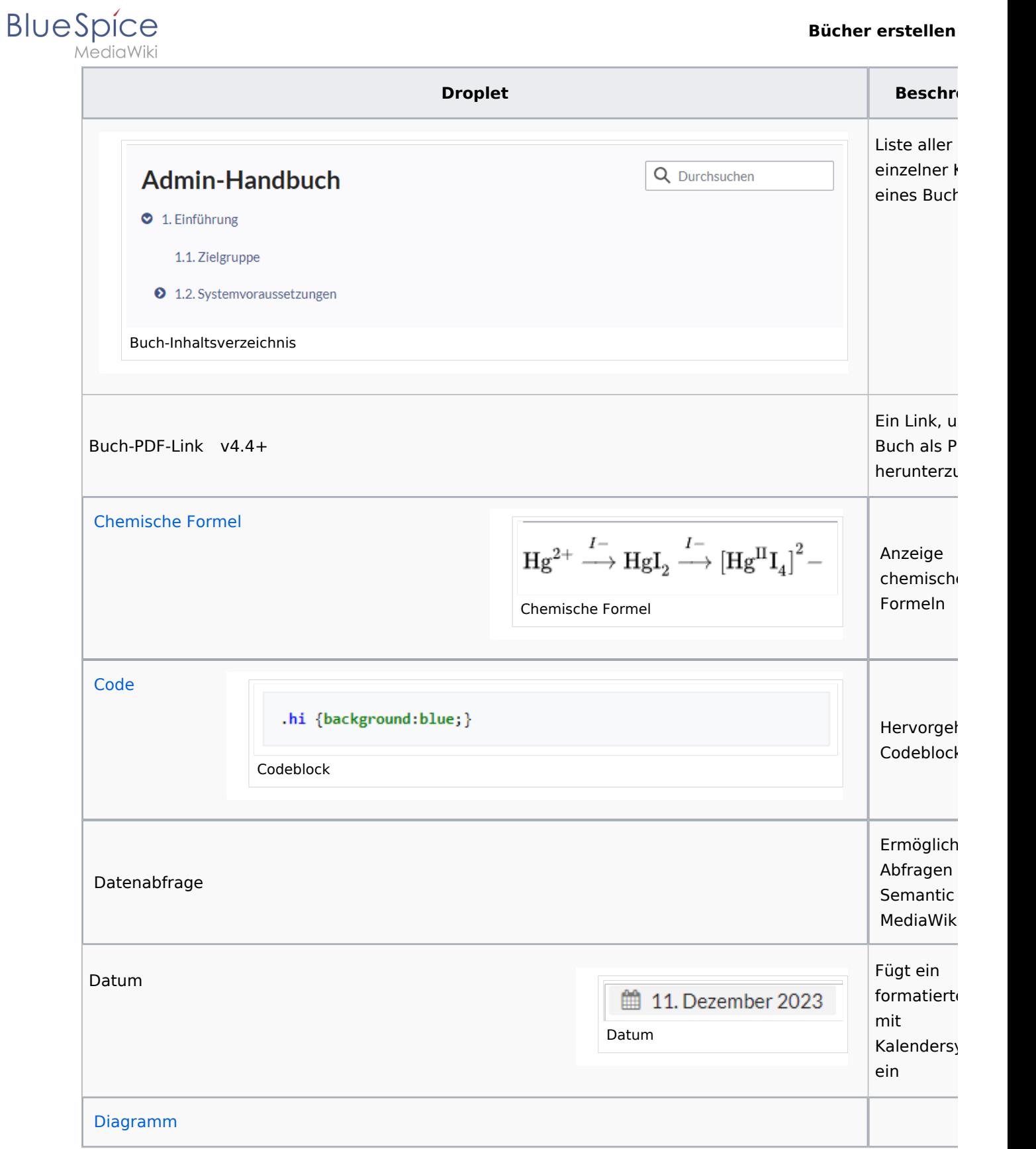

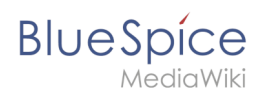

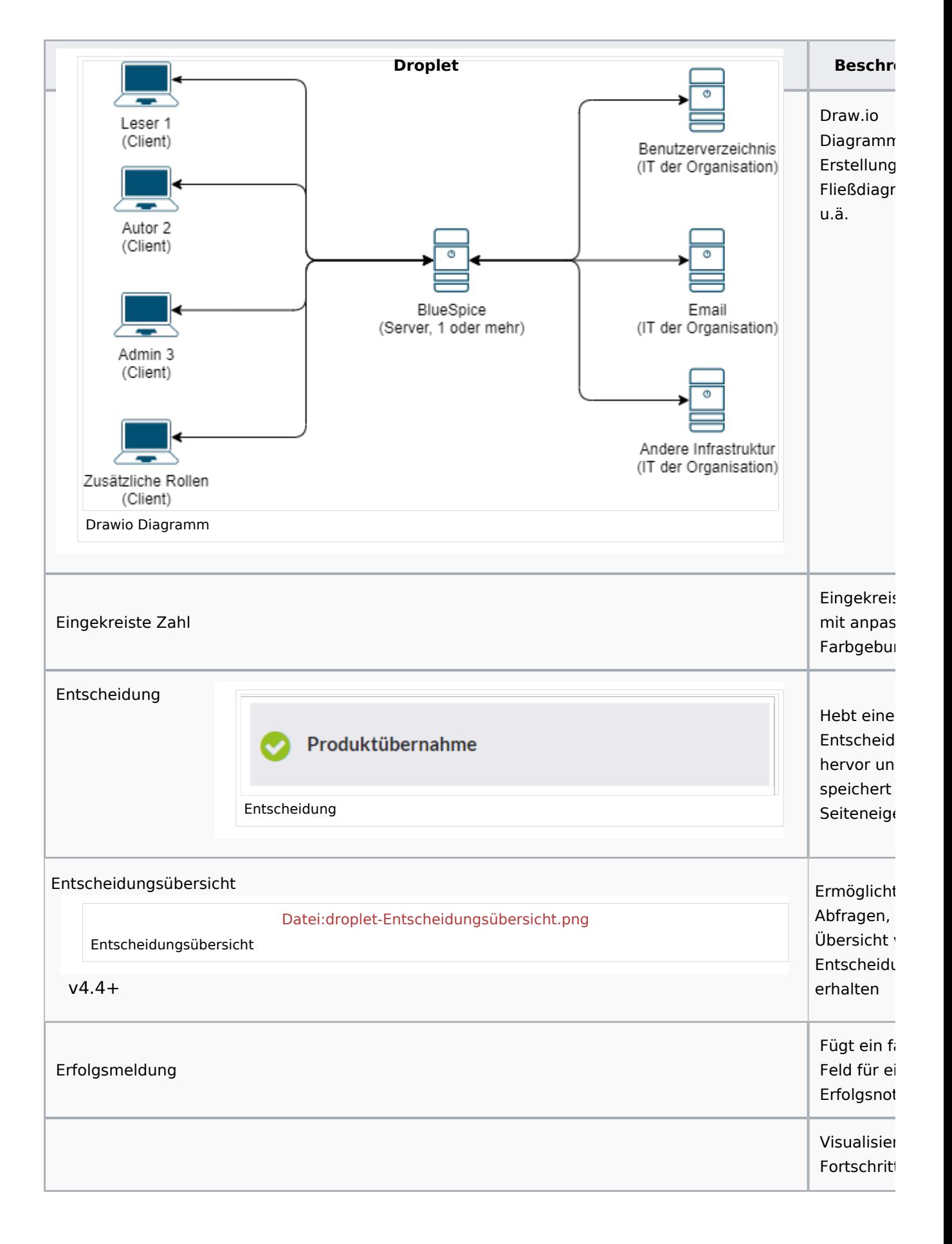

**BlueSpice** 

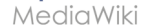

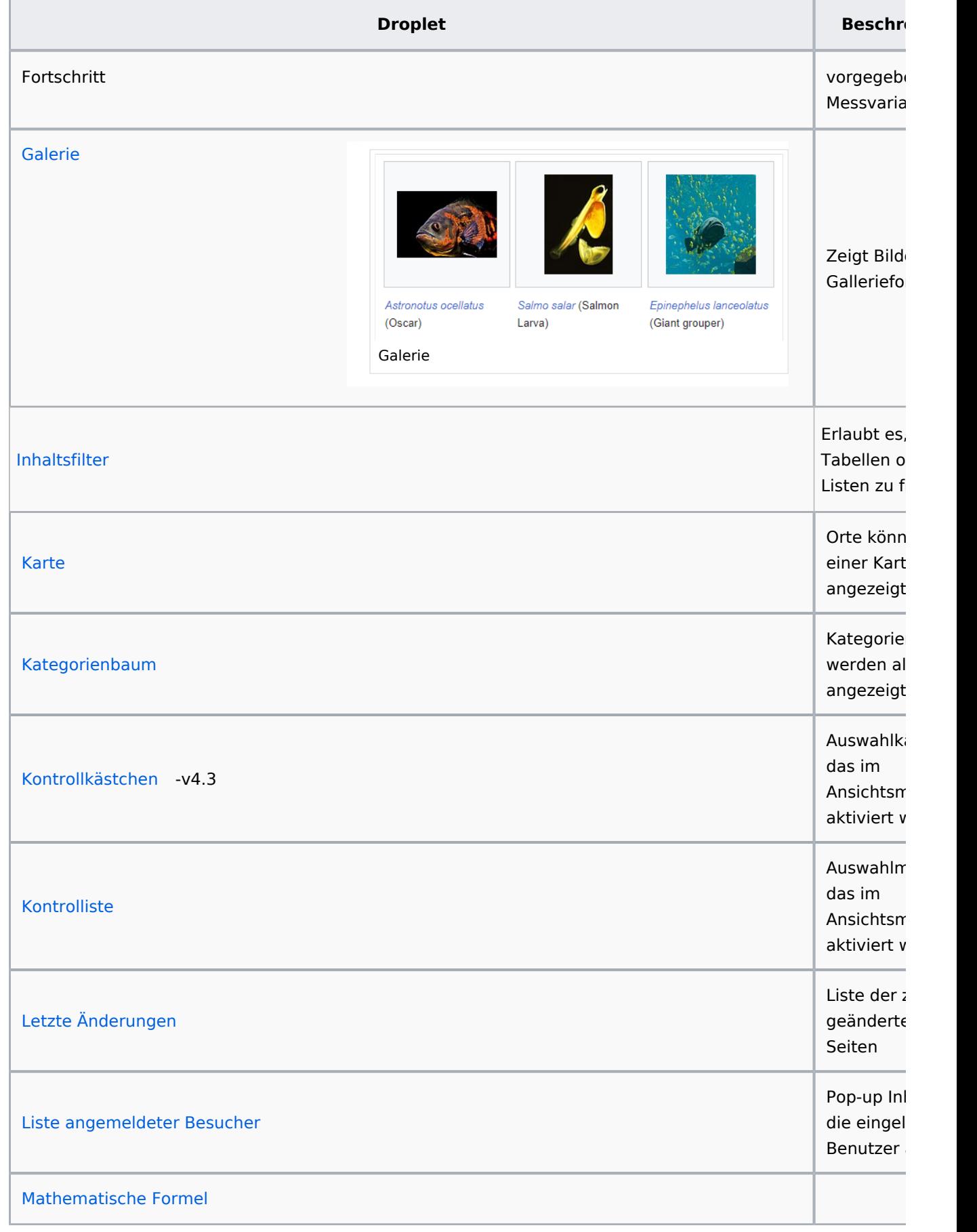

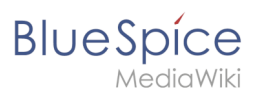

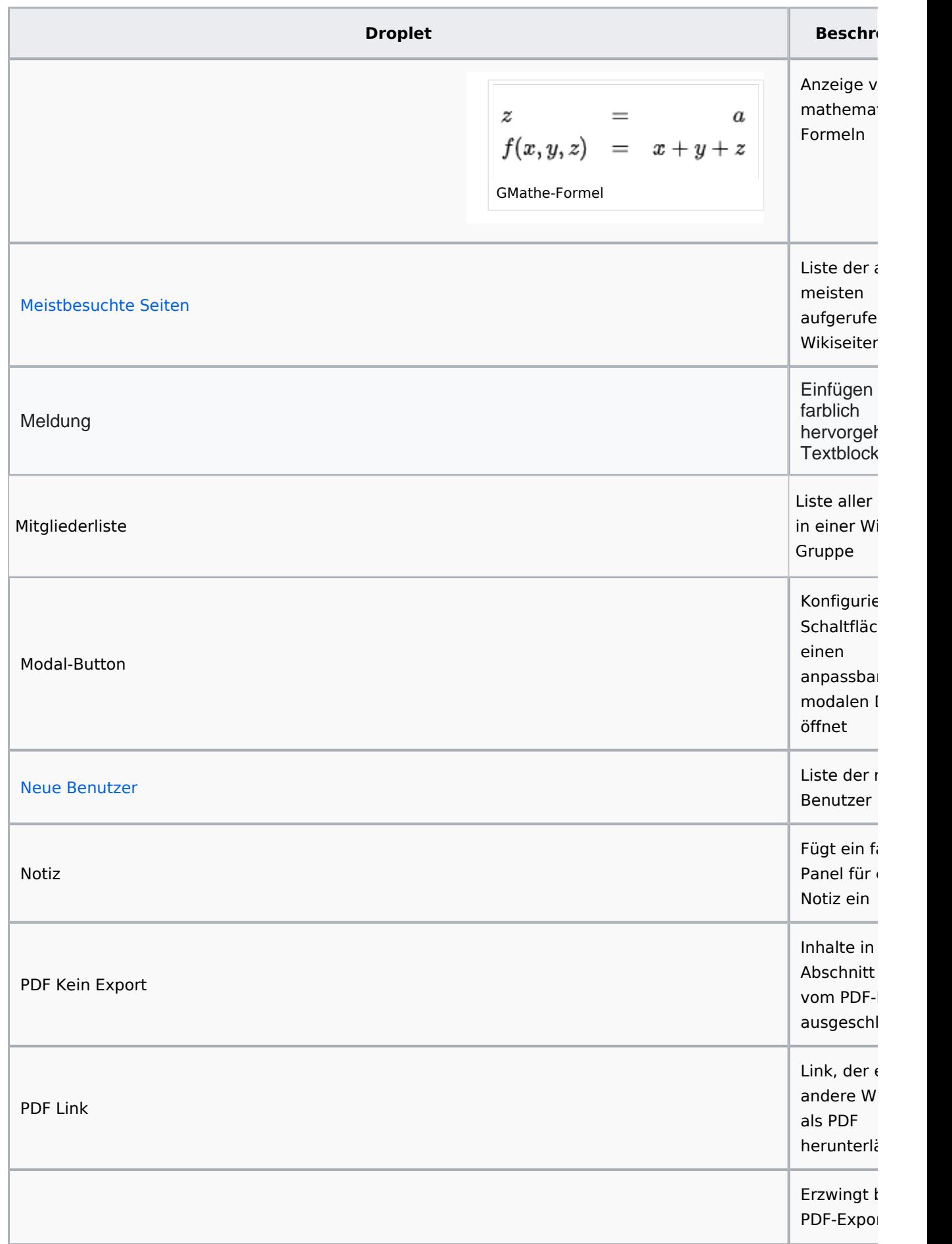

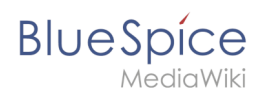

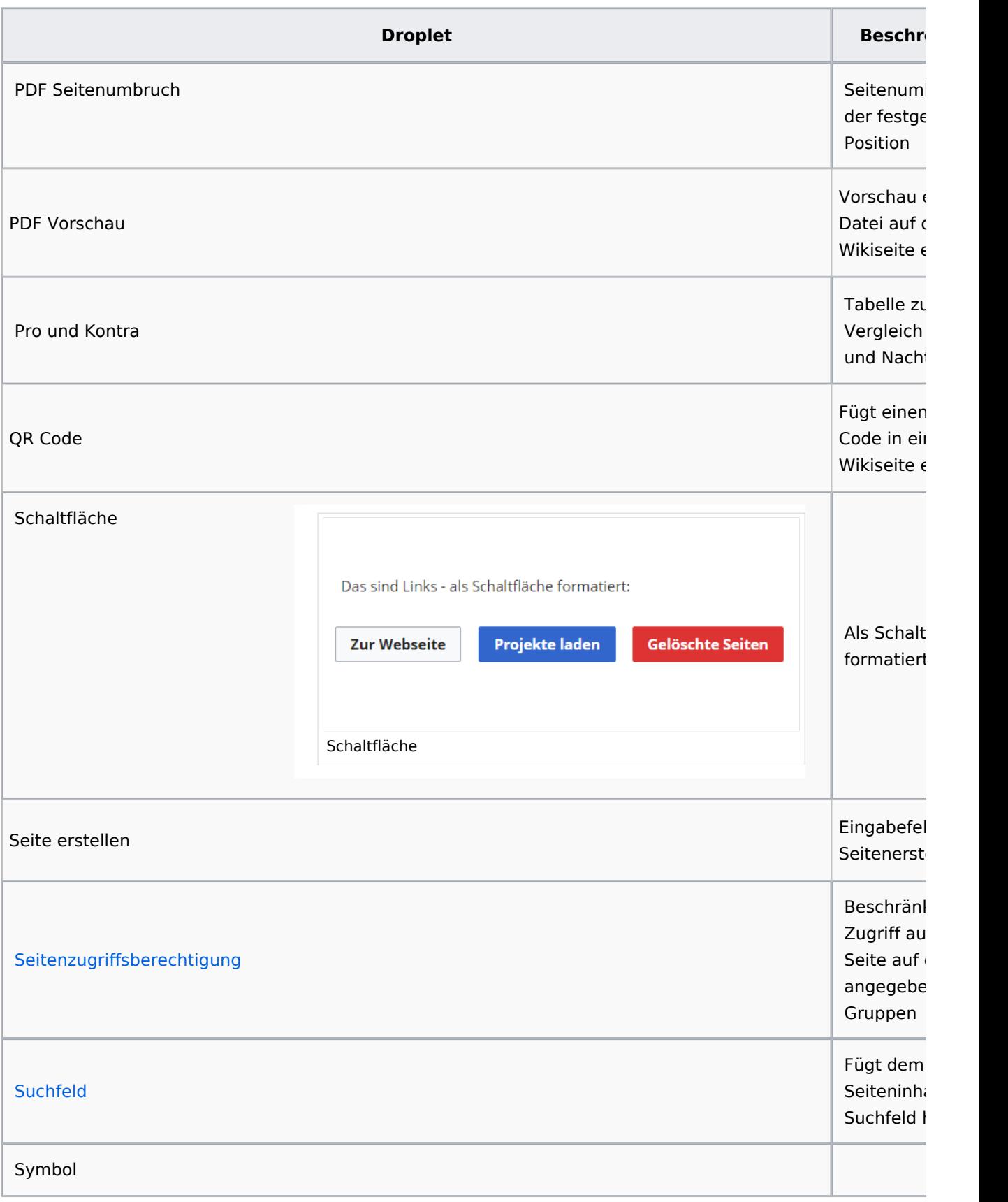

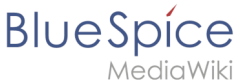

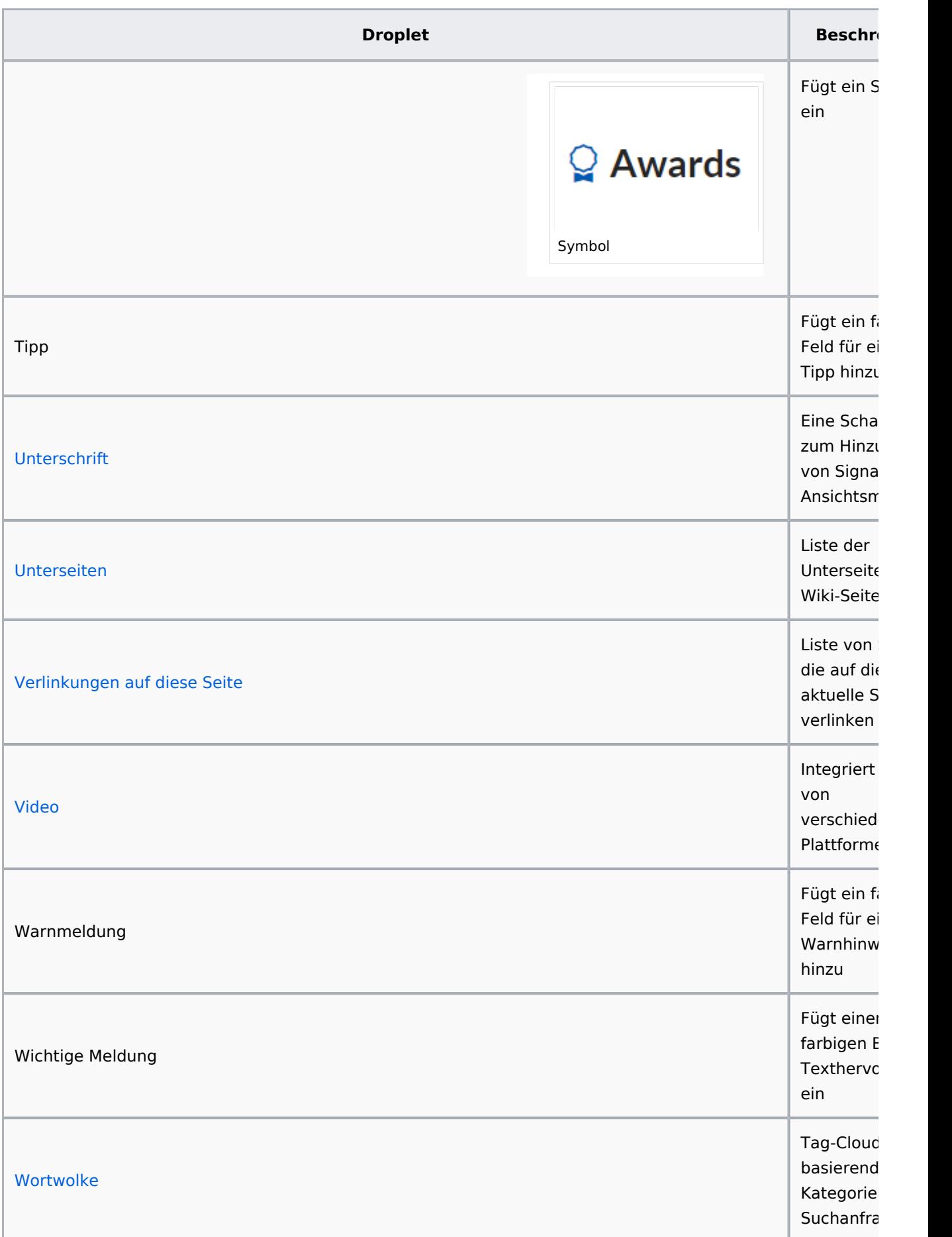

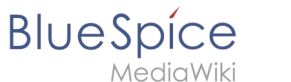

## Beispiele für Outputs

## **Schaltfläche**

[Meine Seite](https://de.wiki.bluespice.com/wiki/Hauptseite)

## <span id="page-61-0"></span>**Data query**

#### **Inspektor-Einstellungen**

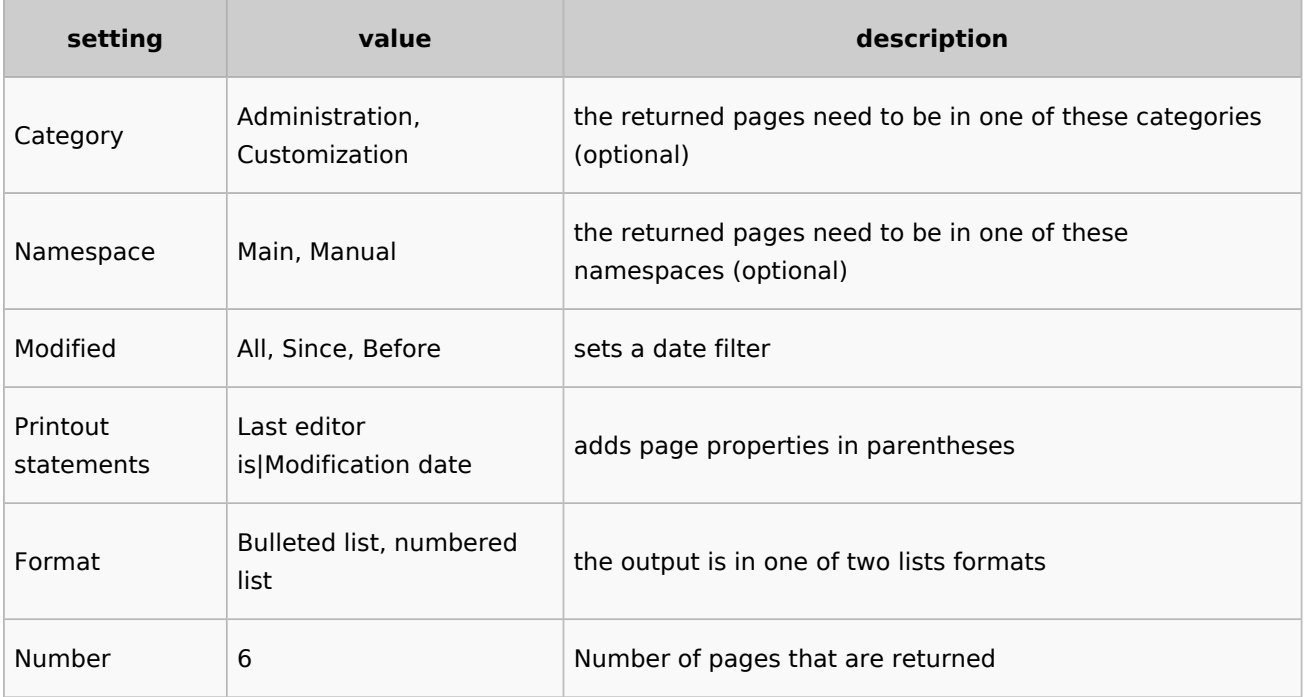

#### **Beispiel**

```
<dataquery namespaces="Handbuch" modified="+" printouts="
Letzter_Bearbeiter_ist|Zuletzt_geändert" format="ul" count="6" />
```
#### **Output**

- [Einführung](https://de.wiki.bluespice.com/wiki/Handbuch:Adminhandbuch_Einf%C3%BChrung)
- [Alle Themen](https://de.wiki.bluespice.com/wiki/Handbuch:Alle_Themen)
- [Andere Admin-Seiten](https://de.wiki.bluespice.com/wiki/Handbuch:Andere_Admin-Seiten)
- [Artikel Löschen](https://de.wiki.bluespice.com/wiki/Handbuch:Artikel_L%C3%B6schen)
- [Aufgaben Übersicht](https://de.wiki.bluespice.com/wiki/Handbuch:Aufgaben)

## <span id="page-61-1"></span>**Modal-Button**

Google.com

#### **Legal notice**

<span id="page-61-2"></span>Sie verlassen diese Webseite. Wir sind für den Inhalt externer Webseiten nicht verantwortlich. [Zu google.com](https://google.com)

<span id="page-62-1"></span>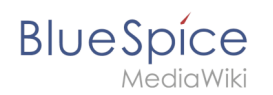

## **PDF-Vorschau**

<span id="page-62-2"></span>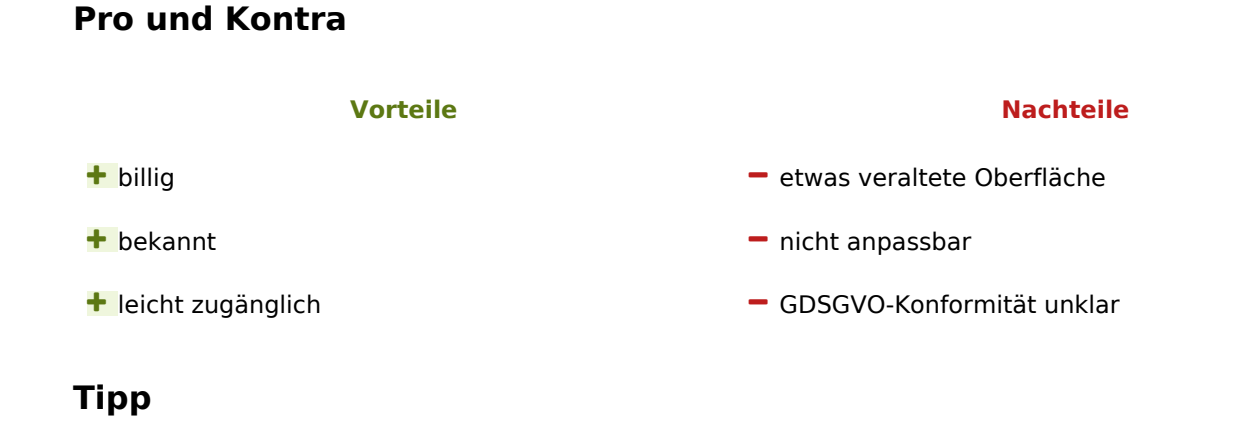

<span id="page-62-3"></span>This is a tip message.

#### <span id="page-62-4"></span>**Watchlist**

Zeigt dem aktuellen Benutzer die zuletzt geänderten Seiten an, die sich auf seiner/ihrer Merkliste befinden:<bs:watchlist count="5" maxtitlelength="100" order="time" />

## <span id="page-62-5"></span>More info

- [BITV](https://de.wiki.bluespice.com/wiki/Handbuch:Erweiterung/ContentDroplets/BITV)
- [Eigene Droplets hinzufügen](https://de.wiki.bluespice.com/wiki/Handbuch:Erweiterung/ContentDroplets/Eigene_Droplets_hinzuf%C3%BCgen)
- **•** [Fortschrittsbalken](https://de.wiki.bluespice.com/wiki/Handbuch:Erweiterung/ContentDroplets/Fortschrittsbalken)
- [Symbol](https://de.wiki.bluespice.com/wiki/Handbuch:Erweiterung/ContentDroplets/Symbol)

[Technische Referenz: ContentDroplets](https://de.wiki.bluespice.com/wiki/Referenz:ContentDroplets)

<span id="page-62-0"></span>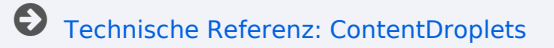

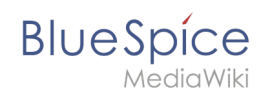

# **Referenz:BlueSpiceBookshelf**

# **Erweiterung: BlueSpiceBookshelf**

#### [alle Erweiterungen](https://de.wiki.bluespice.com/wiki/Kategorie:Extension)

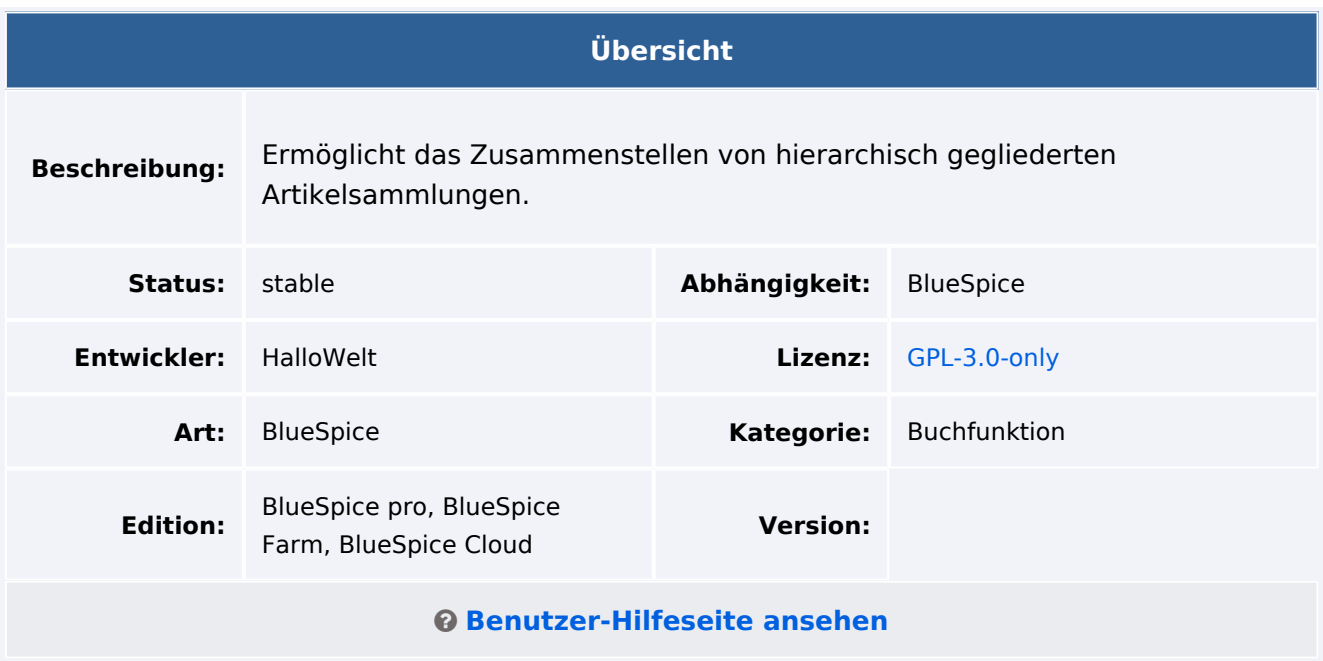

## Funktion

Mit der Erweiterung **Bookshelf** können Sie verschiedene Wiki-Artikel kombinieren, um diese mit einer Buchnavigation anzuzeigen. Bücher können außerdem als PDF-Dokument exportieren werden.

- Verschiedene Seiten können individuell zu einem Buch zusammengestellt werden.
- Das Inhaltsverzeichnis des Buches wird in der linken Navigationsleiste angezeigt.
- Die Kapitel werden in einer zusammenklappbaren Baumstruktur angezeigt.

Einige Aspekte dieser Erweiterung können in der [Konfigurationsverwaltung](https://de.wiki.bluespice.com/wiki/Handbuch:Erweiterung/BlueSpiceConfigManager) angepasst werden. Hier können Wiki-Administratoren folgende Einstellungen konfigurieren:

- Die Buchnummerierung wird dem Seiten-Inhaltsverzeichnis und den Überschriften vorangestellt.
- Das Namensraum-Präfix von Buchseiten kann in der PDF-Ausgabe unterdrückt werden.
- $\bullet$ Der Anzeigetitel aus der Buchquelle kann als Anzeigetitel der Wikiseite verwendet werden.

## Technische Information

#### **Voraussetzungen**

MediaWiki: 1.38.0 BlueSpiceFoundation: 4.1

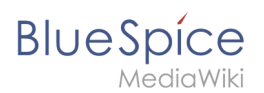

## **Integriert in**

- BlueSpiceBookshelf
- BlueSpiceVisualEditorConnector
- ContentDroplets
- MWStakeContentProvisioner

## **Spezialseiten**

- Bookshelf
- BookshelfBookEditor
- BookshelfBookManager

#### **Rechte**

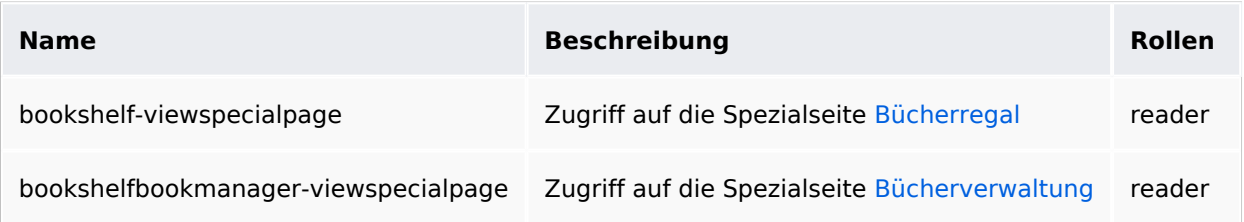

## **Konfiguration**

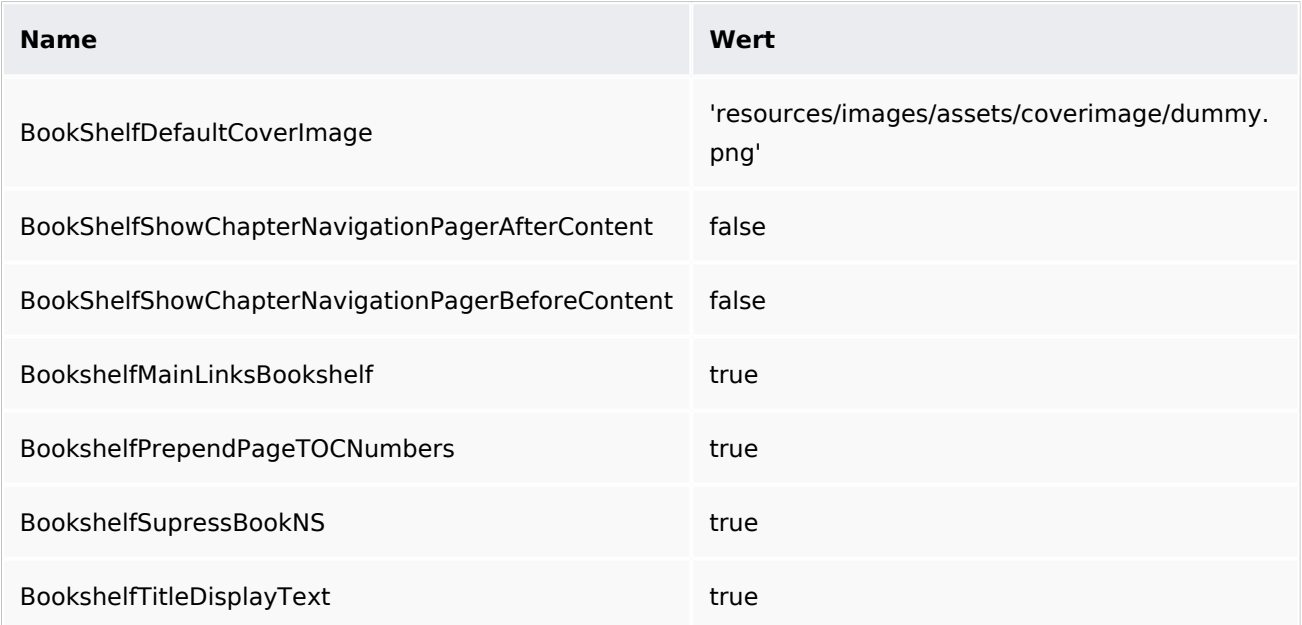

## **Benutzeroptionen**

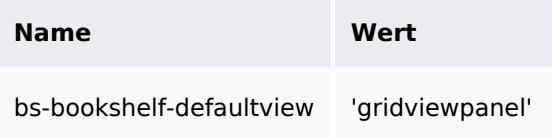

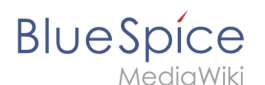

## **API Modules**

- bs-book-chapters-store
- bs-bookshelf-bookstore
- bs-bookshelf-manage
- bs-bookshelf-mass-add-page-store
- bs-bookshelf-page-collection-store
- bs-bookshelf-store

#### **Hooks**

- [BSBookshelfGetBookData](https://www.mediawiki.org/wiki/Manual:Hooks/BSBookshelfGetBookData)
- [BSUEModulePDFAfterFindFiles](https://www.mediawiki.org/wiki/Manual:Hooks/BSUEModulePDFAfterFindFiles)
- [BSUEModulePDFbeforeGetPage](https://www.mediawiki.org/wiki/Manual:Hooks/BSUEModulePDFbeforeGetPage)
- [BSUEModulePDFcollectMetaData](https://www.mediawiki.org/wiki/Manual:Hooks/BSUEModulePDFcollectMetaData)
- [BSUEModulePDFgetPage](https://www.mediawiki.org/wiki/Manual:Hooks/BSUEModulePDFgetPage)
- [BSUsageTrackerRegisterCollectors](https://www.mediawiki.org/wiki/Manual:Hooks/BSUsageTrackerRegisterCollectors)
- [BeforePageDisplay](https://www.mediawiki.org/wiki/Manual:Hooks/BeforePageDisplay)
- [BlueSpiceDiscoveryTemplateDataProviderAfterInit](https://www.mediawiki.org/wiki/Manual:Hooks/BlueSpiceDiscoveryTemplateDataProviderAfterInit)
- [ContentHandlerDefaultModelFor](https://www.mediawiki.org/wiki/Manual:Hooks/ContentHandlerDefaultModelFor)
- [GetPreferences](https://www.mediawiki.org/wiki/Manual:Hooks/GetPreferences)
- [LoadExtensionSchemaUpdates](https://www.mediawiki.org/wiki/Manual:Hooks/LoadExtensionSchemaUpdates)
- [MWStakeCommonUIRegisterSkinSlotComponents](https://www.mediawiki.org/wiki/Manual:Hooks/MWStakeCommonUIRegisterSkinSlotComponents)
- [OutputPageBeforeHTML](https://www.mediawiki.org/wiki/Manual:Hooks/OutputPageBeforeHTML)
- [SkinTemplateNavigation::Universal](https://www.mediawiki.org/wiki/Manual:Hooks/SkinTemplateNavigation::Universal)